# **GO FLIP**

## **User Guide**

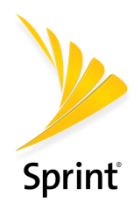

*[Gflip2\_sprint\_4044T\_ug\_en\_20161122\_d1]*

# <span id="page-1-0"></span>**Table of Contents**

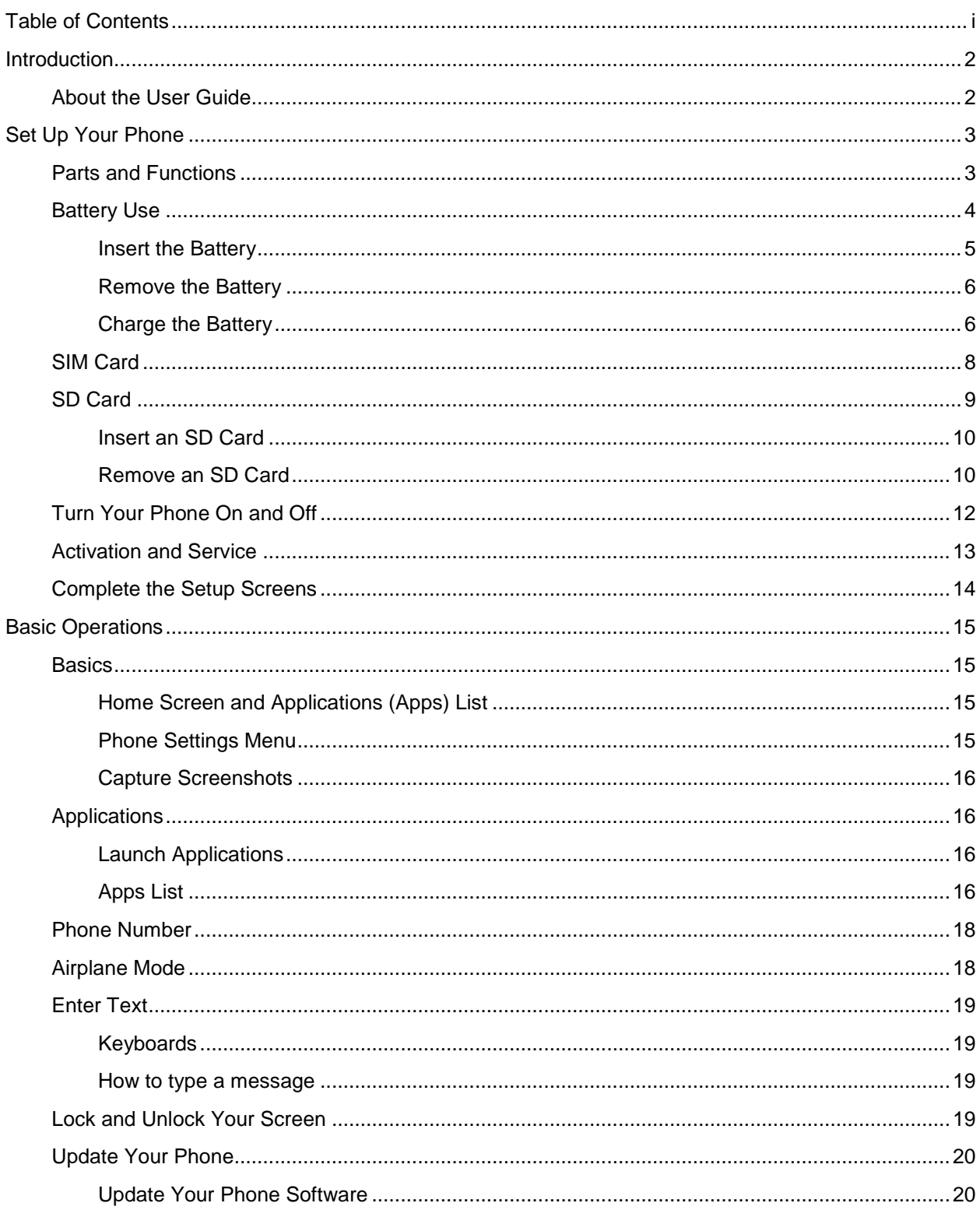

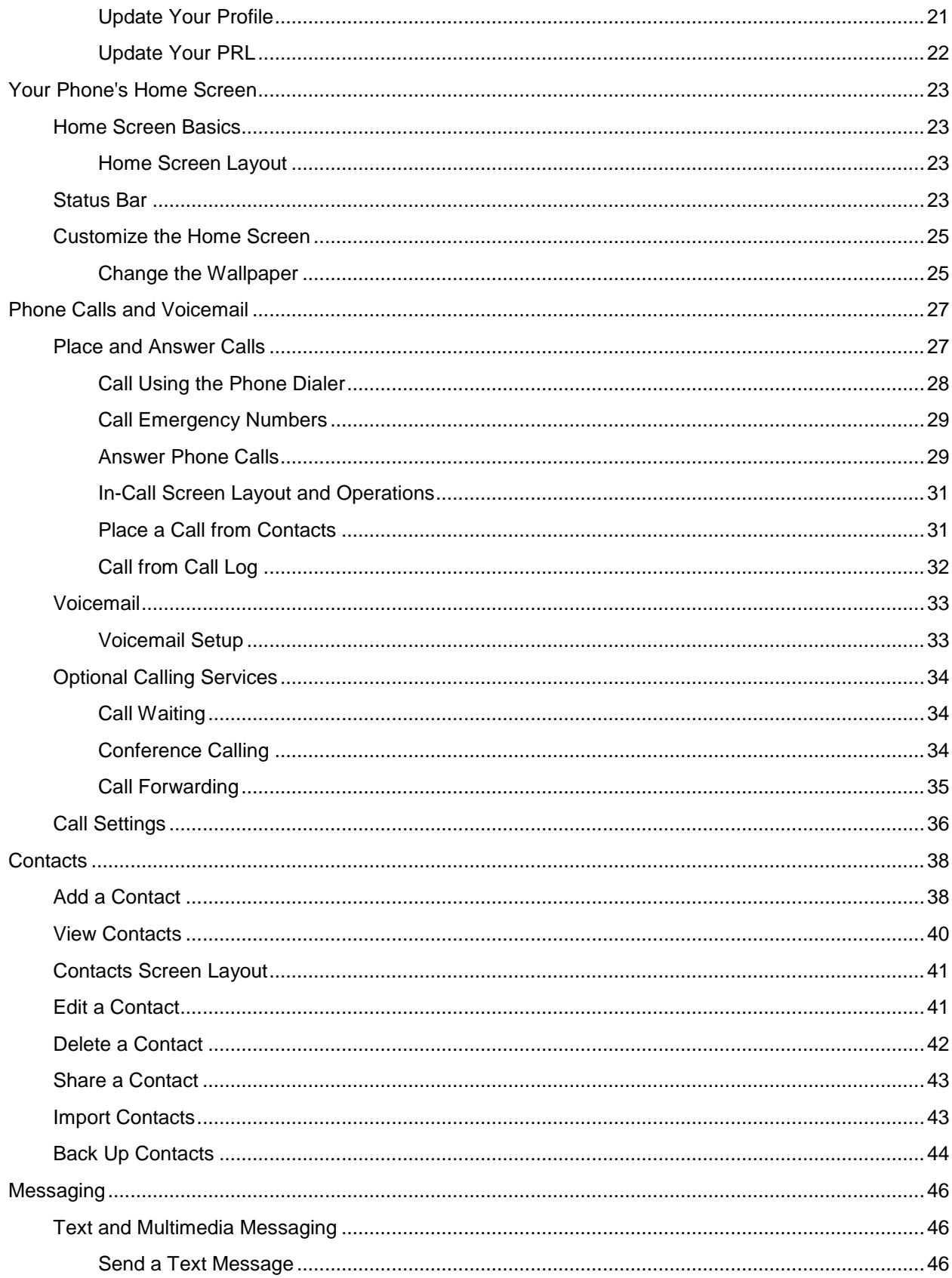

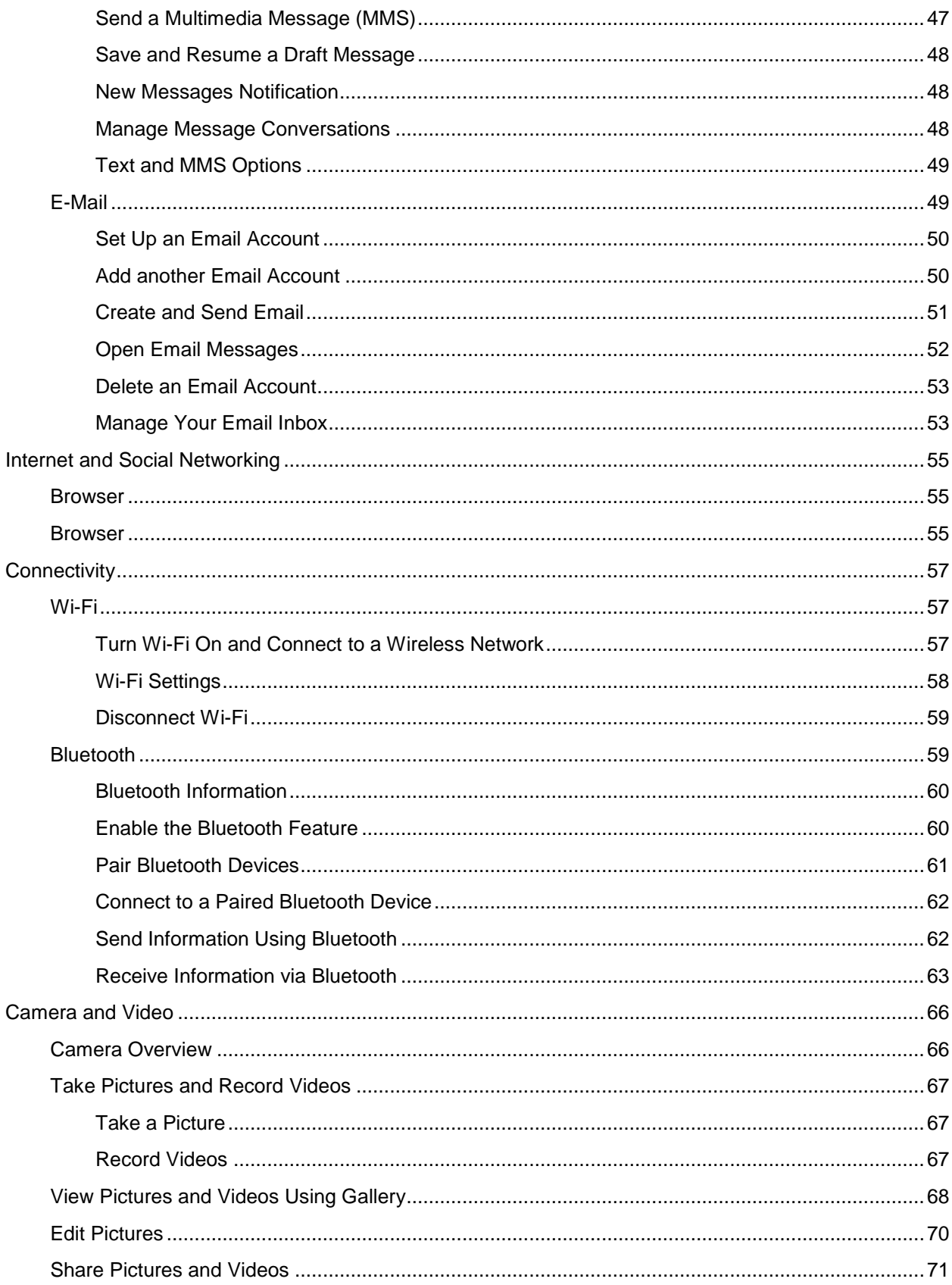

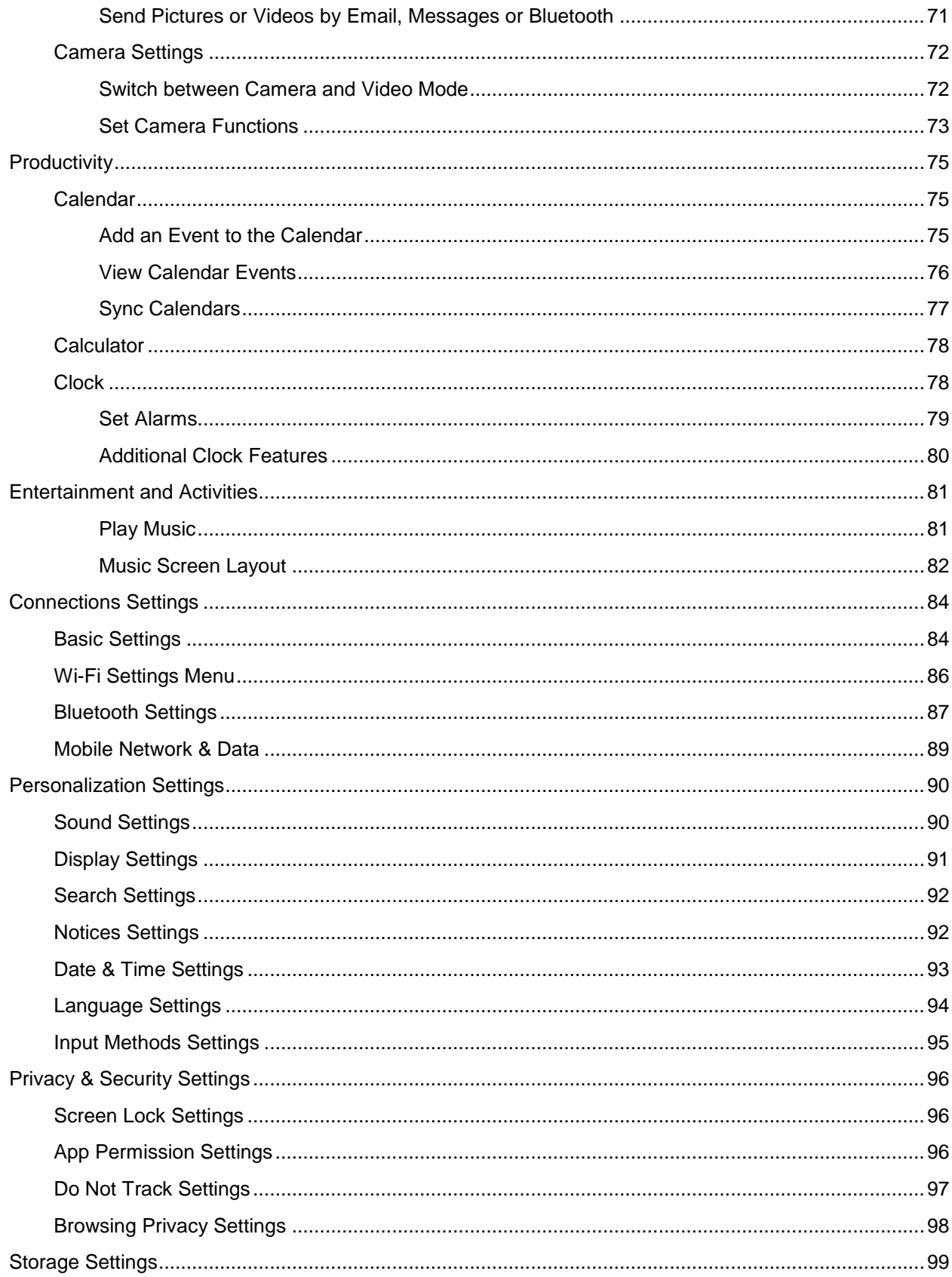

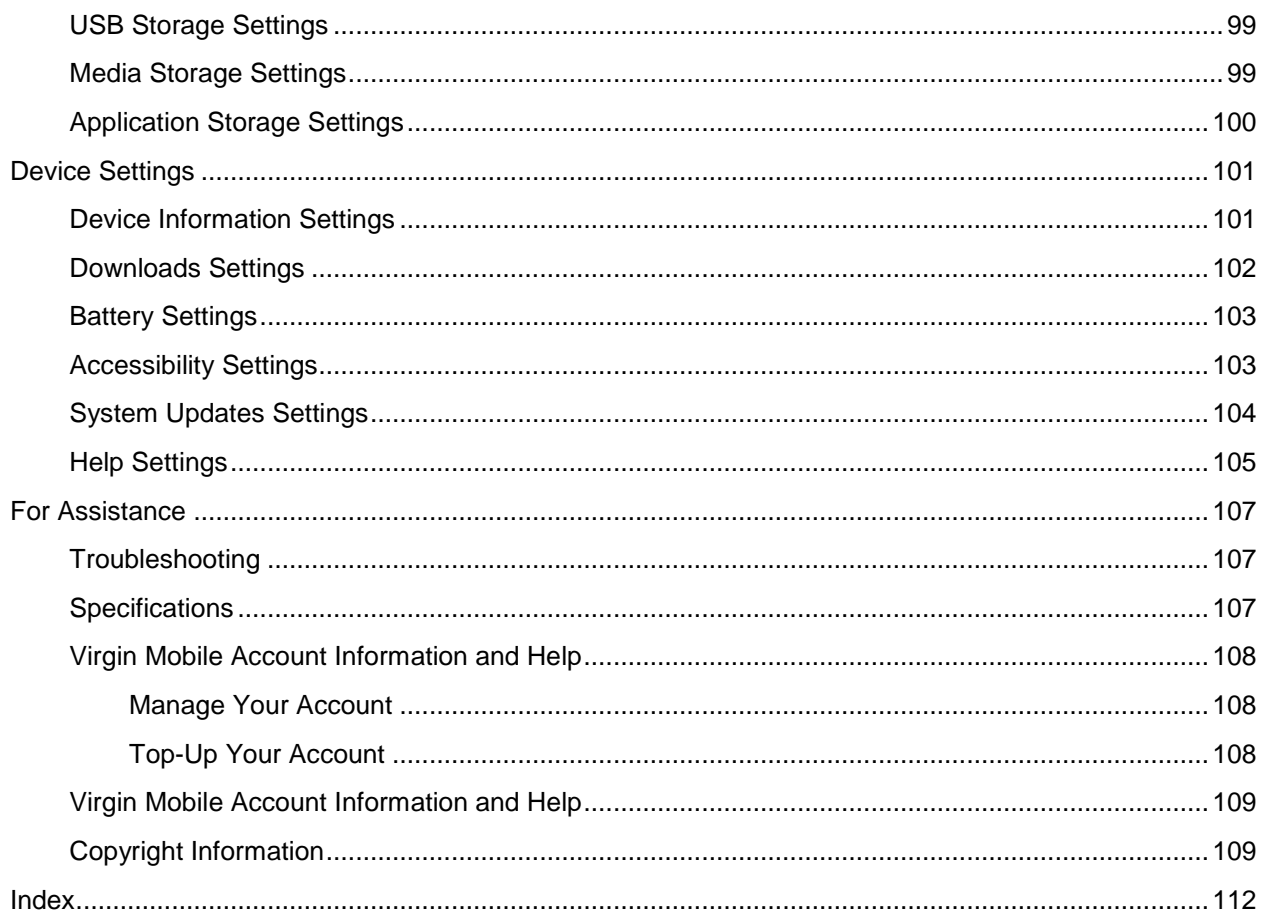

# **Getting Started**

The following set of topics will introduce you to your phone, help you get set up with service, provide an overview of the phone screen, and get you started with basic phone operations.

# <span id="page-7-0"></span>**Introduction**

The following topics describe the basics of using this guide and your new phone.

## <span id="page-7-1"></span>**About the User Guide**

Thank you for purchasing your new Alcatel 4044T. The following topics explain how best to use this guide to get the most out of your phone.

### **Before Using Your Phone**

Read the Get Started guide and Important Information booklet that were packaged with your phone thoroughly for proper usage.

Accessible services may be limited by subscription contract conditions.

#### **Descriptions in the User Guide**

Note that most descriptions in this guide are based on your phone's setup at the time of purchase. Unless otherwise noted, instructions begin from the phone's home screen, which is displayed by pressing  $\mathcal{L}$ . Some operation descriptions may be simplified.

#### **Screenshots and Key Labels**

Screenshots and other illustrations in this user guide may appear differently on your phone. Key labels in the user guide are simplified for description purposes and differ from your phone's display.

#### **Other Notations**

In the user guide, the phone may be referred to either as "phone," "device," or "handset." A microSD™ or microSDHC™ card is referred to as an "SD card" or a "memory card."

# <span id="page-8-0"></span>**Set Up Your Phone**

The following topics give you all the information you need to set up your phone and wireless service the first time.

## <span id="page-8-1"></span>**Parts and Functions**

These topics illustrate your phone's primary parts and key functions.

**Note:** Your phone's screens and apps layouts are subject to change. This user guide uses sample images only.

#### **Phone Layout**

The following illustration outlines your phone's primary external features and keys.

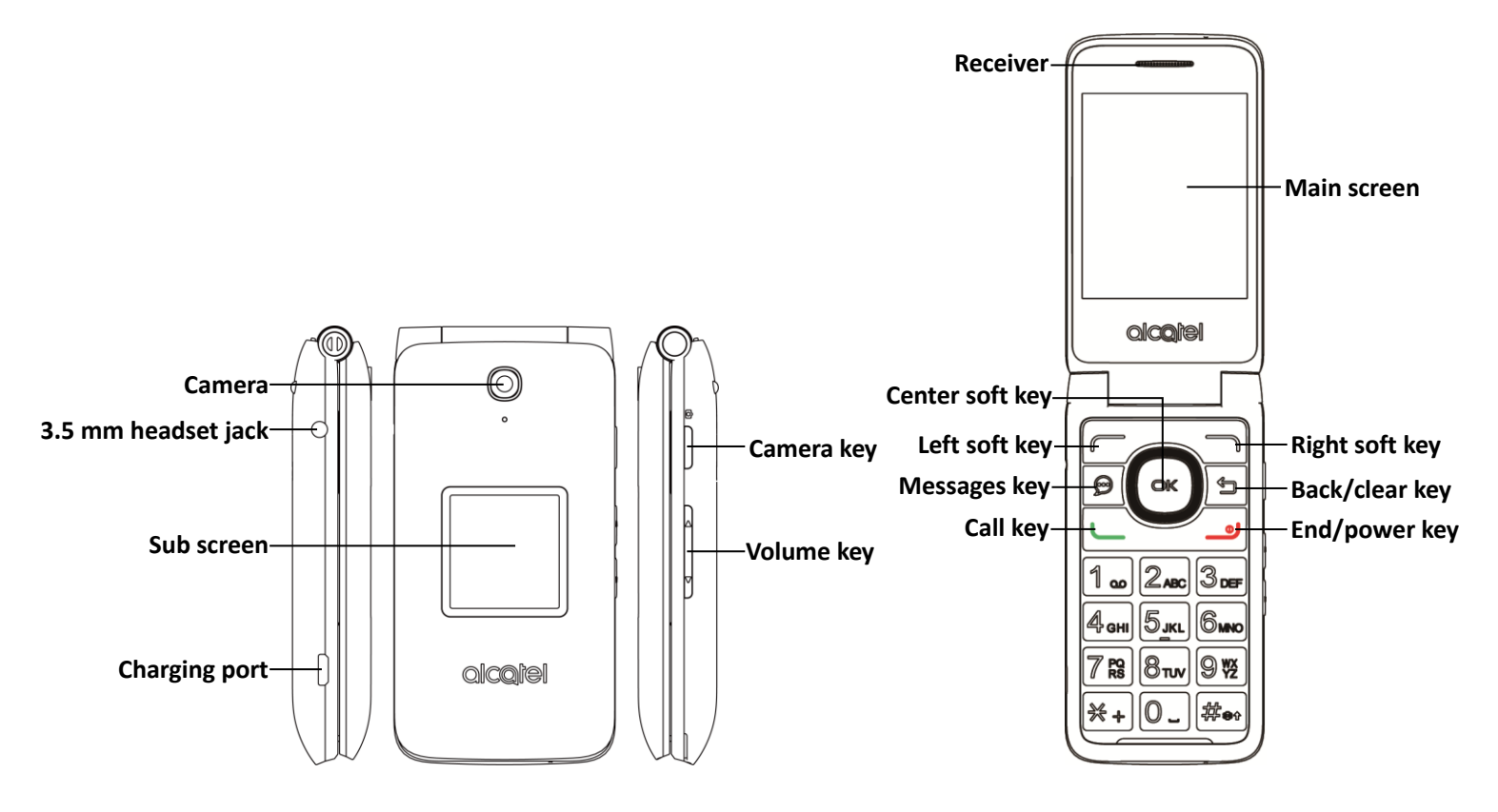

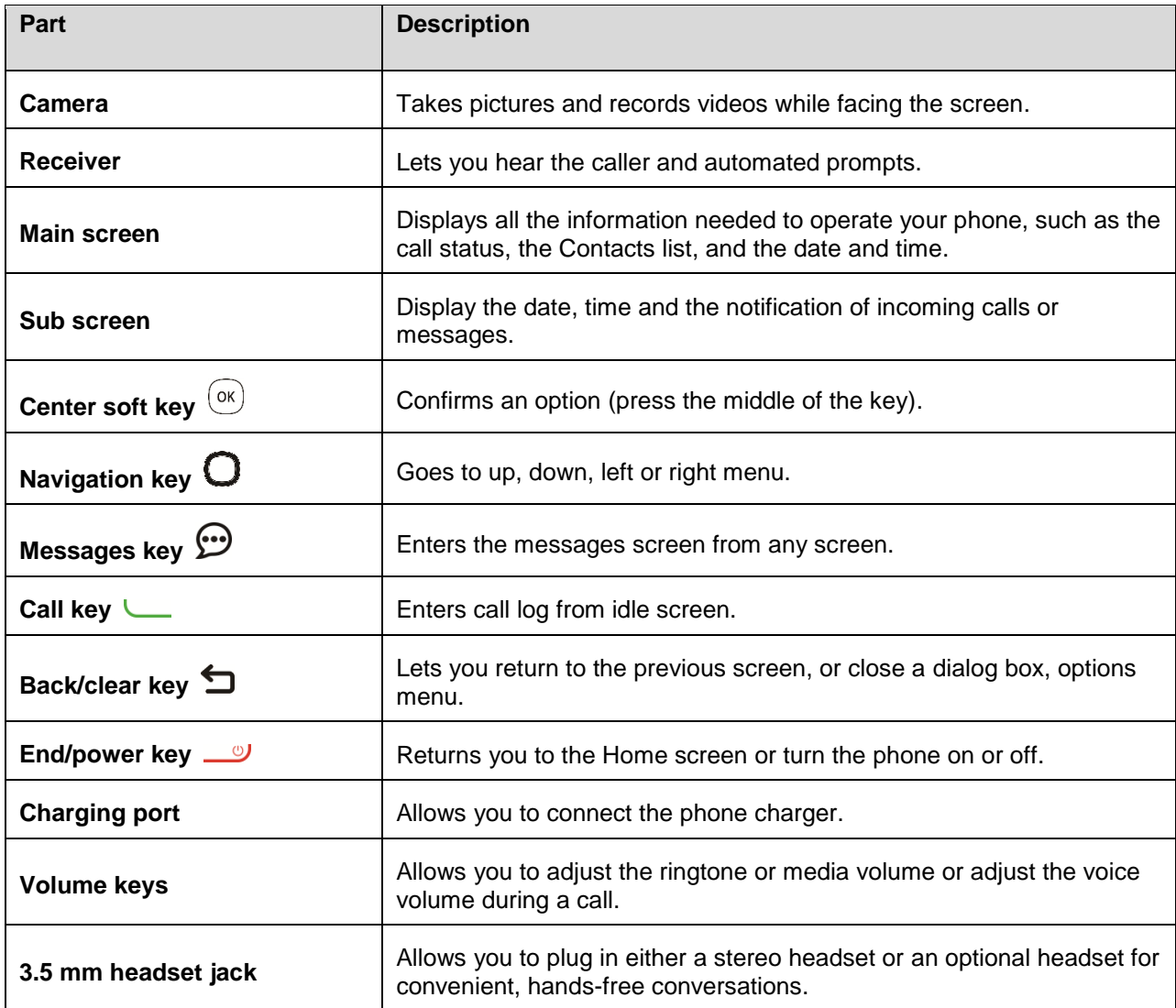

**CAUTION!** Inserting an accessory into the incorrect jack may damage the phone.

## <span id="page-9-0"></span>**Battery Use**

The following topics explain how to insert and remove your phone's battery.

#### **Battery Cautions**

**Storage**: Avoid storing or leaving battery with no charge remaining. Saved information and settings may become lost or changed, or battery may become unusable. Charge once every six months before storing or leaving unused for a long period.

**Bulges**: Depending on use, bulges may appear near end of battery life. This does not affect safety.

**Replacing Battery**: The battery is a consumable item. It needs to be replaced if operating time shortens noticeably. Purchase a new battery.

**Cleaning**: Clean soiled terminals between battery and phone with a clean, dry cotton swab. Soiled terminals can result in a poor connection and prevent charging, etc.

### <span id="page-10-0"></span>**Insert the Battery**

Follow these instructions to insert your phone's battery safely and properly.

1. Remove the battery cover.

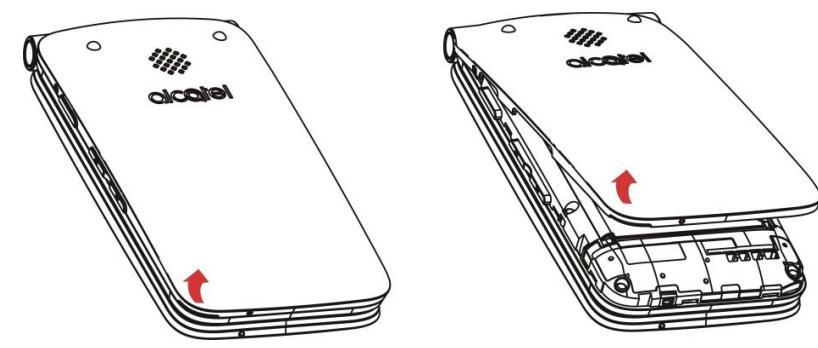

- **EXECUTE:** Lift gently in the direction shown.
- 2. Insert the battery.

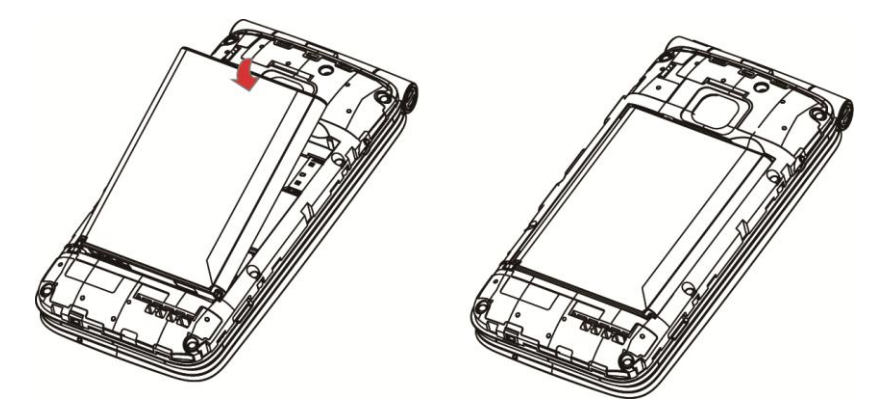

- Align the contacts of the battery with the contacts in the phone.
- 3. Attach the battery cover.

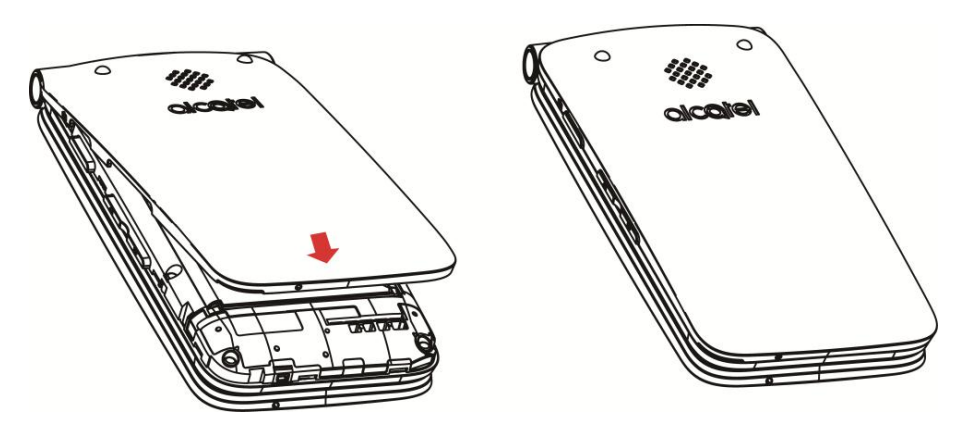

Make sure all the tabs are secure and there are no gaps around the cover.

### <span id="page-11-0"></span>**Remove the Battery**

Follow these instructions to remove your phone's battery. Always power the phone off before removing the battery.

1. Remove the battery cover.

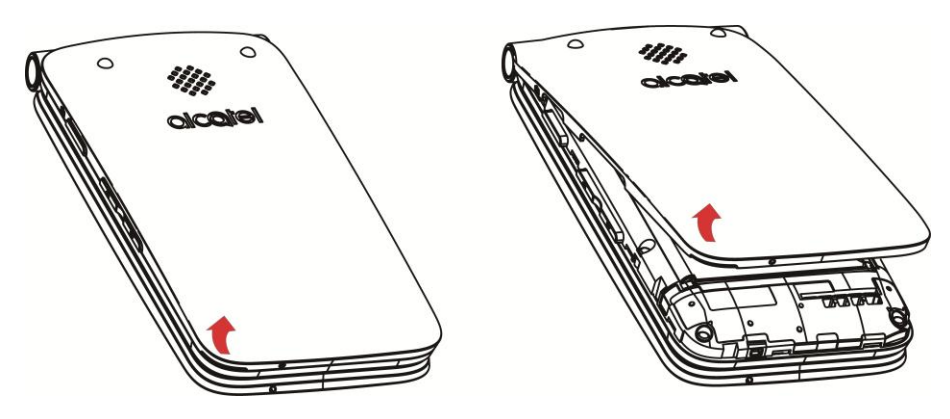

- **EXECT:** Lift gently in the direction shown.
- 2. Remove the battery.

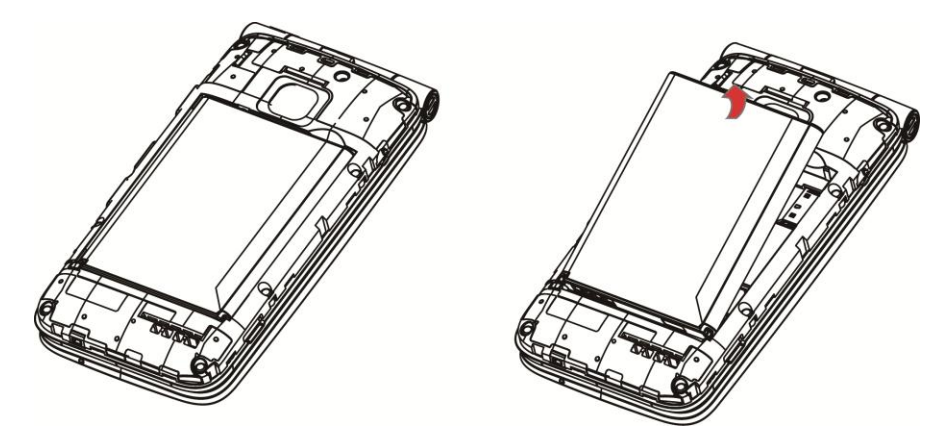

**Lift upward gently as shown.** 

### <span id="page-11-1"></span>**Charge the Battery**

Follow these instructions to charge your phone's battery using either the included AC adapter or via a USB connection on your computer.

### **Charge Using the AC Adapter**

1. Plug the charger into the charging port of your phone.

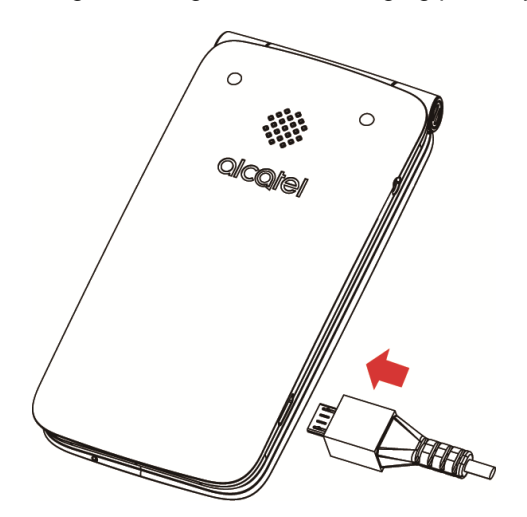

- 2. Plug the AC adapter into an electrical outlet.
	- \* The indicator light illuminates when charging starts. The light goes off when the battery is fully charged. Fully charging a battery may take up to three hours.
- 3. After charging, disconnect the phone from the charger.

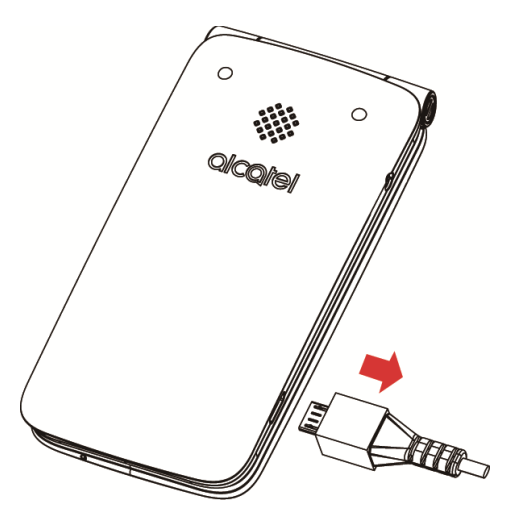

**Unplug the AC adapter from the outlet, and remove the charger from the phone.** 

#### **Charge Using a PC Connection**

Before using a PC connection to charge your phone, ensure that the computer is turned on. Depending on the type of connection, your phone's battery may not charge.

1. Insert the small end of the USB cord into the charging port of your phone.

2. Insert the large end of the USB cord into an external USB port on your computer.

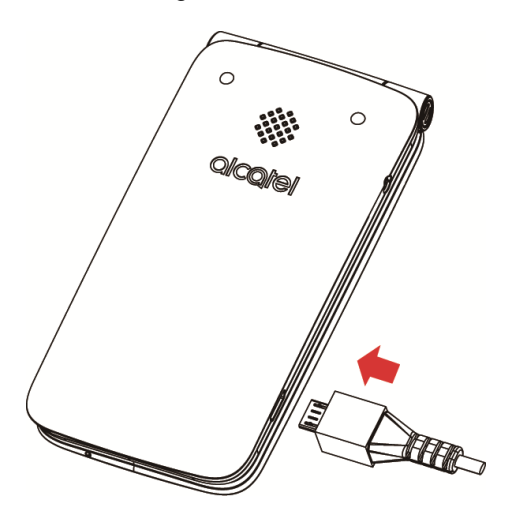

3. After charging, remove the USB cable from both the phone and the computer.

## <span id="page-13-0"></span>**SIM Card**

The SIM card is an IC card containing phone number and other customer information. Your phone's SIM card is preinstalled and should only be accessed if directed by a customer service representative.

### **Handling a SIM Card**

Keep the following in mind when handling a SIM card.

- You are responsible for any damage caused by inserting the SIM card in another-brand IC card reader, etc. Virgin Mobile is not responsible in such a case.
- Always keep the IC chip clean.
- Wipe clean with a dry, soft cloth.
- Avoid applying labels. May damage SIM card.
- See instructions included with SIM card for handling.
- The SIM card is the property of Virgin Mobile.
- The SIM card is replaceable (at cost) in case of loss/damage.
- Return the SIM card to Virgin Mobile when canceling subscription.
- Returned SIM cards are recycled for environmental purposes.
- Note that SIM card specifications and performance may change without notice.
- It is recommended that you keep a separate copy of information that is stored on SIM card. Virgin Mobile is not responsible for damages from stored information that is lost.
- Always follow emergency procedures to suspend service if your SIM card or phone (SIM card inserted) is lost or stolen. For details, contact Customer Service.
- Always power off the phone before inserting/removing the SIM card.

#### **Insert SIM Card**

Follow these instructions to insert a SIM card. Remember to power off your phone before inserting a SIM card.

**Note:** Your phone's SIM card is preinstalled. These instructions are for reference only.

- 1. Remove the battery cover and battery. (See [Remove the Battery.](#page-11-0))
- 2. Insert the SIM card.

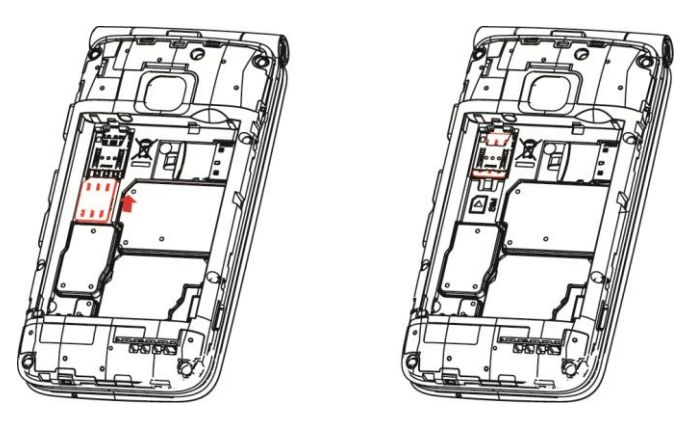

- **Insert gently with gold IC chip facing downward.**
- 3. Insert the battery and replace the battery cover. (See [Insert the Battery.](#page-10-0))
	- Align the contacts of the battery with the contacts in the phone.
	- **Make sure all the tabs are secure and there are no gaps around the cover.**

## <span id="page-14-0"></span>**SD Card**

Your phone supports the use of an optional SD card (not included) to expand its storage capacity. It supports cards up to 32 GB. Some cards may not operate properly with your phone.

#### **B** SD Card Cautions

**Data**: Information stored on an SD card can become lost or changed accidently or as a result of damage. It is recommended that you keep a separate copy of important data. Virgin Mobile is not responsible for damages from data that is lost or changed.

**Reading/Writing Data**: Never power off or remove the battery while reading or writing data.

**Battery Level**: A low battery charge may prevent reading/writing to an SD card.

**Handling SD Card**: Use/store SD cards away from the reach of infants, otherwise it may cause choking if swallowed.

### <span id="page-15-0"></span>**Insert an SD Card**

Follow these steps to insert an optional SD card (not included). Make sure to power your phone off before inserting or removing an SD card.

- 1. Remove the battery cover and battery. (See [Remove the Battery.](#page-11-0))
- 2. Insert SD card.

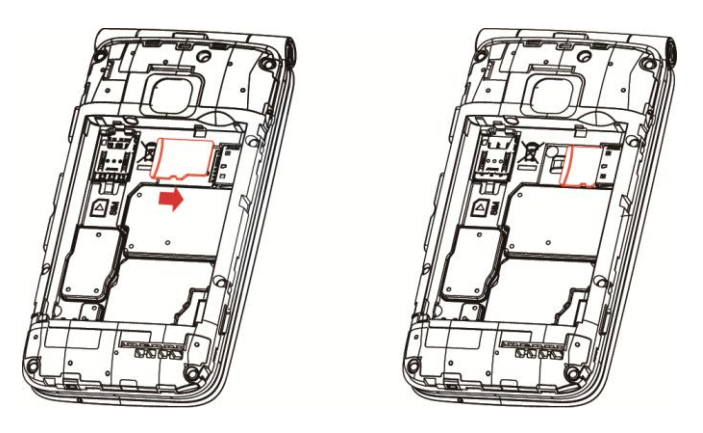

- **Insert SD card all the way gently without bending and with terminals facing down.**
- **Insert only SD cards.**
- 3. Insert the battery and replace the battery cover. (See [Insert the Battery.](#page-10-0))
	- Align the contacts of the battery with the contacts in the phone.
	- Make sure all the tabs are secure and there are no gaps around the cover.

### <span id="page-15-1"></span>**Remove an SD Card**

Follow these instructions to remove an SD card. Always power the phone off before inserting or removing an SD card.

1. Remove the battery cover.

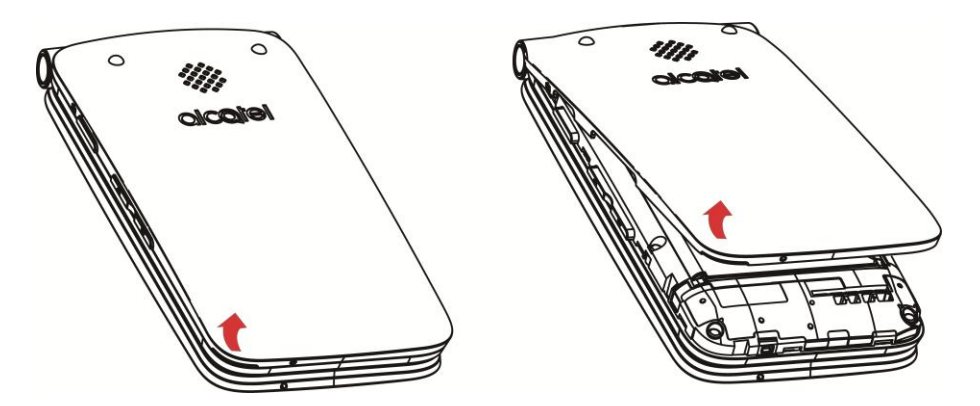

**EXECT:** Lift gently in the direction shown.

2. Remove the battery.

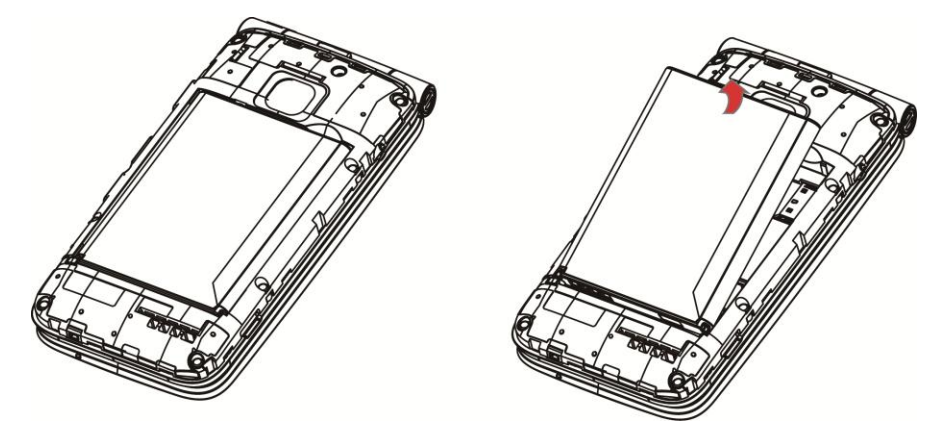

3. Push down the plastic spring and remove SD card.

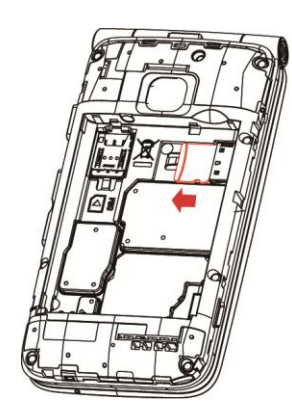

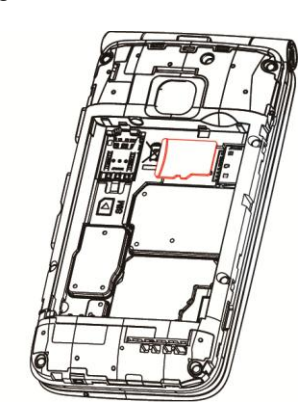

4. Insert the battery.

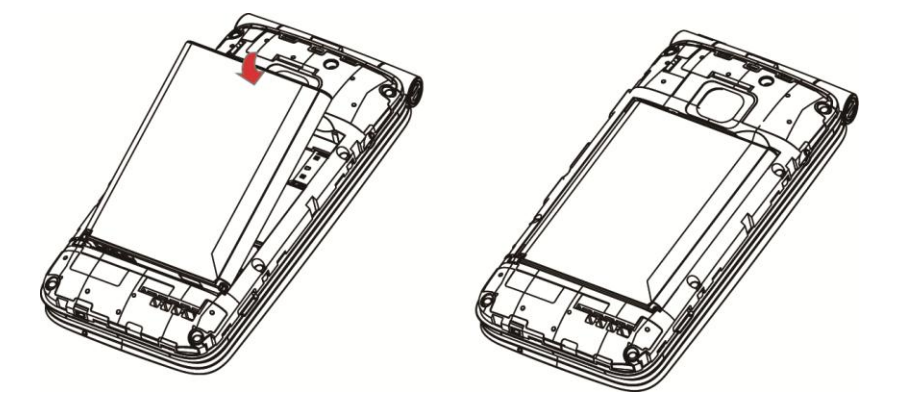

Align the contacts of the battery with the contacts in the phone.

5. Attach the battery cover.

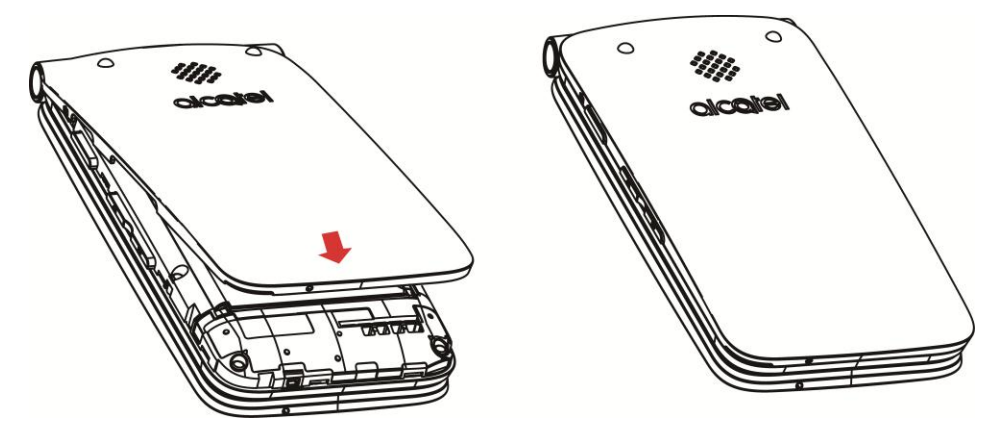

Make sure all the tabs are secure and there are no gaps around the cover.

## <span id="page-17-0"></span>**Turn Your Phone On and Off**

The instructions below explain how to turn your phone on and off.

### **Turn Your Phone On**

- Press and hold the **End/power** key.
	- \* Your phone will power on. Depending on the settings, you may see the lock screen.
		- **See [Lock and Unlock Your Screen](#page-24-3) and [Screen Lock](#page-101-1) Settings for information about using the** screen lock.
		- The first time you turn the phone on, you will see the startup screens. See Complete the Setup [Screens](#page-19-0) for details.
		- **If your phone is not yet activated, see [Activation and Service](#page-18-0) for more information.**

#### **Turn Your Phone Off**

- Press and hold the **End/power** key.
	- ❖ Your phone will power off.

Your screen remains blank while your phone is off (unless the battery is charging).

## <span id="page-18-0"></span>**Activation and Service**

Before using your phone, you must set up your service with Virgin Mobile. You will need your phone's serial numbers (MEID and ICC ID). These numbers can be found on the phone's packaging. For more information about your Virgin Mobile account, se[e Virgin Mobile Account Information and Help.](#page-113-0)

### **Create Your Account and Pick Your Plan**

Set up your Virgin Mobile account.

- From your computer, visit [virginmobileusa.com](http://www.virginmobileusa.com/) and click **Activate**.
- Choose an activation option and click **Next**. Then enter your zip code and click **Next**.
- When prompted, enter the serial number (MEID) printed on the sticker located on the back of your phone in the battery compartment. This number can also be found on the bottom panel of the phone's package.
- Follow the remaining instructions to choose your plan and select a payment method.
- Follow the activation instructions below and you'll be able to start using your phone.

#### **Activate Your Phone**

After setting up your account on [virginmobileusa.com,](http://www.virginmobileusa.com/) simply turn your device on. Your device is designed to activate automatically. If you are swapping from another Virgin Mobile device to a new one, be sure to turn off the old device before swapping the serial number (MEID). Once the MEID swap is complete, turn on the new device and the programming information will be pushed to your device automatically.

## <span id="page-19-0"></span>**Complete the Setup Screens**

The setup screens help you set up certain features and preferences on your phone. Once your phone has been turned on, you will see a Welcome message. You can then complete the setup process.

**Note:** You may be able to complete the setup screens before your phone has been activated on your account.

1. From the Welcome screen, select a language and press  $\Box$  to get started.

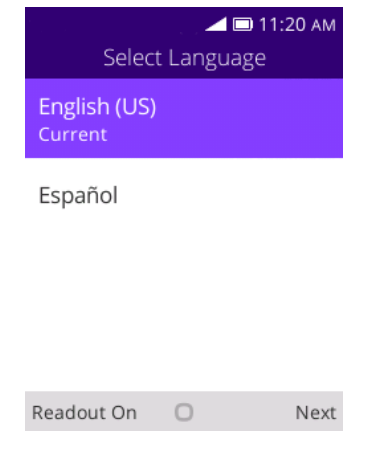

- $\blacksquare$  To skip any section, press  $\blacksquare$  to skip.
- 2. Follow the onscreen instructions to complete each section. For each topic, you will have the option to skip it and continue to the next screen.
	- **Select a network** If prompted, follow the prompts to sign in to an available Wi-Fi network. For secured Wi-Fi networks, you will need to enter a password. See [Wi-Fi](#page-62-1) for more details.
	- **Setup KaiOS Account** Press **Navigation** key to select **Create Account** to set up a new KaiOS Account or **Login Account** and complete the steps to sign in to your current KaiOS Account. Press  $\Box$  to skip. The following options may apply depending on your selection:
		- **Create Account** Follow the instructions to sign up for a new KaiOS Account. There will be screens to enter your first and last names, create a password, enter recovery information, etc.
		- **Login Account** Enter your KaiOS Account address and password and sign in to your current KaiOS Account.
	- **About KaiOS** Read any applicable Terms and Conditions of KaiOS system for using your phone, press  $\Box$  to agree to the terms of service and privacy policy.
- 3. Your setup is now complete.
	- Your phone is now set up for use. If you skipped any part of the setup, you can access additional options through the Apps screen or through Settings.

# <span id="page-20-0"></span>**Basic Operations**

The following topics outline basic features and operations of your phone.

## <span id="page-20-1"></span>**Basics**

The following topics offer an overview of your phone's basic operations.

### <span id="page-20-2"></span>**Home Screen and Applications (Apps) List**

Most of your phone's operations originate from the home screen or the apps list.

- 1. Press the **End/power** key <u>Juntil display</u> the home screen.
- 2. From any screen press the **End/power** key **2.** to display the home screen.

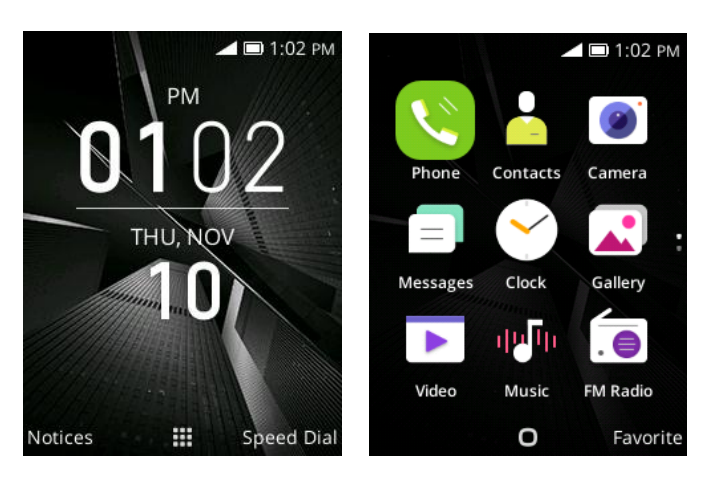

For information about using the home screen, see [Home Screen Basics.](#page-28-1)

### <span id="page-20-3"></span>**Phone Settings Menu**

You can customize your phone's settings and options through the Settings menu.

■ From app list screen, press **Settings** 

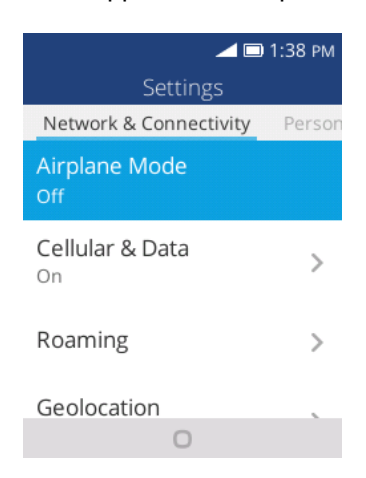

For more information, se[e Basic Settings.](#page-89-1)

### <span id="page-21-0"></span>**Capture Screenshots**

You can use your phone's End/power and home keys to capture screenshots.

- Press and hold the **Camera** key and **Volume down** key at the same time to capture a screenshot of the current screen.
	- The current screenshot will be captured and stored in the Screenshots album in the phone's Gallery. From app list screen, press **Gallery** .

## <span id="page-21-1"></span>**Applications**

The following topics describe how to access the applications (apps) list and launch apps on your phone.

### <span id="page-21-2"></span>**Launch Applications**

All installed apps can be accessed and launched from the apps list.

1. From home, press **Center soft** key  $\frac{6x}{x}$ .

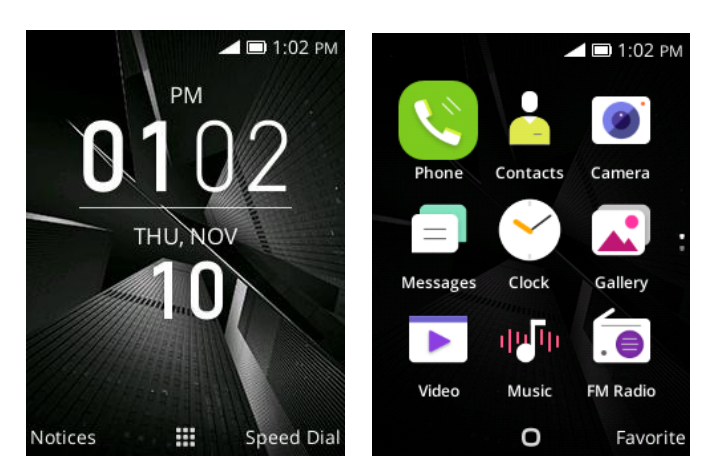

- $\div$  The apps list opens.
- 2. Press **Navigation** key to choose an application and then press  $^{(0)}$  to launch the corresponding application.
	- ❖ The application opens.

### <span id="page-21-3"></span>**Apps List**

The apps list expands to include all apps installed on your phone. The following table outlines the primary apps that have been preinstalled on your phone.

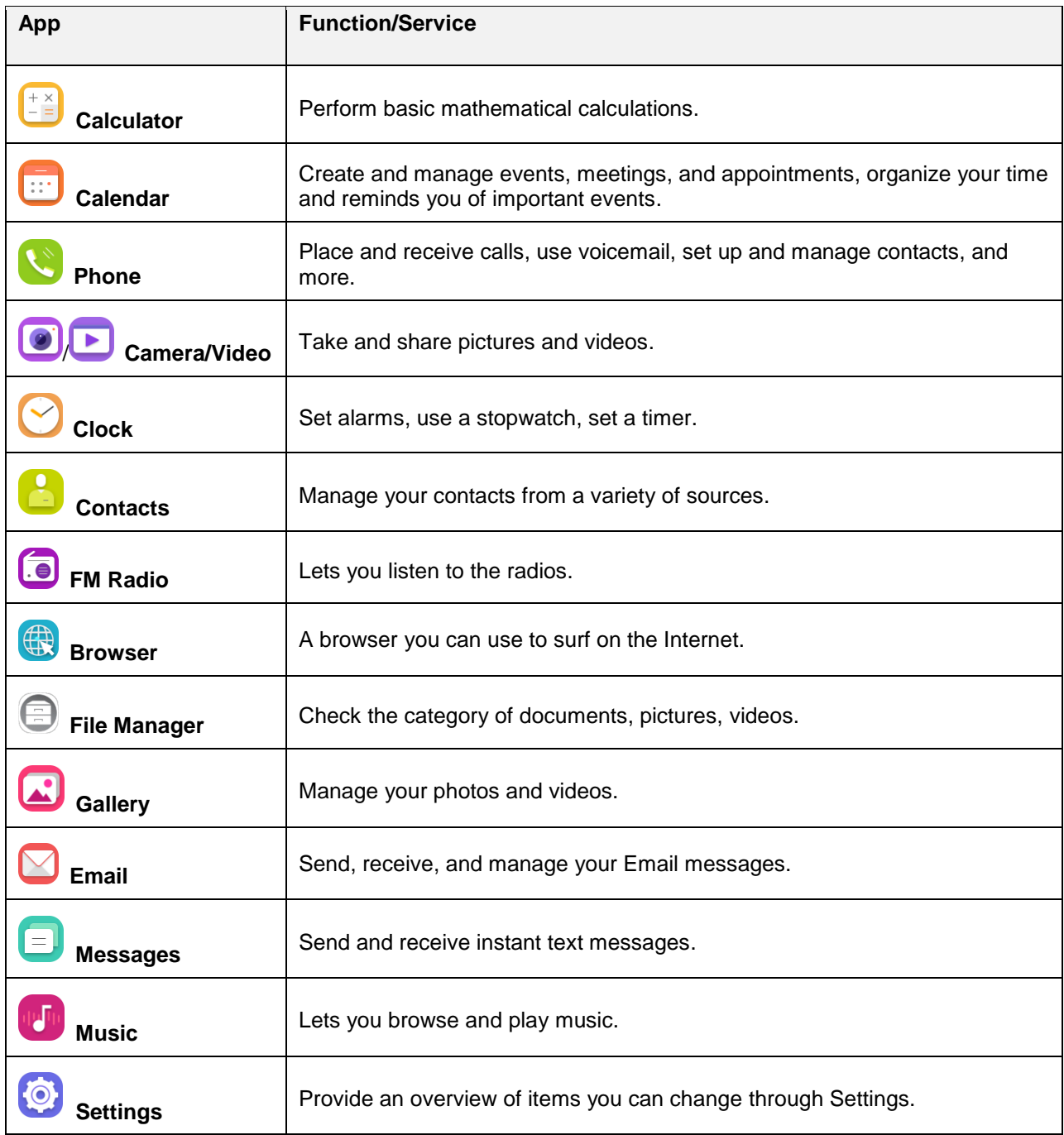

## <span id="page-23-0"></span>**Phone Number**

Follow the instructions below to display your phone's wireless phone number.

- 1. From app list, press **Settings** > **Device** > **Device Information**.
- 2. Press **Phone Number**.

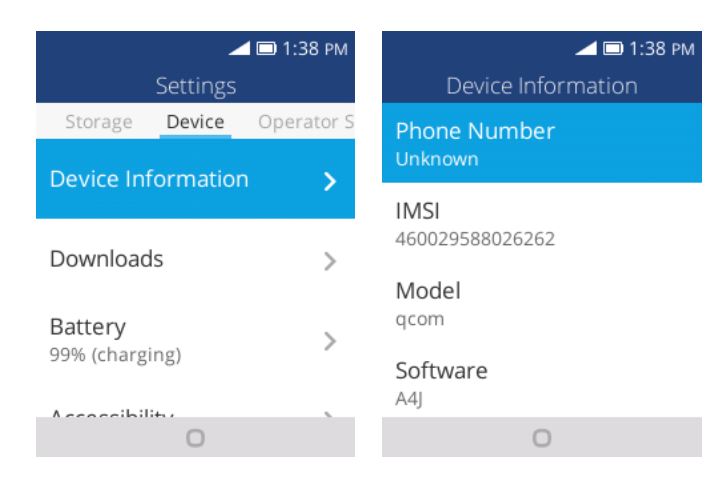

You will see the number listed under **Phone number**.

## <span id="page-23-1"></span>**Airplane Mode**

Airplane mode turns off all functions that emit or receive signals, while leaving your phone on so you can use apps that don't require a signal or data.

To turn on airplane mode:

- 1. From app list, press **Settings** > **Network & Connectivity**.
- 2. Press **Airplane Mode**.
- 3. Press **Navigation** key to select **On** to enable airplane mode.

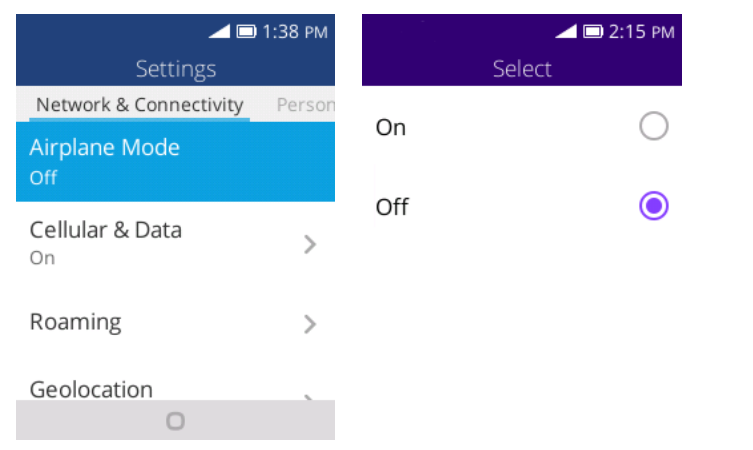

 $\cdot \cdot$  Your phone is now in airplane mode. You will see the airplane mode icon  $\cdot \cdot$  in the status bar.

To turn off airplane mode:

- 1. From app list, press **Settings** > **Network & Connectivity**.
- 2. Tap **Airplane mode**.
- 3. Press **Navigation** key to select **Off** to disable airplane mode.
	- \* Your phone's wireless connection features are now restored.

## <span id="page-24-0"></span>**Enter Text**

You can type on your phone using keyboards.

### <span id="page-24-1"></span>**Keyboards**

<span id="page-24-2"></span>Your phone offers you a choice of Nuance XT9 method for entering text.

### **How to type a message**

You can enter text using normal or predictive text input. To set your desired text input, please select **Settings** 

- > **Personalization** > **Input methods**.
	- 1. For normal text input, press a number key, 2-9, repeatedly until the desired character is displayed. If the next letter your want is located on the same key as the present one, please wait until the cursor is displayed.
	- 2. Press  $\left| \frac{\text{#} \bullet \text{#}}{\text{#} \bullet \text{#}} \right|$  key to switch among "Abc/abc/ABC" mode.
	- 3. To insert a punctuation mark or special character, please press  $\frac{|\mathbf{x}_+|}{|\mathbf{x}_+|}$  key.
	- 4. If you want to delete the already typed letters or symbols please press  $\blacktriangle$  to delete them one by one.

## <span id="page-24-3"></span>**Lock and Unlock Your Screen**

Your phone allows you to quickly turn the screen on/off when you unfold/fold the phone, or you can set up screen lock to prevent others from using your phone without your permission.

#### **Turn the Screen Off When Not in Use**

■ To quickly turn the screen off, please fold the phone.

To save battery power, the phone automatically turns off the screen after a certain period of time when you leave it idle. You will still be able to receive messages and calls while the phone's screen is off.

**Note:** For information on how to adjust the time before the screen turns off, see [Display Settings.](#page-96-0)

#### **Turn the Screen Lock On or Off**

- 1. Please select **Settings** > **Privacy & Security** > **Screen Lock**.
	- The lock screen appears.
- 2. Press **Navigation** key to select **On** to enable screen lock

3. You will be prompted to enter the passcode. See Screen Lock

## <span id="page-25-0"></span>**Update Your Phone**

From time to time, updates may become available for your phone. You can apply updates through the **Settings** > **Device** > **System Updates** menu.

### **H** Software Update Cautions

**During update**: The phone cannot be used until the software update is complete. It may take time to update your phone's software.

**Signal during update**: Update your phone where signal reception is good, and do not change location during the update process. Make sure the battery is adequately charged before beginning an update. A weak signal or low battery during an update may cause the update to fail. An update failure may disable the phone.

**Other functions during update**: Other phone functions cannot be used during a software update.

### <span id="page-25-1"></span>**Update Your Phone Software**

You can update your phone's software using the System Updates option.

1. From app list, press **Settings** > **Device** > **System Updates**.

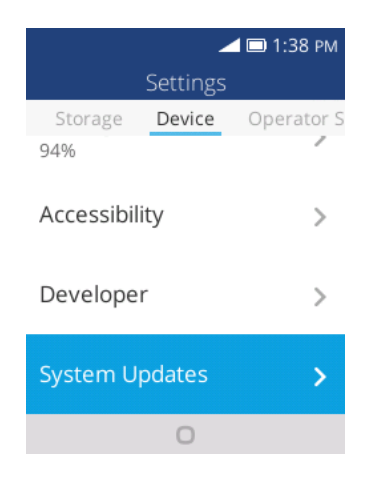

- 2. Press **System Updates**.
	- $\div$  You may be required to power your phone off and back on to complete the software upgrade.

### **Confirm Your Current Phone Software**

- 1. From app list, press **Settings** > **Device** > **Device Information**.
- 2. Locate the Software version read-only field.

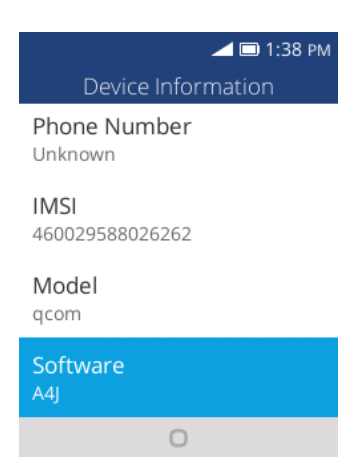

### <span id="page-26-0"></span>**Update Your Profile**

This option allows you to automatically update your online user profile information. If you choose to change your user name and select a new one online, you must then update the user name on your phone.

1. From app list, press **Settings** > **Device** > **System Updates > Update Profile**.

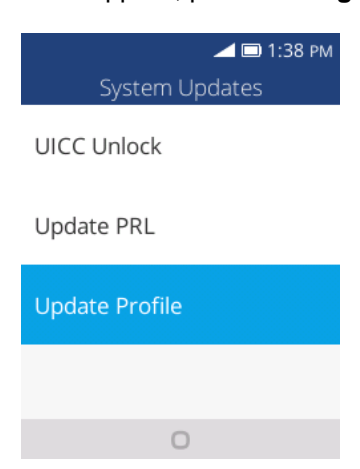

- 2. Follow the onscreen instructions.
	- $\cdot \cdot$  The phone will download and install the profile update and you will see a confirmation when complete.

**Note:** If your data services or account syncing ever seems to go out unexpectedly, use this feature to reconnect with the network.

### <span id="page-27-0"></span>**Update Your PRL**

This option allows you to download and update the PRL (preferred roaming list) automatically.

1. From app list, press **Settings** > **Device** > **System Updates** > **Update PRL**.

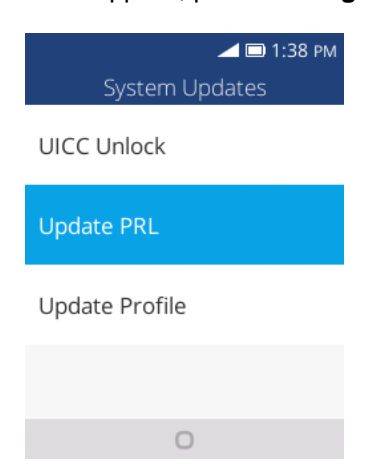

- 2. Follow the onscreen instructions.
	- \* The phone will download and install the PRL update and you will see a confirmation when complete.

# <span id="page-28-0"></span>**Your Phone's Home Screen**

The following topics describe how to use your phone's home screen and understand the status bar.

## <span id="page-28-1"></span>**Home Screen Basics**

The home screen is the starting point for your phone's applications, functions, and menus.

### <span id="page-28-2"></span>**Home Screen Layout**

Your home screen extends beyond the initial screen. Swipe the screen left or right to display additional screens.

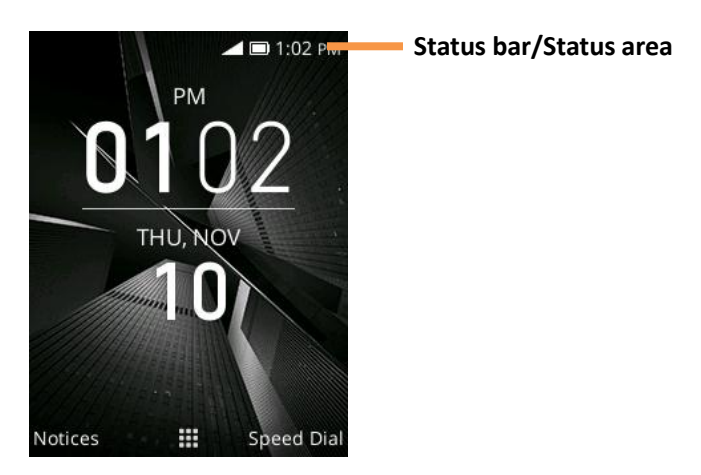

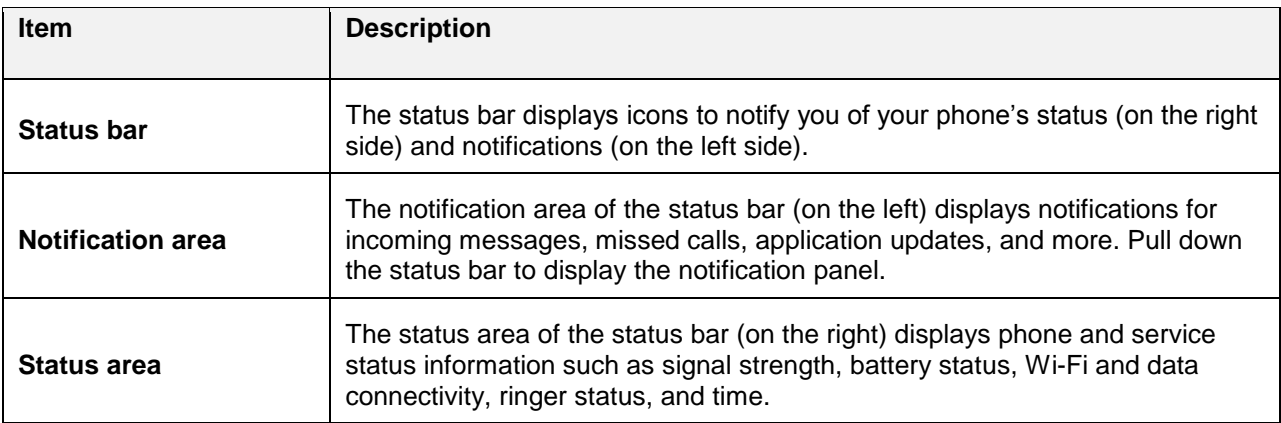

**Tip:** Press **End/power** key  $\frac{1}{2}$  to return to the main home screen.

## <span id="page-28-3"></span>**Status Bar**

The status bar at the top of the home screen provides phone and service status information on the right side and notification alerts on the left.

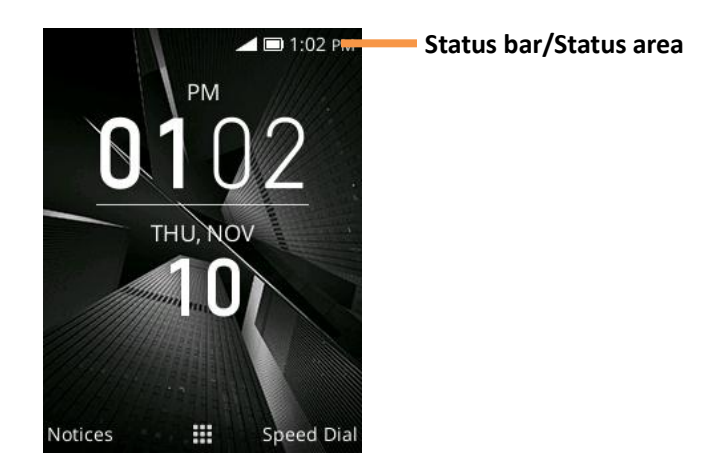

### **Main Status Icons**

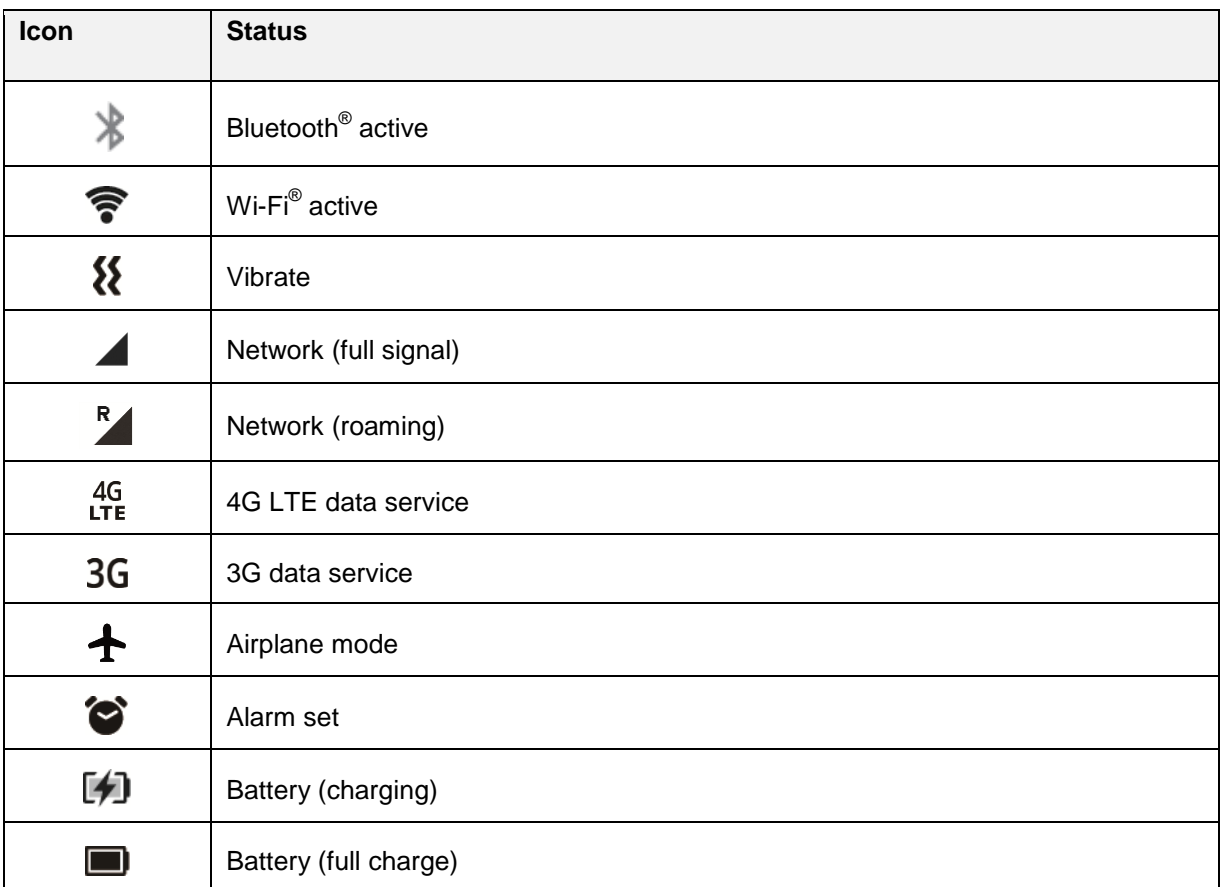

### **Notification Icons**

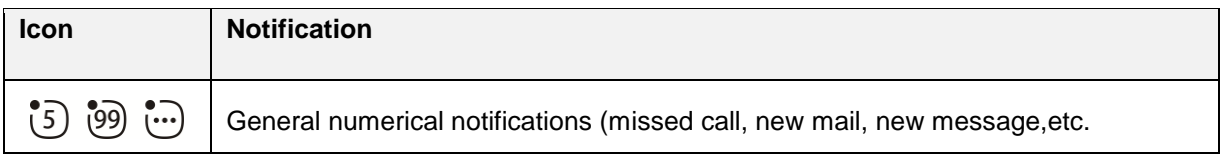

## <span id="page-30-0"></span>**Customize the Home Screen**

Learn how to set the wallpaper.

### <span id="page-30-1"></span>**Change the Wallpaper**

Select and assign your phone's background wallpaper.

1. From app list, press **Settings** > **Personalization** > **Display** > **Wallpaper**.

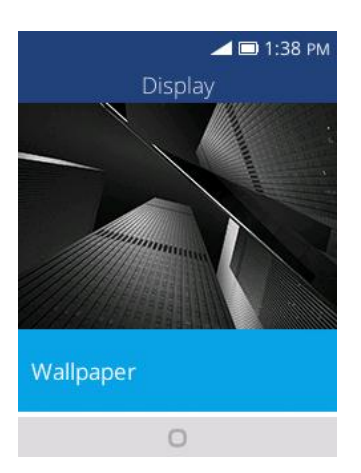

- 2. Press **Wallpaper** and press **Navigation** key to select from **Gallery**, **Wallpaper**, or **Camera**.
- 3. Select a wallpaper and press  $\Box$  to set wallpaper.
	- The wallpaper is set.

# **Making Connections**

The following set of topics will cover your phone's ability to help you make connections, from phone calls and maintaining contacts, to text messages, email, Internet, and international services.

# <span id="page-32-0"></span>**Phone Calls and Voicemail**

The following topics outline the use of your device's phone app to place and receive calls, use voicemail, and more.

## <span id="page-32-1"></span>**Place and Answer Calls**

The following topics describe how to directly dial calls, how to answer incoming calls, and how to use the in-call screen options.

### **Adjust In-Call Volume**

■ **Adjusting Call Volume**: Press the **Volume** key up or down during the call.

#### **Troubleshooting**

**Question**: Difficulty during call.

**Answer 1**: It may not be possible to make a call properly in a noisy location.

**Answer 2**: When calling using Speaker, check the call volume. Raising the call volume may make calling difficult.

**Question**: Sound pops momentarily during a call.

**Answer**: Are you changing location while calling? Sound pops when signal is weak and the phone switches to a different area.

#### **Exergency Call Cautions**

Emergency calls are restricted in Airplane mode.

### <span id="page-33-0"></span>**Call Using the Phone Dialer**

The most "traditional" way to place a call is by using the phone's dialer screen.

- 1. From app list, press **Phone** to display the phone screen.
	- $\div$  The phone app opens.
- 2. Tap the number keys on the keypad to enter the phone number.

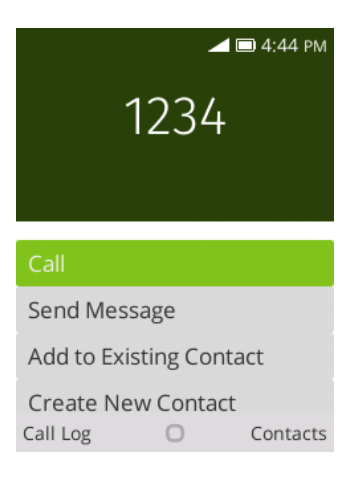

- As you enter digits, Smart Dial searches for contacts that match. If you see the number you want to dial, press **Navigation** key to select the number and place the call immediately without entering the rest of the number.
- 3. Press **Navigation** key to select **the call the call the number.** 
	- $\cdot \cdot$  The phone dials the number. The call begins when the other party answers.
- 4. To end the call, press  $\Box$

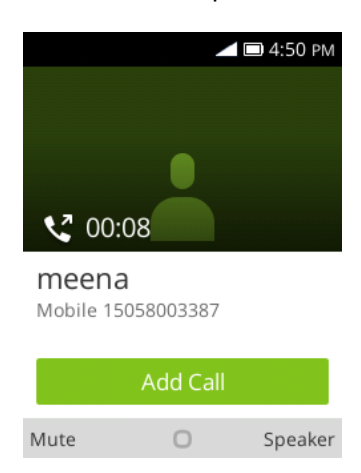

The call ends.

### **Troubleshooting**

**Question**: Call does not connect.

**Answer 1**: Was the number dialed using the area code? If not, try dialing using the full 10-digit number including the area code.

**Answer 2**: Are you in an area with poor wireless coverage? Try calling again from another area.

### <span id="page-34-0"></span>**Call Emergency Numbers**

You can place calls to 9-1-1 even if the phone's screen is locked or your account is restricted. To call the 9-1-1 emergency number when the phone's screen is locked with a screen lock:

- 1. From the lock screen, press **that is enter Emergency Call.**
- 2. Press  $\overline{\text{OK}}$  to place the call.
	- $\cdot$  As long as you are in an area covered by wireless service, the emergency call is placed.

To call the 9-1-1 emergency number normally or when your account is restricted:

- 1. Unlock the screen. For more information, see [Lock and Unlock Your Screen.](#page-24-3)
- 2. From app list, press **Phone** to display the phone screen.
- 3. Tap **9 1 1** .
	- $\cdot$  As long as you are in an area covered by wireless service, the emergency call is placed.

#### **Enhanced 9-1-1 (E 9-1-1) Information**

This phone features an embedded Global Positioning System (GPS) chip necessary for utilizing E 9-1-1 emergency location services where available.

When you place an emergency 9-1-1 call, the GPS feature of your phone seeks information to calculate your approximate location. Depending on several variables, including availability and access to satellite signals, it may take up to 30 seconds or more to determine and report your approximate location.

**Important:** Always report your location to the 9-1-1 operator when placing an emergency call. Some designated emergency call takers, known as Public Safety Answering Points (PSAPs), may not be equipped to receive GPS location information from your phone.

### <span id="page-34-1"></span>**Answer Phone Calls**

The following information lets you know how to answer incoming calls, mute the ringer on incoming calls, reject incoming calls, and more.

When you receive a phone call from a contact, the sub screen appears and displays the caller name. When you receive a phone call from someone who is not stored in Contacts, the phone number appear on the Incoming call screen.

**Note:** If your phone is turned off, all calls automatically go to voicemail.

### **Answer an Incoming Call**

1. When a call arrives, press  $\sim$  or  $\sim$  to answer it.

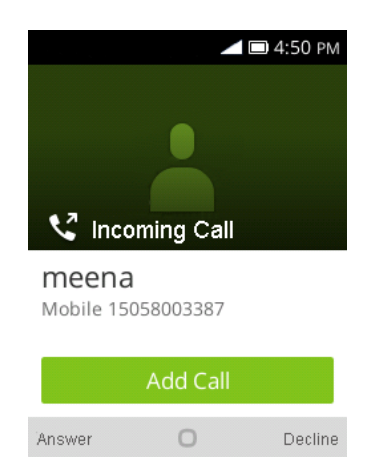

- The call begins.
- 2. To end the call, press  $\frac{\omega}{\omega}$ .
	- The call ends.

#### **Mute the Ringing Sound**

To mute the ringer without rejecting the call, you can press the **Volume** key down.

#### **Reject an Incoming Call**

■ When a call arrives, press or <u>Judicial</u> to reject it.

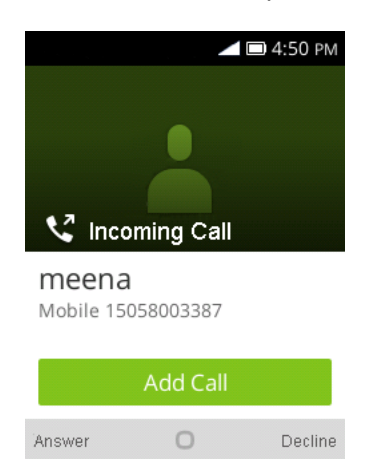

\* The ringtone or vibration will stop and the call will be sent directly to voicemail.
## **In-Call Screen Layout and Operations**

While you're on a call, you will see a number of onscreen options.

#### **In-Call Screen Layout**

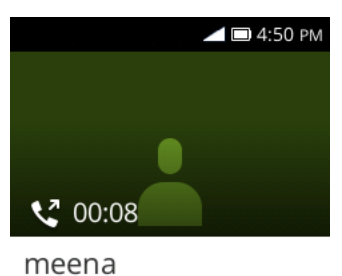

Mobile 15058003387

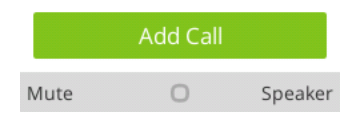

- **Speaker**: Route the phone's audio through the speaker (On) or through the earpiece (Off).
	- **Press** to activate **Speaker** to route the phone's audio through the speaker. (You can adjust the speaker volume using the **Volume** key.)
	- **Press** again to deactivate **Speaker** to use the phone's earpiece.

**Warning**: Because of higher volume levels, do not place the phone near your ear during speakerphone use.

- **Mute** : Mute the microphone during an active call.
	- Press  $\sqrt{\phantom{a}}$  to mute the microphone.
	- Press  $\sqrt{\phantom{a}}$  to unmute the microphone.

**Note:** If Mute is activated, the speaker mode is deactivated.

- Add Call **Add Call :** Press  $\overline{X}$  to initiate a conference call (3-way call).
- **End call** : Press **the end the current call.**

#### **Place a Call from Contacts**

You can place phone calls directly from entries in your Contacts list.

1. From app list, press **Contacts** to display the contacts app.

2. Tap **Contacts** to display the Contacts list.

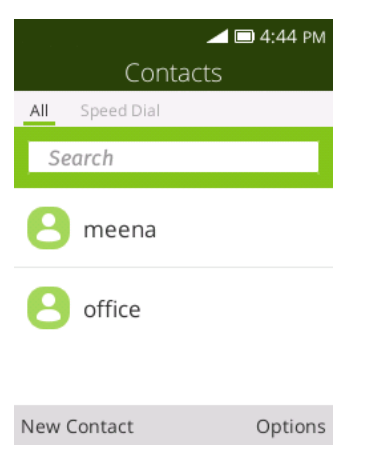

- $\div$  The contacts list appears.
- 3. Press **Navigation** key to select a contact.
- 4. Press  $\overline{\text{(ok)}}$  to call the number.

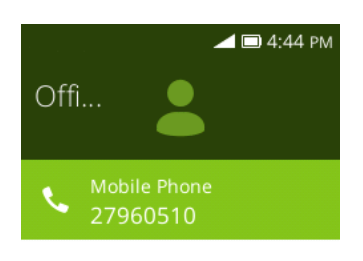

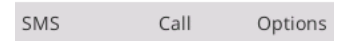

- 5. To end the call, press  $\frac{\omega}{\omega}$ .
	- ❖ The call ends.

## **Call from Call Log**

The call log list lets you quickly place calls to recent incoming, outgoing, or missed numbers.

1. From app list, press **that is a limit of the call log list.** 

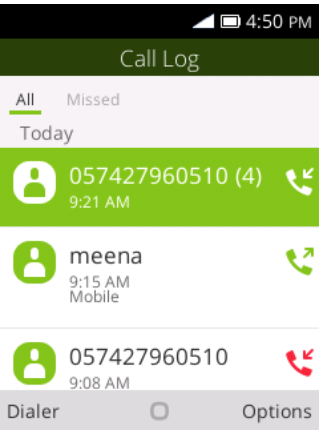

- The call log list appears.
- 2. Select an entry and press **the display the Options** details.
- 3. Select an entry and press  $\overline{\text{OK}}$  or  $\text{C}$  to place a call.
	- $\cdot \cdot$  The phone dials the number. The call begins when the other party answers.
- 4. To end the call, press  $\frac{\omega}{\omega}$ .
	- **The call ends.**

# **Voicemail**

The following topics describe how to set up and use your phone's voicemail features.

## **Voicemail Setup**

Follow the instructions below to set up voicemail on your phone. You should set up your voicemail and personal greeting as soon as your phone is activated. Always use a passcode to protect against unauthorized access. Your phone automatically transfers all unanswered calls to your voicemail, even if your phone is in use or turned off.

- 1. From app list, press **Phone** .
- 2. Touch and hold  $\boxed{1\omega}$  to dial your voicemail number.
- 3. Follow the system prompts to:
	- **Create your passcode.**
	- Record your name announcement.
	- **Record your greeting.**

**Important: Voicemail Passcode** – It is strongly recommended that you create a passcode when setting up your voicemail to protect against unauthorized access. Without a passcode, anyone who has access to your phone is able to access your voicemail messages.

# **Optional Calling Services**

The following topics outline additional voice-related services available with your phone, including call services and more.

## **Call Waiting**

When you're on a call, your phone's screen informs you that another call is coming in and displays the caller's phone number (if it is available).

To respond to an incoming call while you're on a call:

■ Press Navigation key to select **the Answer the call or** to answer the call or the to ignore incoming Call to ignore the incoming call. (This puts the first caller on hold and answers the second call.)

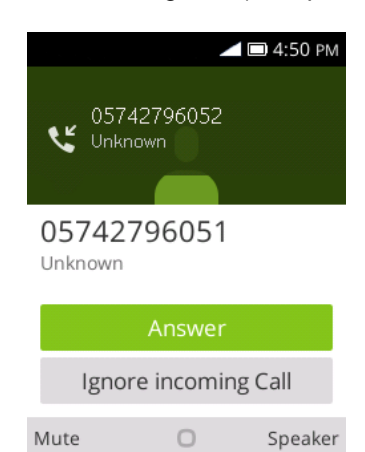

To switch back to the first caller:

■ Press **Swap Call**.

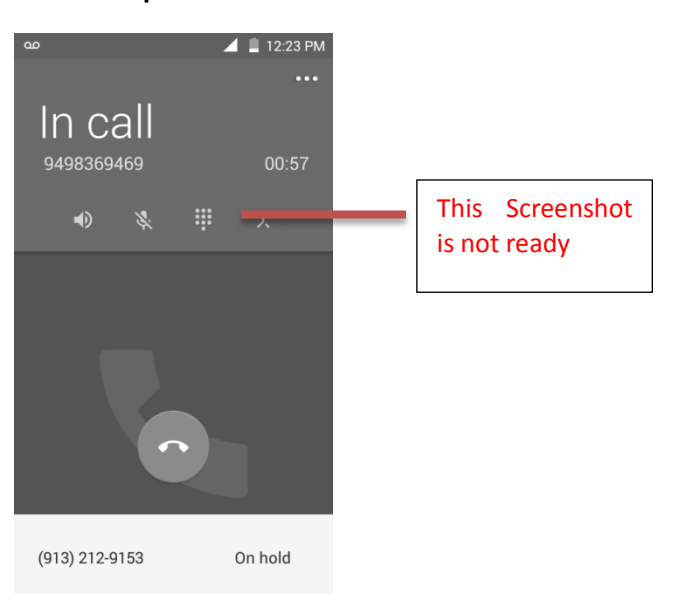

## **Conference Calling**

With conference calling, also known as 3-way calling, you can talk to two people at the same time. When

using this feature, the normal airtime rates will be charged for each of the two calls.

- 1. On the Phone screen, enter a number and press (or place a call from Log or Contacts).
- 2. Once you have established the connection, dial the second number.

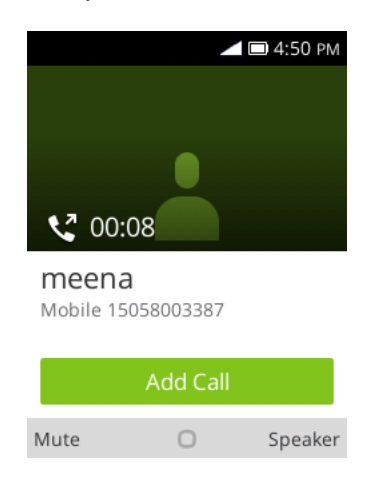

- $\cdot \cdot$  This puts the first caller on hold and dials the second number.
- 3. When you're connected to the second party, press **Merge Call**. Your conference call is now in session.

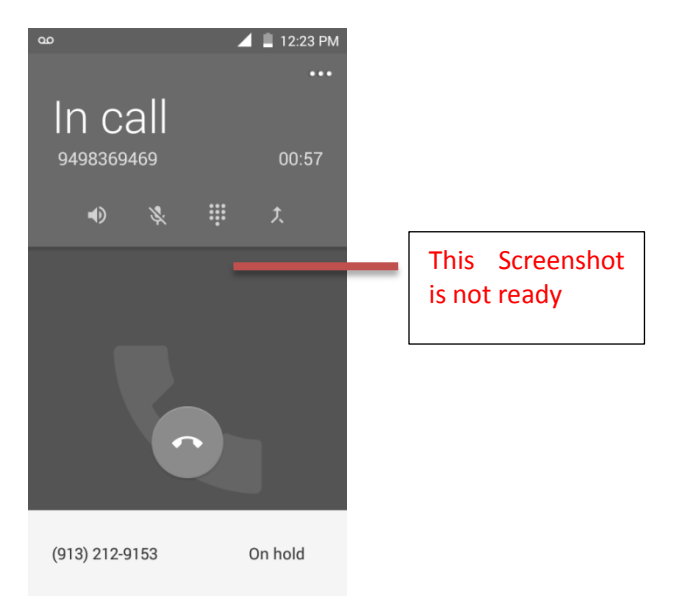

4. To end the three-way call, press  $\frac{1}{2}$ .

**Note:** If one of the people you called hangs up during your call, you and the remaining caller stay connected. If you initiated the call and are the first to hang up, all callers are disconnected.

## **Call Forwarding**

Call Forwarding lets you forward all your incoming calls to another phone number – even when your phone is turned off. You can continue to make calls from your phone when you have activated Call Forwarding.

**Note:** You are charged a higher rate for calls you have forwarded.

To activate Call Forwarding:

1. From app list, press **Settings** > **Network & Connectivity** > **Call Settings > Call Forwarding**.

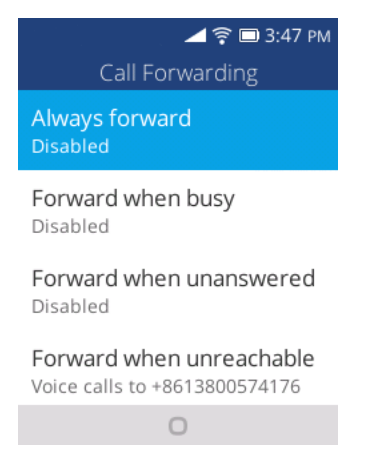

- The call forwarding menu appears.
- 2. Configure your options.
	- ❖ Your call settings options are set.

# **Call Settings**

Your phone's Call Settings menu lets you configure your voicemail options and a number of other settings for the phone application.

#### **Use the Call Settings Menu**

1. From app list, press **Settings** > **Network & Connectivity** > **Call Settings**.

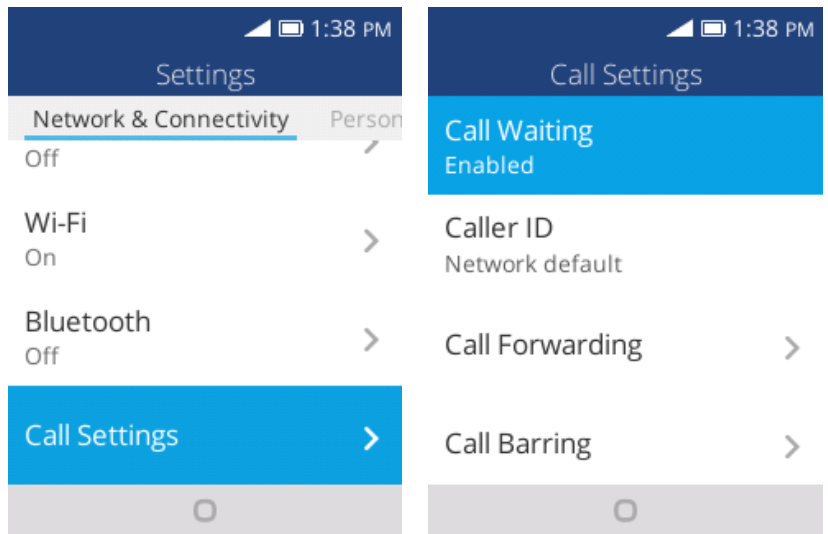

- $\div$  The call settings menu appears.
- 2. Configure your options.
- **Select a menu item to display its options.**
- **Select your options and follow the prompts to set them.**
- ❖ Your call settings options are set.

#### **TTY Mode**

A TTY (teletypewriter, also known as a TDD or Text Telephone) is a telecommunications device that allows people who are deaf, hard of hearing, or who have speech or language disabilities, to communicate by telephone.

Your phone is compatible with select TTY devices. Please check with the manufacturer of your TTY device to ensure that it supports digital wireless transmission. Your phone and TTY device will connect using a special cable that plugs into your phone's headset jack. If this cable was not provided with your TTY device, contact your TTY device manufacturer to purchase the connector cable.

To turn TTY Mode on or off:

1. From app list, press **Settings** > **Device** > **Accessibility** > **TTY**.

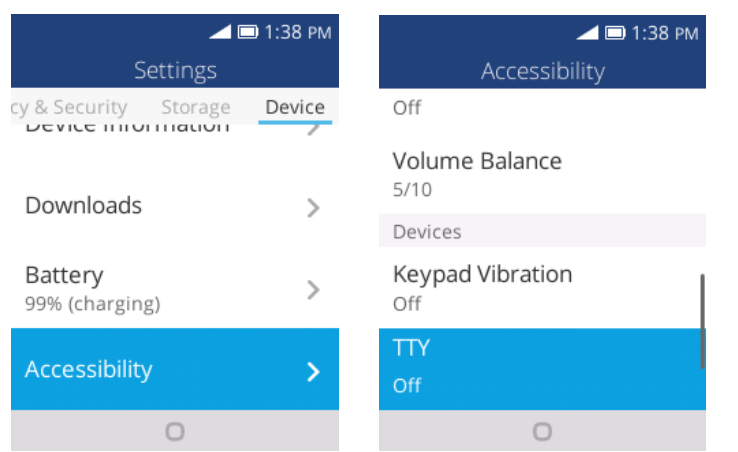

2. Select **Full**, **HCO**, or **VCO** to turn TTY mode on.

 $-$  or  $-$ 

Tap **Off** to turn TTY mode off.

❖ Your phone's TTY mode is set.

**Note:** When enabled, TTY mode may impair the audio quality of non-TTY devices connected to the headset jack.

#### **Warning**: **9-1-1 Emergency Calling**

It is recommended that TTY users make emergency calls by other means, including Telecommunications Relay Services (TRS), analog cellular, and landline communications. Wireless TTY calls to 9-1-1 may be corrupted when received by public safety answering points (PSAPs), rendering some communications unintelligible. The problem encountered appears related to TTY equipment or software used by PSAPs. This matter has been brought to the attention of the FCC, and the wireless industry and the PSAP community are currently working to resolve this.

# **Contacts**

The Contacts application lets you store and manage contacts from a variety of sources, including contacts you enter and save directly in your phone.

#### **L** Contacts Cautions

Information saved in Contacts may be lost or changed if the battery is removed for a long period or left uncharged. Accident or malfunction may also cause loss or change to information. It is recommended that you keep a separate copy of contacts and other important information. Virgin Mobile is not responsible for any damages from lost or changed contacts.

# <span id="page-43-0"></span>**Add a Contact**

You can add contacts from your phone's Phone application. Enter details such as name, phone numbers, email addresses, mailing addresses, and more.

1. From app list, press **Contacts** .

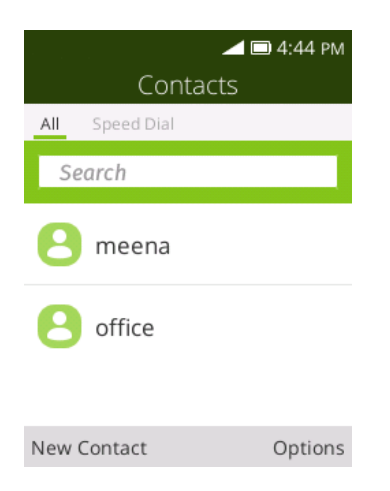

- You will see the Contacts list.
- 2. Press  $\sqrt{ }$  to add a contact.

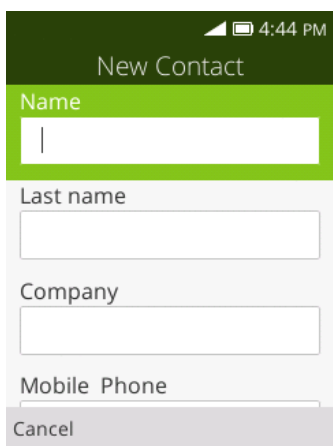

- The New Contact screen appears.
- 3. Use the keyboard to enter as much information as you want.
	- Name
	- **Last name**
	- **Company**
	- **•** Mobile Phone
	- **Personal Email**
	- **Fig. 1.1.** [Ringtone]:Press  $\longrightarrow$  to change or delete ringtone for particular contact.
	- [Add Picture]: Press the Add Picture icon to assign a picture to the contact.
	- [Add Phone]: Press to add more phone numbers to the contact.
	- [Add Email]: Press to add more Email address to the contact.
	- [Add Address]: Press to add more address to the contact.
	- [Add Date]: Press to add Birthday or anniversary to the contact.
	- **EXECUTE:** [Add Ringtone]: Press to add ringtone to the contact.
	- [Add Note]: Press to add note to the contact.
- 4. When you have finished adding information, press  $\sqrt{\phantom{a}}$ .
	- $\div$  The contact is added.

#### **Save a Phone Number**

You can save a phone number to Contacts directly from the phone keypad.

- 1. From app list, press **Phone** .
- 2. Enter a phone number and choose **Create New Contact**.

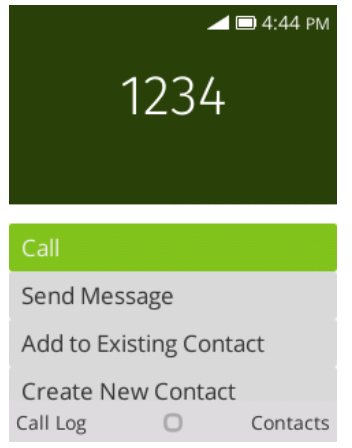

- 3. To add the number to an existing contact, choose **Add to Existing Contact**. To add a new contact, choose **Create new contact**.
	- For an existing contact, choose the contact name and press  $($ o $\mathbf{k})$  to select a number type for the new number.
	- **For a new contact, enter the name and any additional information.**
- 4. Press  $\sim$  to save.
	- The contact is added.

## **View Contacts**

View a contact's details by displaying a contact entry.

1. From app list, press **Contacts** .

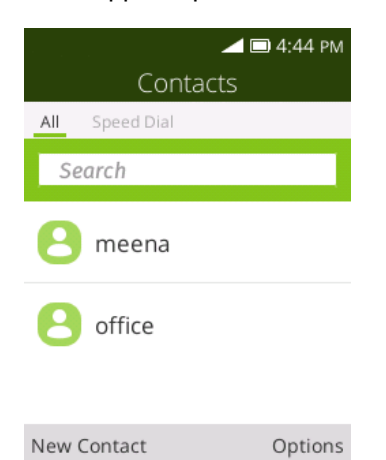

- You will see the Contacts list.
- 2. Tap a contact to view its details.

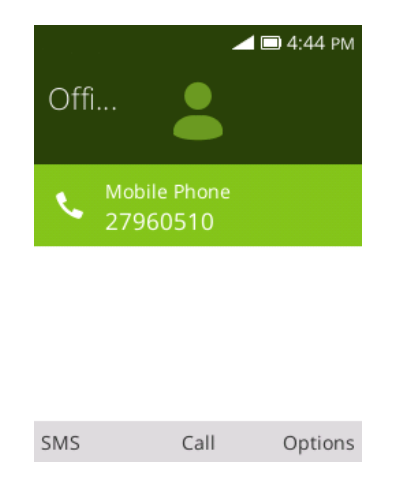

\* The contact's detailed listing appears.

# **Contacts Screen Layout**

The following illustration show's your Contacts app layout and describes the various features.

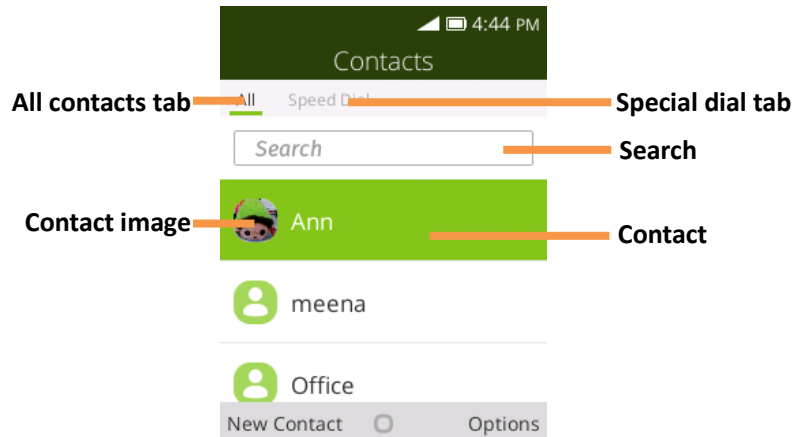

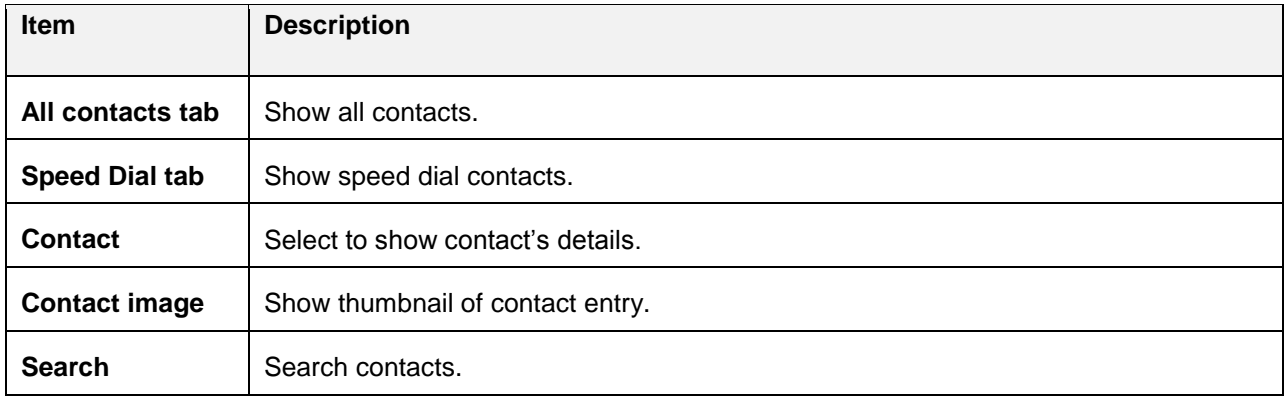

# **Edit a Contact**

Once you've added a contact, you can add or edit any of the information in the entry, assign a caller ID picture, customize with a unique ringtone, and more.

- 1. From app list, press **Contacts** .
	- You will see the Contacts list.

2. Tap a contact to view its details.

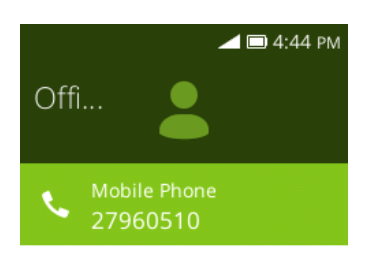

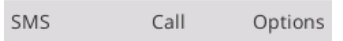

- \* The contact's detailed listing appears.
- $3.$  Press  $\rightarrow$  **Edit**.
- 4. Tap any field you want to change or add. See [Add a Contact.](#page-43-0)
- 5. Add or edit the information, and then press  $\sqrt{\phantom{a}}$  to save.
	- Your changes are saved to the contact entry.

# **Delete a Contact**

You can delete a contact from the contacts details page.

- 1. From app list, press **Contacts** .
	- ❖ You will see the Contacts list.
- 2. Tap a contact to view its details.

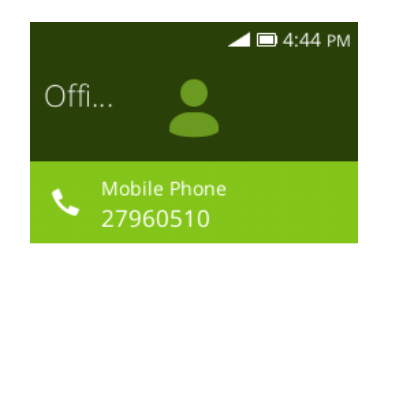

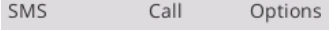

- \* The contact's detailed listing appears.
- $3.$  Press  $\rightarrow$  **Delete.**

4. Press **Delete**.

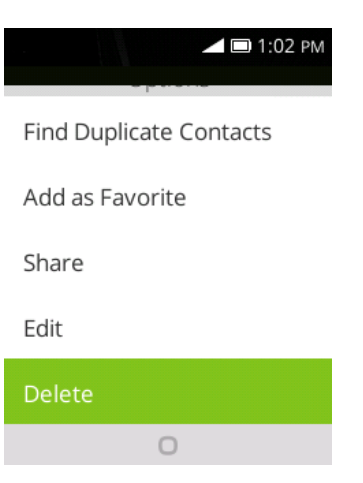

 $\div$  The contact is deleted.

# **Share a Contact**

You can quickly share contacts using Bluetooth, Gmail, or text messaging.

- 1. From app list, press **Contacts** .
	- You will see the Contacts list.
- 2. Press a contact to display it, and then press  $\rightarrow$  **Share**.
- 3. In the **Share With** menu, select a method:
	- **E-Mail** to send the information as an Email attachment. Address the message, add a subject and a message, and then press **Send**. See [Create and Send a Gmail Message](#page-55-0) for details.
	- **Messages** to send the information in a text message. Select a contact or enter a wireless phone number, enter any additional information, and then press **Send**. For more information on text messaging, see [Send a Multimedia Message \(MMS\).](#page-52-0)
	- **Bluetooth** to send the information via [Bluetooth](#page-64-0). See Bluetooth for information on pairing and sending via Bluetooth.
- 4. Complete the required steps as prompted for the selected method.
	- ❖ The selected contact will be shared.

## **Import Contacts**

Your phone offers a couple of options for importing contacts from installed SD memory cards or external devices via USB.

#### **Before Importing Contacts from an SD Card**

You will need to have installed an SD card with previously backed up contacts information into your phone before you can import contacts. Se[e SD Card](#page-14-0) for SD card information.

#### **Import Contacts from an SD Card or USB Storage**

- 1. From app list, press **Contacts** .
	- You will see the Contacts list.
- 2. Press > **Settings** > **Import Contacts/Export Contacts**.

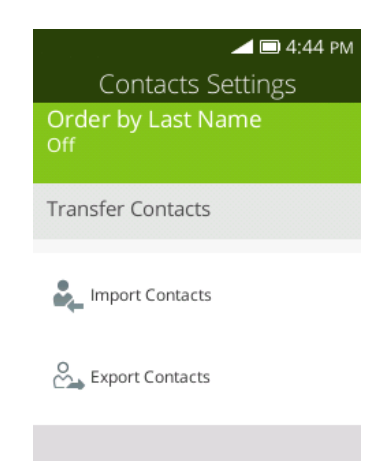

- ◆ You will see the Import Contacts/Export Contacts menu.
- 3. Press **Import Contacts** or **Export Contacts**.
- 4. Follow the onscreen instructions to complete the import.
	- \* The contacts are imported and stored in the selected account.

## **Back Up Contacts**

If you are saving contacts to an account that does not automatically back them up via the Cloud, you can manually back them up to an optional installed SD card for re-import if needed.

#### **Before Backing Up Contacts to an SD Card**

You will need to have installed an SD card with previously backed up contacts information into your phone before you can back up your contacts. See [SD Card](#page-14-0) for SD card information.

#### **Back Up Contacts to Your SD Card**

- 1. From app list, press **Contacts** .
	- ❖ You will see the Contacts list.

2. Press > **Settings** > **Import Contacts/Export Contacts**.

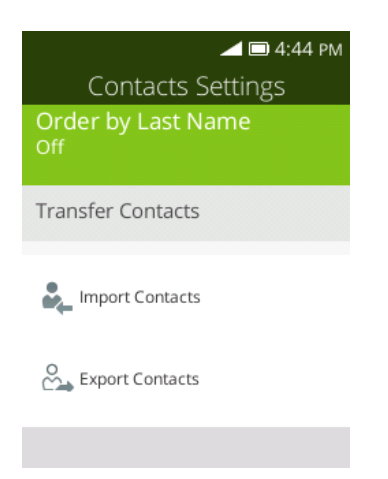

- \* You will see the Import Contacts/Export Contacts menu.
- 3. Press **Export Contacts**.
- 4. Choose **Memory card** to confirm the export.
- 5. Follow the onscreen instructions and select contacts to complete the export.
	- \* The contacts are exported and saved to the installed SD card.

# **Messaging**

With wireless service and your phone's messaging capabilities, you have the opportunity to share information through many different channels and accounts, including personal and corporate email, and text and multimedia messaging.

# **Text and Multimedia Messaging**

With text messaging (SMS), you can send and receive instant text messages between your wireless phone and another messaging-ready phone.

Multimedia messages, or MMS, can contain text and pictures, music, audio or video files, contact cards.

See your service plan for applicable charges for messaging.

## **Send a Text Message**

Quickly compose and send text messages on your phone.

- 1. From app list, press **Messages** 
	- $-$  or  $-$

Press  $\mathbf{\Omega}$  from any screen.

- 2. On the Messages screen, press  $\sim$  to compose messages.
	- The Compose screen opens.
- 3. Fill in one or more recipients. You can:
	- Enter phone numbers directly in the **To** field. As you enter information, any matching phone numbers from your contacts list are displayed. Select a match to enter that number or address directly.
	- **Press** to add the contacts to whom you want to send the message.
	- **Press the "Message" box and then start composing your message.**

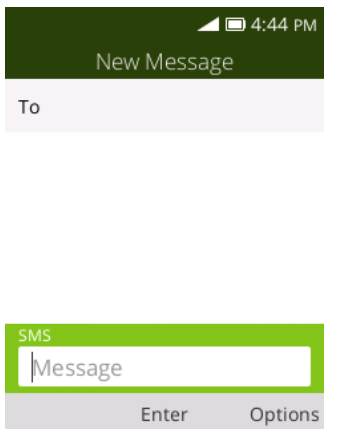

**Note:** Once you go over the 160-character limit, a new message is created but automatically joined into one when received.

4. When done, press  $\sqrt{ }$  to send the text message.

## <span id="page-52-0"></span>**Send a Multimedia Message (MMS)**

When you need to add a little more to a text message, you can send a multimedia message (MMS) with text and pictures, music, audio or video files, contact cards.

1. From app list, press **Messages**  $\boxed{=}$ .

 $-$  or  $-$ Press  $\mathbf{\odot}$  from any screen.

- 2. On the Messages screen, press  $\sim$  to compose messages.
- 3. Fill in one or more recipients. You can:
	- Enter phone numbers directly in the **To** field. As you enter information, any matching phone numbers from your contacts list are displayed. Select a match to enter that number or address directly.
	- **Press** to add the contacts to whom you want to send the message.
	- **Press the "Message" box and then start composing your message.**

**Note:** You can add a subject line by pressing  $\rightarrow$  **Add Subject.** 

- 4. Press the "Message" box, and then start composing your message.
- 5. Press  $\rightarrow$  **Add Attachment.**
- 6. In the Attach window, select from the following file attachments:
	- **Video.** Select a video and attach it.
	- **Music.** Select a track from your phone or memory card.
	- **Gallery.** Select a photo from Gallery.
- **Contacts.** Select a contact from your phone.
- **Camera.** Select **Camera** to take a photo or a video.
- 7. Press  $\sqrt{ }$  to to send the MMS message.

## **Save and Resume a Draft Message**

While composing a text or multimedia message, press  $\overline{\phantom{a}}$  continuously and press  $\overline{\phantom{a}}^{(0K)}$  to save your message as a draft.

To resume composing the message:

- 1. From app list, press **Messages** .
- 2. On the Messages screen, press the message to resume editing it.
- 3. When you finish editing the message, press  $\sqrt{ }$ .

## **New Messages Notification**

Depending on your notification settings, the phone will play a ringtone, vibrate when you receive a new text or multimedia message. To change the notification for new text and multimedia messages, se[e Text and MMS](#page-54-0)  [Options](#page-54-0) for details.

A notice icon also appears in the notifications area of the status bar to notify you of a new text or multimedia message. When you unfold the phone, a pop-up will display to notify you the new message. Press  $\Box$  to reply the message directly or press  $\sqrt{\phantom{a}}$  to enter home screen.

### **Manage Message Conversations**

Text and multimedia messages that are sent to and received from a contact (or a number) are grouped into conversations or message threads in the Messages screen. Text or MMS conversations let you see exchanged messages (similar to a chat program) with a contact on the screen.

#### **Read a Text Message**

On the Messages screen, press the text message or conversation to open and read it. To return to the Messaging screen from a conversation, press  $\Box$ .

**Note:** To view the details of a particular message, in the conversation, press **the options** menu, and then choose **View message report**.

**Note:** If a message contains a link to a Web page, press the message and then press the link to open it in the Web browser.

**Note:** If a message contains a phone number, press the message and then press the phone number to dial the number or add it to your contacts.

#### **View a Multimedia Message (MMS)**

- 1. From app list, press **Messages** .
- 2. On the Messages screen, press a multimedia message or conversation to open it.
- 3. Press the attachment to open it.

**Note:** If you are concerned about the size of your data downloads, check the multimedia message size before you download it.

#### **Reply to a Message**

- 1. From app list, press **Messages** .
- 2. On the Messages screen, choose a conversation to open it.
- 3. Choose the Message box at the bottom of the screen, enter your reply message, and then press  $\Gamma$  to send.

**Note:** To reply to a text message with a multimedia message, open the text message, press **no** and then choose **Add Subject** or **Add Attachment**. The text message is automatically converted into a multimedia message.

#### **Delete Conversations**

- 1. From app list, press **Messages** .
- 2. On the Messages screen, press **the choose Delete Thread** to delete the conversation.
- 3. Press **Select Thread** to select more than one conversation you want to delete, and press  $\rightarrow$  to delete these messages.

**Tip:** You can also delete a conversation while you're viewing it. While viewing a conversation, press and then choose **Delete** to confirm.

## <span id="page-54-0"></span>**Text and MMS Options**

The messages settings menu lets you control options for your text and MMS messages including message limits, size settings, and notifications.

- 1. From app list, press **Messages** .
- 2. On the Messages screen, press  $\rightarrow$  > Settings. You can set the following:
- **Delivery Reports**: Receive a report on the delivery status of your message.
- **Auto Retrieve Messages**: Select this option to automatically retrieve all your multimedia messages completely. When selected, the multimedia message header plus the message body and attachments will automatically download to your phone. If you turn off, only the multimedia message header will be retrieved and shown in your Messaging screen.
- **WAP Push:** Press to enter WAP push options.
- **Emergency alerts:** Press to enter Emergency alerts options.

## **E-Mail**

Use the E-Mail application to send and receive email from your webmail or other accounts, using POP3 or IMAP, or access your Exchange ActiveSync account for your corporate email needs.

## <span id="page-55-0"></span>**Set Up an Email Account**

Your phone supports several types of email accounts and allows you to have multiple email accounts set up at one time.

Before setting up an email account, make sure you have the username (user ID), password, server name, etc., so you can get set up successfully.

- 1. From app list, press **E-Mail** .
	- A popup window for adding an account appears if no email account has been previously set up.
- 2. Follow the onscreen instructions to set up your email account.
	- $\cdot \cdot$  The email account is set up and you will begin receiving email.

## **Add another Email Account**

If you have multiple email accounts you wish to view on your phone, you can add several types of personal email accounts, such as POP3 and IMAP accounts on your phone.

1. From app list, press **E-Mail** .

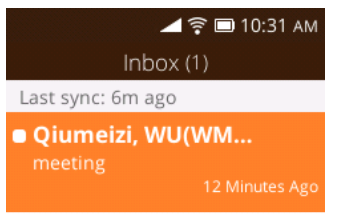

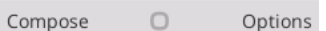

- The email inbox opens.
- 2. Press  $\rightarrow$  **Settings** > press  $\rightarrow$  to add account.

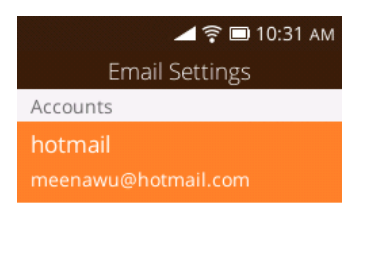

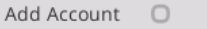

3. Follow the onscreen instructions to complete the account setup.

\* The email account is added and you will begin receiving email for the account.

## **Create and Send Email**

Compose and send email using any account you have set up on your phone. Increase your productivity by attaching files such as pictures, videos, or documents to your email messages.

1. From app list, press **E-Mail** .

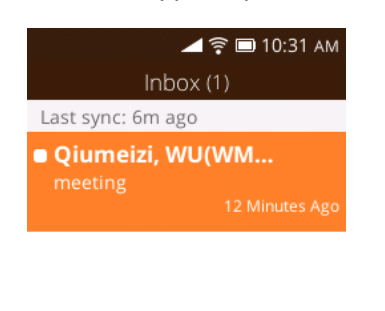

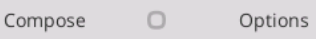

- The email inbox opens.
- 2. From the inbox, press  $\sim$  to compose.

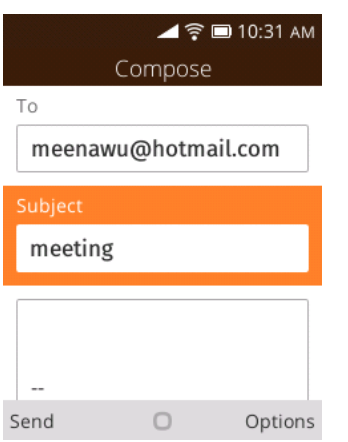

- \* The email composition window opens.
- 3. Enter the message recipient(s), subject, and message, and then press  $\Gamma$  to send.
	- The email message is sent.

#### **Email Composition Options**

- **Add Cc/Bcc**: In the mail subject or composition box, press  $\rightarrow$  to add recipients.
- Add Attachment: In the mail composition box, press  $\rightarrow$  > Add Attachment. Locate and then choose the picture or video you want to attach.

• Save to Local Draft (Send Later): While composing your message, press  $\Box$  and a pop-up window will display whether to save as a draft.

**Note:** To view your draft email messages, in the inbox, press  $\rightarrow$  > **View Folders** > **Local Drafts**.

**Note:** To view your sent messages, in the inbox, press  $\rightarrow$  > Outbox.

## **Open Email Messages**

You can also open and read email messages directly from the email inbox. Reading and replying to email on your phone is as simple as on your computer.

1. From app list, press **E-Mail**  $\Box$ .

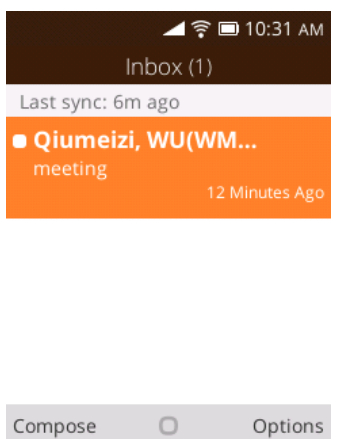

- The email inbox opens.
- 2. Press the message you want to view.

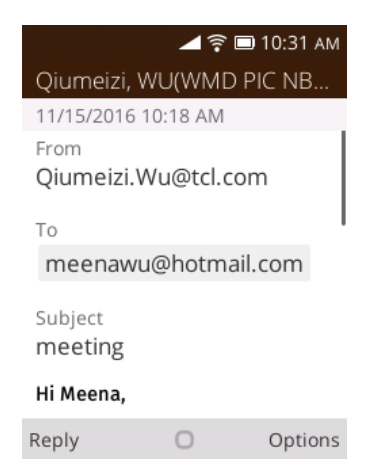

- The email message opens.
- 3. Press  $\sim$  to reply email directly or press  $\sim$  to open email options to reply to the message.

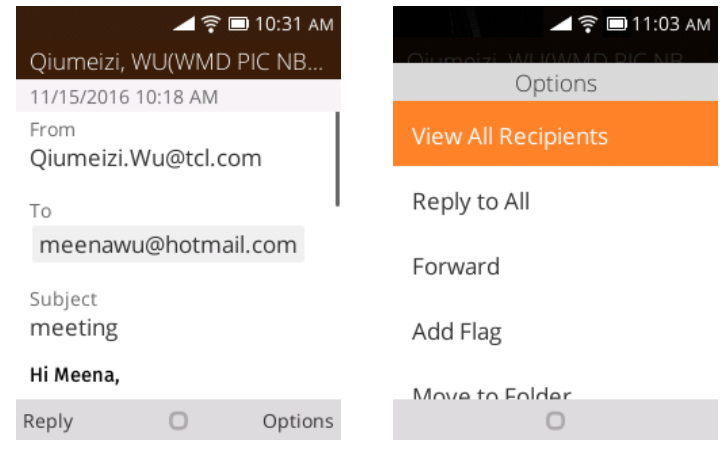

### **Delete an Email Account**

You can delete an email account from your phone if you no longer wish to receive messages for the account on your phone.

1. From app list, press E-Mail  $\Box$ 

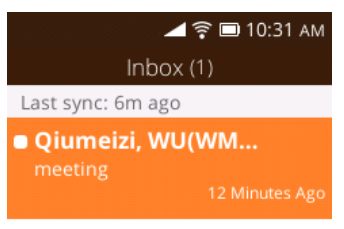

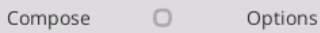

- The email inbox opens.
- 2. Press > Settings.
- 3. Select the account(s) to delete, and then press  $\sqrt{ }$  to confirm.
	- \* The account is deleted from your phone

## **Manage Your Email Inbox**

Your email inbox provides management options for viewing, sorting, and deleting your email messages.

#### **View Your Email Inbox**

1. From app list, press E-Mail  $\Box$ 

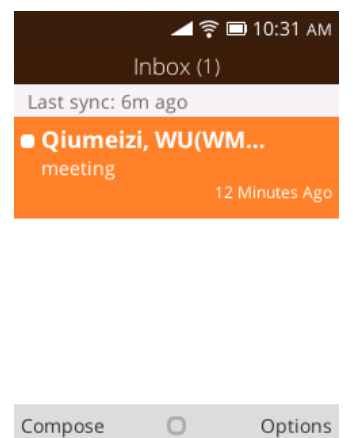

- The email inbox opens.
- 2. Press > View Folders > Inbox to see all your email inboxes at once.

#### **Refresh an Email Account**

Whatever your automatic synchronization settings are, you can also synchronize your sent and received email messages manually at any time.

■ While viewing the account you want to synchronize, press → **Synchronize**.

#### **Delete an Email Message**

• Choose the message you want to delete, press  $\rightarrow$  > Delete.

#### **Delete Multiple Email Messages**

- 1. On the email account inbox, press  $\rightarrow$  **Edit** > Select Multiple.
- 2. Select the messages you want to delete.
- 3. Press  $\rightarrow$  **Delete**, and then press  $\rightarrow$  to confirm.

# **Internet and Social Networking**

The following topics describe how to connect to and use the Internet on your phone, and how to access popular social networking sites such as Facebook, Twitter, Hangouts, and more.

## **Browser**

Your phone's Web browser gives you full access to both mobile and traditional websites on the go, using 2G, 3G, 4G, or Wi-Fi data connections.

#### **SSL/TLS**

SSL (Secure Sockets Layer) and TLS (Transport Layer Security) are protocols for encrypting sent/received data. While in a screen connected by SSL/TLS, data is encrypted to safely send/receive private information, credit card numbers, corporate secrets, etc., and provide protection against online threats (eavesdropping, falsification, impersonation, etc.).

#### **H** SSL/TLS Cautions

When opening a secured page, users must decide as their responsibility whether or not to open the page with use of SSL/TLS. Virgin Mobile and the applicable Certification Authorities make no guarantees whatsoever to users regarding security of SSL/TLS.

## **Browser**

Your phone supports the Web browser for surfing on the Internet.

1. From app list, press **Browser** 

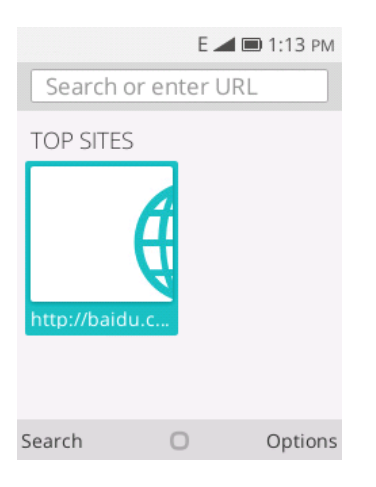

- Browser opens.
- 2. Press  $\sqrt{\phantom{a}}$  to enter search words or a Web address (URL).

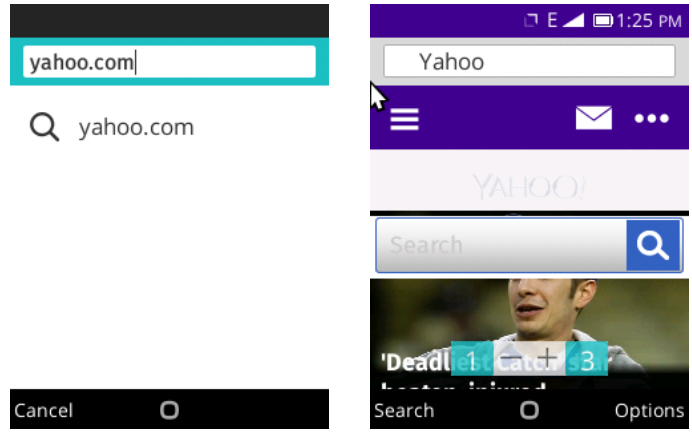

- \* The search results appear or a Web page opens.
- 3. Press **Navigation** key to locate the place you want to visit, and then press  $\overbrace{OR}$  to confirm.

# **Connectivity**

The following topics address your phone's connectivity options, including Wi-Fi and Bluetooth.

# **Wi-Fi**

Wi-Fi provides wireless Internet access over distances of up to 300 feet. To use your phone's Wi-Fi, you need access to a wireless access point or "hotspot."

The availability and range of the Wi-Fi signal depends on a number of factors, including infrastructure and other objects through which the signal passes.

## **Turn Wi-Fi On and Connect to a Wireless Network**

Use the wireless and networks setting menu to enable your phone's Wi-Fi and connect to an available Wi-Fi network.

1. From app list, press **Settings** > **Network & Connectivity** > **Wi-Fi**.

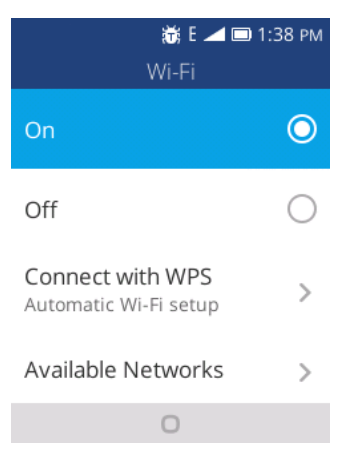

- ❖ The Wi-Fi settings menu appears.
- 2. Select the **On** icon to turn Wi-Fi on  $\bullet$ .
	- $\div$  Wi-Fi is enabled. You will see the names and security settings of in-range Wi-Fi networks.
		- To disable Wi-Fi, select the **Off** icon  $\bigcirc$ .
- 3. Choose **Available Networks**, select a Wi-Fi network to connect, enter the password (if it's not an open network), and then press  $\Box$  to connect.
	- Your phone is connected to the Wi-Fi network. You will see  $(\widehat{\mathcal{F}})$  in the status bar.
		- **The password, for a household wireless LAN router, is sometimes found on a sticker on the** router (WEP, WPA, KEY, etc.). Contact the router manufacturer for information. For password for a public wireless LAN, check with user's service provider.
		- **Entering a password is not required if an access point is not security protected.**

**Note:** The next time your phone connects to a previously accessed secured wireless network, you will not be prompted to enter the password again, unless you reset your phone to its factory default settings or you instruct the phone to forget the network.

**Note:** Wi-Fi networks are self-discoverable, which means no additional steps are required for your phone to connect to a Wi-Fi network. It may be necessary to provide a user name and password for certain closed wireless networks.

## **Wi-Fi Settings**

Use the Wi-Fi settings menu to manually set your Wi-Fi connection options.

1. From app list, press **Settings** > **Network & Connectivity** > **Wi-Fi**.

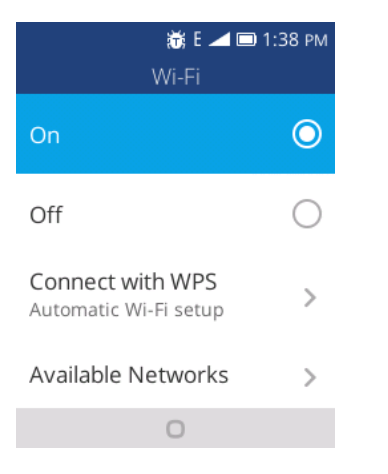

- The Wi-Fi settings menu appears.
- 2. Select the **On** icon to turn Wi-Fi on  $\bullet$ .
	- Wi-Fi is enabled. You will see the names and security settings of in-range Wi-Fi networks.
		- $\blacksquare$  To disable Wi-Fi, select the **Off** icon  $\bigodot$ .
- 3. Press **Advanced Settings**.

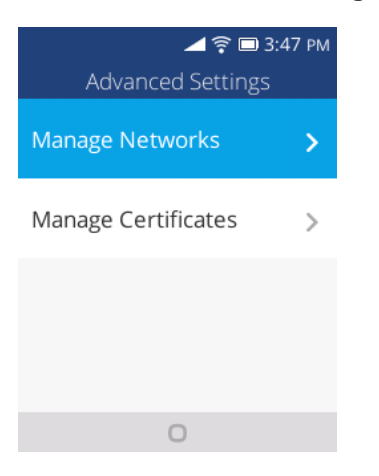

 $\div$  The advanced Wi-Fi settings menu appears.

4. Configure your Wi-Fi settings.

## **Disconnect Wi-Fi**

You may wish to disconnect from a connected Wi-Fi network without turning Wi-Fi off.

1. From app list, press **Settings** > **Network & Connectivity** > **Wi-Fi**.

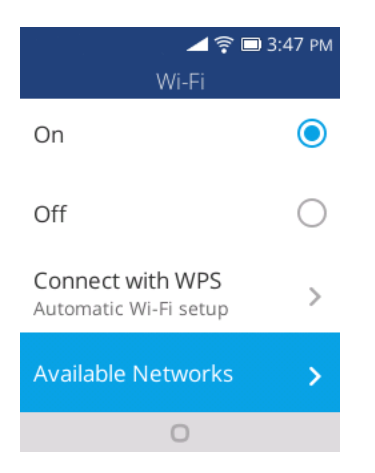

- The Wi-Fi settings menu appears.
- 2. Select **Available Networks** and choose the name of the connected access point and then press  $\bigwedge$  to forget.
	- Wi-Fi is disconnected.
		- After disconnecting from an access point, you may need to re-enter the password to reconnect.

# <span id="page-64-0"></span>**Bluetooth**

Bluetooth® is a short-range communications technology that allows you to connect wirelessly to a number of Bluetooth devices, such as headsets and hands-free car kits, and Bluetooth-enabled handhelds, computers, printers, and wireless phones. The Bluetooth communication range is usually approximately 30 feet.

#### **Bluetooth Hints**

**Question**: Can't use Bluetooth?

**Answer**: Is your phone in airplane mode? Bluetooth is unavailable in airplane mode.

#### **Bluetooth Function Cautions**

Information may not appear correctly on connected devices depending on the transferred data.

## **Bluetooth Information**

Bluetooth is a technology that enables wireless connection with PCs, Bluetooth devices with hands-free features, etc.

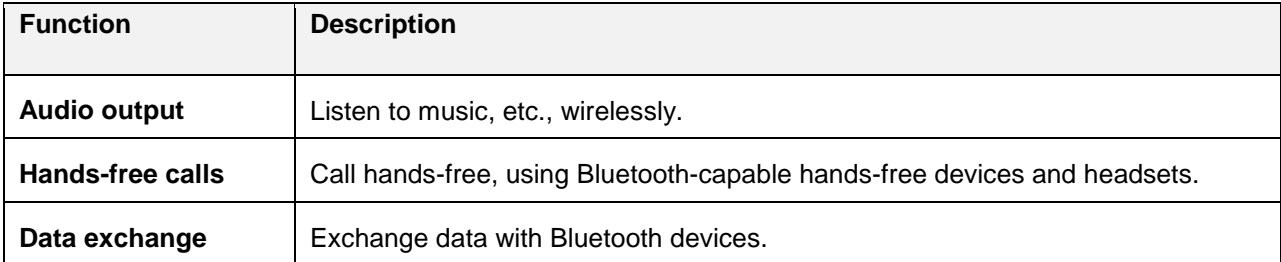

## **Enable the Bluetooth Feature**

Use the settings menu to enable or disable your phone's Bluetooth capabilities.

- Wireless connection to all Bluetooth functions is not guaranteed for the phone.
- The phone may not connect properly depending on the other device.
- Noise may be experienced with wireless calls and hands-free calls depending on the conditions.

To enable Bluetooth:

1. From app list, press **Settings** > **Network & Connectivity** > **Bluetooth**.

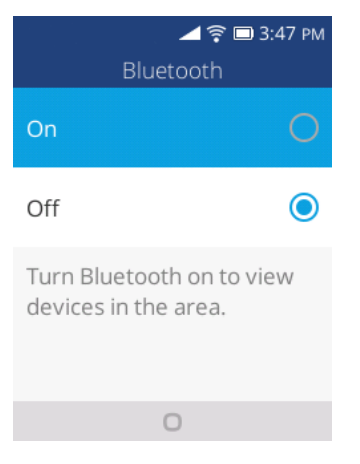

- The Bluetooth settings open.
- 2. Select the **On** icon to turn Bluetooth on  $\bigcirc$ .
	- ❖ Bluetooth is enabled.
		- To disable Bluetooth, select the **Off** icon  $\bigcirc$ .

**Note:** Turn off Bluetooth when not in use to conserve battery power, or in places where using a wireless phone is prohibited, such as aboard an aircraft and in hospitals.

## **Pair Bluetooth Devices**

Search for and pair nearby Bluetooth devices. Registered Bluetooth $\degree$  devices can be connected simply.

■ Enable the Bluetooth function on the Bluetooth devices being paired beforehand.

To pair Bluetooth devices:

1. From app list, press **Settings** > **Network & Connectivity** > **Bluetooth**.

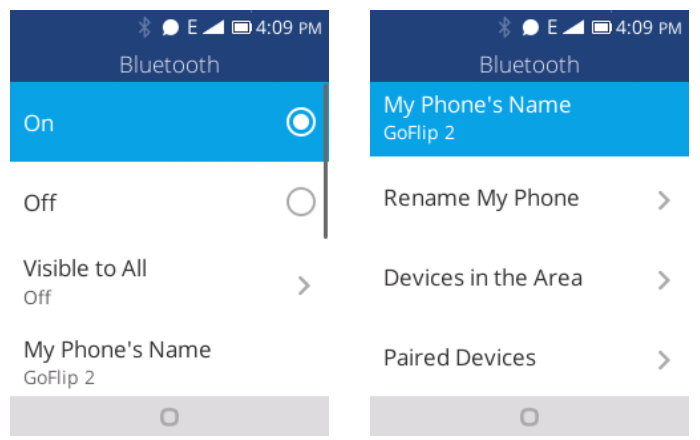

- ❖ The Bluetooth settings open.
	- Nearby devices appear in the "Devices in the Area" list.
	- If a target device is not detected, press  $\Box$  to rescan.
- 2. Select a device from the "Devices in the Area" list, and follow the onscreen instructions to pair with the device.
	- \* The Bluetooth device is paired to your phone.
		- **Methods to accept a Bluetooth connection differ depending on the devices used.**

#### **Unpairing from a Paired Device**

1. From the Bluetooth settings menu, press **Paired Devices** to unpair.

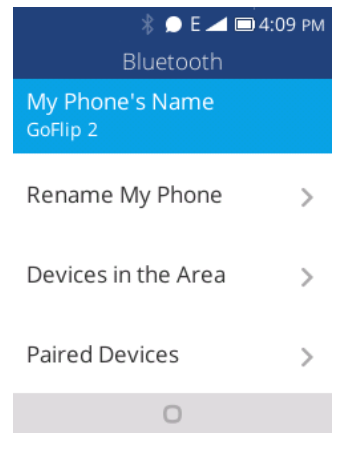

2. Press  $\Box$  to forget.

\* The device is unpaired from your phone. To make another connection with the device, you will need to pair again.

## **Connect to a Paired Bluetooth Device**

You can listen to music over a Bluetooth stereo headset, or have hands-free conversations using a compatible Bluetooth headset or car kit. It's the same procedure to set up stereo audio and hands-free devices.

1. From app list, press **Settings** > **Network & Connectivity** > **Bluetooth**.

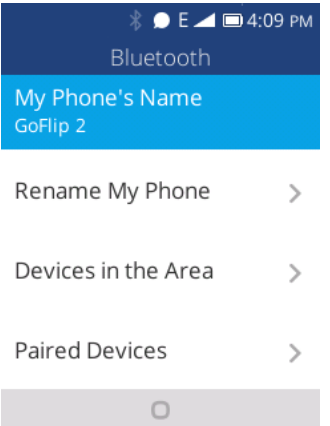

- The Bluetooth settings open.
	- **Paired Bluetooth devices appear in the "Paired Devices" list.**
- 2. Select a device from the "Paired Devices" list.
	- ❖ Your phone connects to the paired device.

The pairing and connection status is displayed below the device's name in the Bluetooth devices section.

When the device is connected to your phone, the Bluetooth paired icon is displayed in the status bar. Depending on the type of device you have connected, you can then start using the headset or car kit to listen to music or make and receive phone calls.

**Note:** Due to different specifications and features of other Bluetooth-compatible devices, display and operations may be different, and functions such as transfer or exchange may not be possible with all Bluetooth-compatible devices.

## **Send Information Using Bluetooth**

You can use Bluetooth to transfer information between your phone and another Bluetooth-enabled device such as a phone or notebook computer.

#### **Types of Data You Can Send via Bluetooth**

You can send the following types of information, depending on the device you are sending to:

- Images and videos
- **Contacts**
- Audio files

In the instructions below, Contacts data is being used as an example.

#### **Sending Contacts Data via Bluetooth**

1. From app list, press **Contacts** .

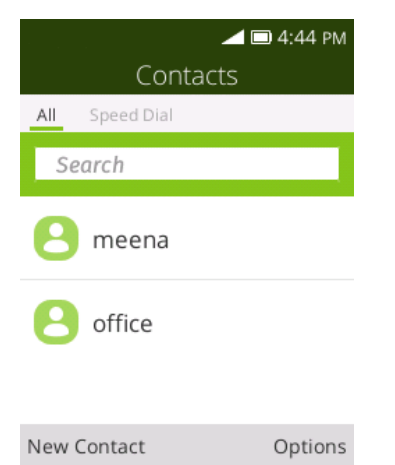

- You will see the Contacts list.
- 2. Select a contact to send.
- 3. Press  $\rightarrow$  **Share** > **Bluetooth**.

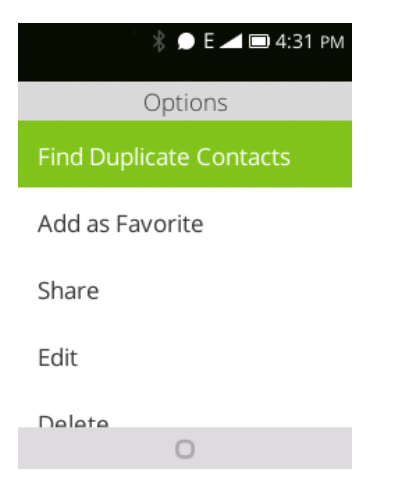

- 4. Tap a paired device to receive the data.
	- The contact information is sent.
		- **If you see a message to confirm, follow the onscreen instructions.**

#### **Receive Information via Bluetooth**

Your phone is capable of receiving a wide variety of file types with Bluetooth, including pictures, music tracks, and documents such as PDFs.

- 1. When another device attempts to send a file to your phone via Bluetooth, you will see a request to accept the file.
- 2. Press  $\Gamma$  on home screen to review this notice, and press  $\Gamma$  to accept the file.
- The file is sent to your phone.
	- When your phone receives a file, you will see a notification. To open the file immediately, pull down the status bar to display the notification panel, and then tap the notification.
	- When you open a received file, what happens next depends on the file type:
		- Media files and documents are usually opened directly in a compatible application. For example, if you open a music track, it starts playing in the Music application.
		- For a vCard contact file, if there are multiple vCard files on your storage card, you can choose to import one, several, or all of those contacts to your contacts list.

# **Apps and Entertainment**

The following set of topics will explore the features that make your phone so much more than a phone, from the camera and productivity apps to music, entertainment, and more.

# **Camera and Video**

You can use the camera or video camera to take and share pictures and videos. Your phone comes with a 2 megapixel camera with an autofocus feature that lets you capture sharp pictures and videos.

# **Camera Overview**

The camera's viewfinder screen lets you view your subject and access camera controls and options.

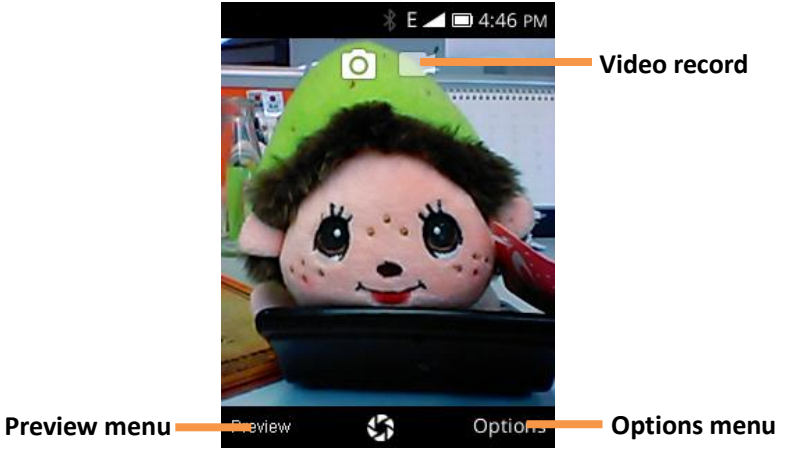

- **Options:** Press **the open settings options.**
- Preview: Press  $\sqrt{ }$  to view picture you took.
- **I Video record:** Tap to start/pause video record.

#### **Learn More About Your Phone's Camera**

For an overview of your phone's camera and its features, you can access more information through the phone's settings menu.

■ From app list, press **Camera ...** 

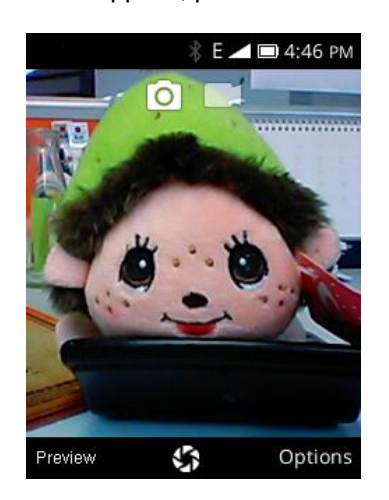
The camera viewfinder appears.

## **Take Pictures and Record Videos**

The following topics teach you how to take pictures and record videos with your phone's camera.

#### **Capturing Pictures/Videos**

- **File Format for Pictures**: File format for pictures is JPEG.
- **File Format for Videos: File format for videos is MPEG4.**

#### **E** Camera Cautions

**If Lens Becomes Dirty**: Fingerprints/smudges on lens prevent capturing of clear still images/videos. Wipe lens with a soft cloth beforehand.

**Avoid Exposure to Direct Sunlight**: Be careful not to expose lens to direct sunlight for long periods. May discolor color filter and affect color of images.

## **Take a Picture**

You can take high-resolution pictures using your phone's camera.

**Note:** If you have an SD card installed, pictures and videos are stored to the SD card. If no card is installed, pictures and videos are saved to your phone's memory.

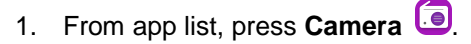

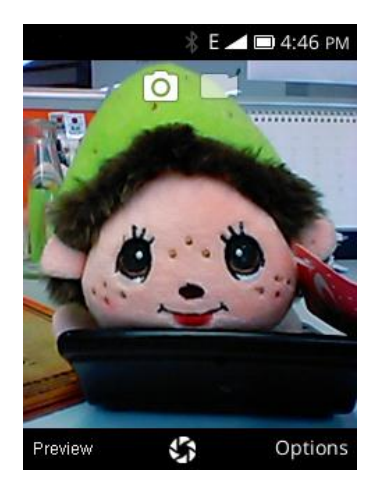

- $\div$  The camera viewfinder appears.
- 2. Press  $\overline{\text{(ok)}}$  to take the picture.
	- $\div$  The shutter clicks and the picture is captured and saved to your phone or SD card.

### **Record Videos**

You can record high-quality videos with your phone's video camera.

**Note:** If you have an SD card installed, pictures and videos are stored to the SD card. If no card is installed, pictures and videos are saved to your phone's memory.

1. From app list, press **Camera ...** 

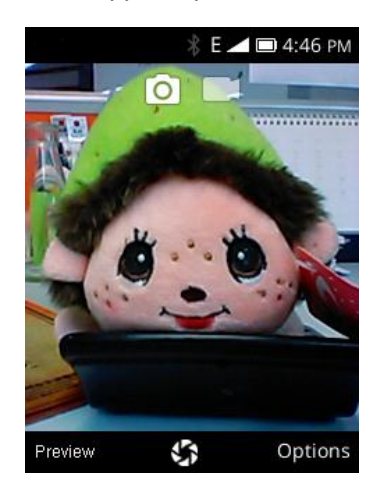

- The camera viewfinder appears.
- 2. Aim the camera at your subject and then press **Navigation Right** key to switch to **Video** , and press  $\circledcirc$  to start recording.

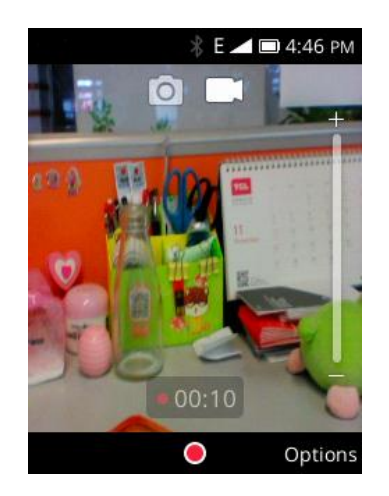

- ❖ Video recording begins.
- 3. Press  $\overline{\text{(ok)}}$  again to stop recording.
	- \* The camera stops recording and the video is captured and saved to your phone or SD card.

## **View Pictures and Videos Using Gallery**

Using the Gallery application, you can view pictures and watch videos that you've taken with your phone's camera, downloaded, or copied onto your storage card or phone memory.

For pictures that are on your storage card or phone memory, you can do basic editing such as rotating and cropping. You can also easily assign a picture as your contact picture or wallpaper and share pictures with your friends.

#### **View Pictures and Videos**

You can access and view all your stored pictures and videos from your phone's Gallery.

1. From app list, press **Gallery** .

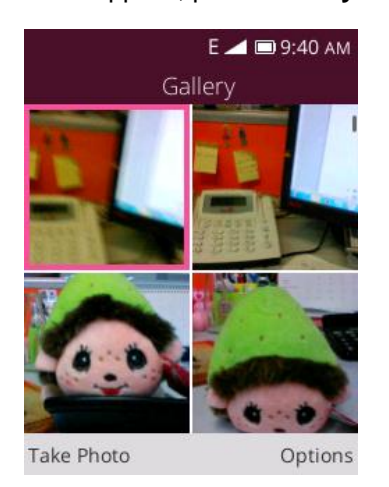

- The list of pictures opens.
- 2. Select an image to view the picture.

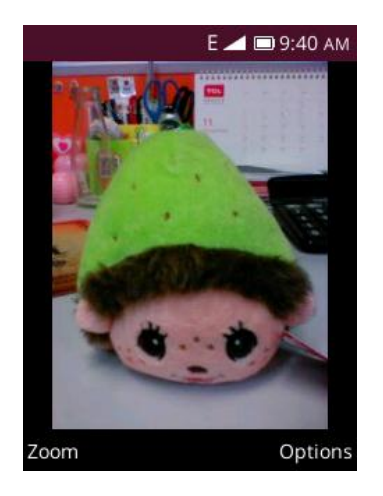

- \* The picture opens or the video begins playing.
	- Press  $\sim$  to zoom in or zoom out.
	- **Press** to open options menu and choose what to do with the picture.

#### **Pictures and Videos: Review Screen**

After capturing a picture or video, from the camera screen, press  $\sqrt{ }$  to see the item in the review screen. From there, you can access options such as view, share, set as wallpaper or delete the picture.

# **Edit Pictures**

Whether you're browsing pictures in filmstrip or grid view in the Gallery application, you can touch and hold on a picture to open a selection menu and choose to delete the picture, rotate or crop it, and more.

#### **Rotate a Picture**

1. From app list, press **Gallery** .

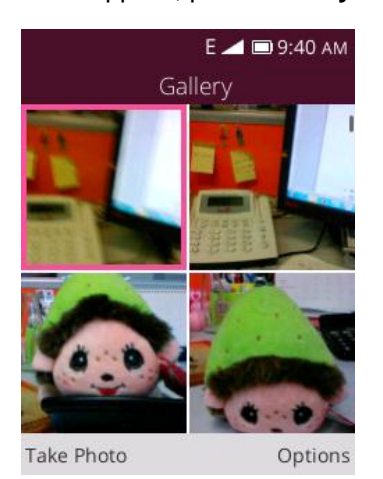

- The list of pictures opens.
- 2. Select the picture you want to rotate.
- 3. Press and then select **Rotate**.

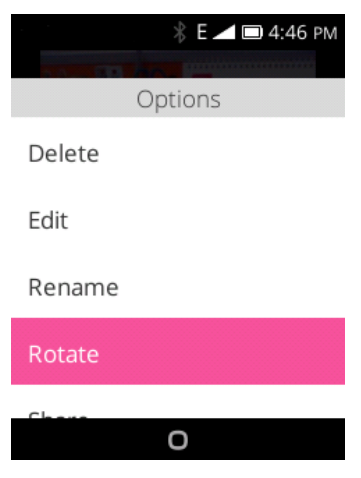

The picture is rotated.

#### **Edit a Picture**

1. From app list, press **Gallery** .

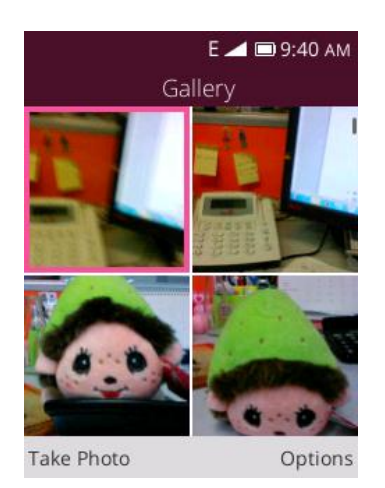

- The list of pictures opens.
- 2. Select the picture you want to edit.
- 3. Press and then select **Edit**.

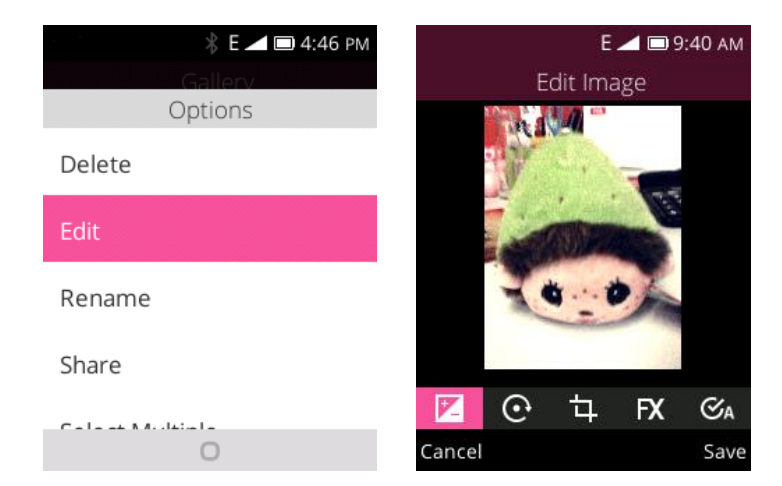

- \* An edit screen appears on the picture.
- 4. Press  $\Box$  to save the changes to the picture.
	- $\cdot \cdot$  The modified picture is saved in the album as a copy. The original picture remains unedited.

## **Share Pictures and Videos**

The Gallery application lets you send pictures and videos using email, Bluetooth or multimedia messages.

### **Send Pictures or Videos by Email, Messages or Bluetooth**

You can send several pictures, videos, or both in an email message. They are added as file attachments in your email. For more information about using email and Gmail, see [Create and Send Email.](#page-56-0)

1. From app list, press **Gallery** .

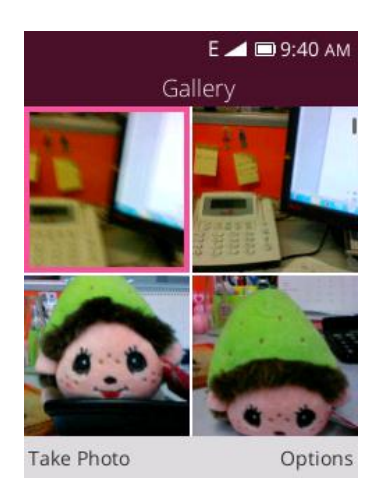

- The list of pictures opens.
- 2. Select the pictures you want to share.
	- To select multiple items, press → > Select Multiple to turn on multiple select. Select all the items you want to include.
- 3. Press > **Share** and then on the Share via menu, select **E-mail**, **Messages** or **Bluetooth**.

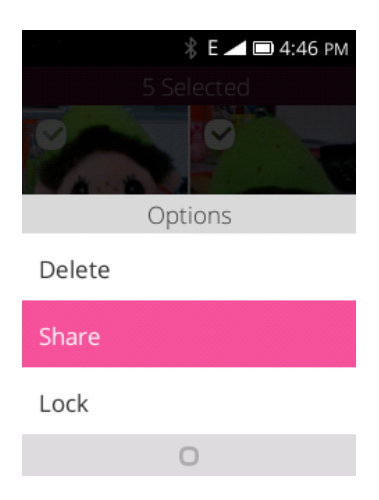

Follow onscreen prompts to complete and send the message.

**Note:** If you selected **E-mail** and you have multiple email accounts, the default email account will be used.

For more information about using email, see [Create and Send Email.](#page-56-0) For more information about sending multimedia messages, se[e Send a Multimedia Message \(MMS\).](#page-52-0) For more information, se[e Bluetooth.](#page-64-0)

## **Camera Settings**

You can adjust your camera's settings by pressing  $\Box$  on the camera screen.

### **Switch between Camera and Video Mode**

You can switch between camera and video mode freely.

1. From app list, press **Camera .** 

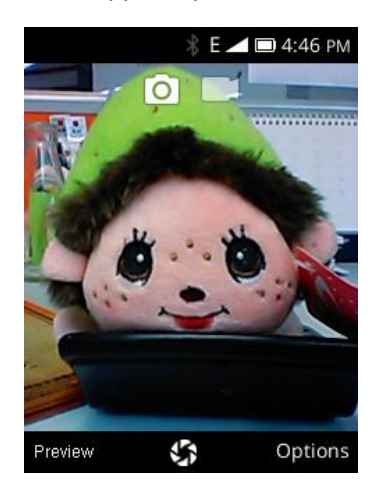

- The camera viewfinder appears.
- 2. Press **Navigation Right** key to switch to **Video**.

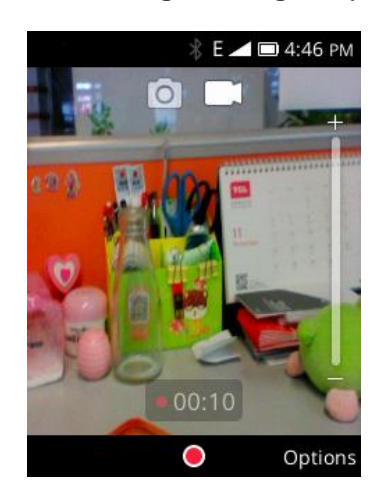

The video screen opens.

### **Set Camera Functions**

You can configure your camera's settings to fit any situation and event.

1. From app list, press **Camera** 

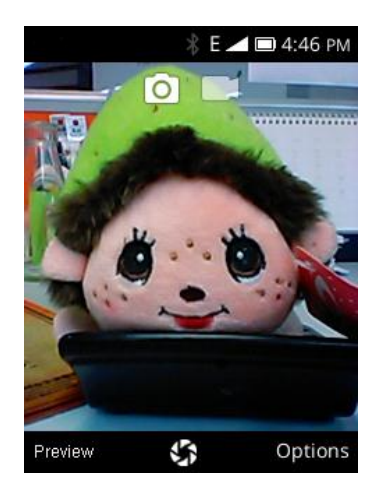

- \* The camera viewfinder appears.
- 2. Press  $\Box$  to open options menu.

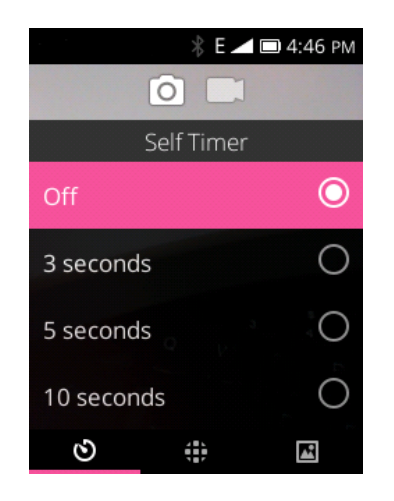

- \* The camera settings menu opens.
- 3. Select your desired settings.
	- The settings are applied.
		- **Settable items differ depending on the camera type in use.**

# **Productivity**

Use your phone to stay ahead of the game with calendar, alarm, calculator and more productivity apps.

# **Calendar**

Use Calendar to create and manage events, meetings, and appointments. Your Calendar helps organize your time and reminds you of important events. Depending on your synchronization settings, your phone's Calendar stays in sync with your Calendar on the Web, Exchange ActiveSync calendar, and Outlook calendar.

#### **Calendar Operations**

- View Today's Calendar: From the Calendar, press  $\rightarrow$  > Today.
- Change Calendar View: From the Calendar, press and choose Monthly View, Weekly **View** or **Day View** to change the current view.
- **View Particular Day/Month/Year**: From the Calendar, press > **Go** and press **Navigation** key to choose particular day, month or year.

### **Add an Event to the Calendar**

Add events to your calendar directly from the Calendar application.

1. From app list, press **Calendar** .

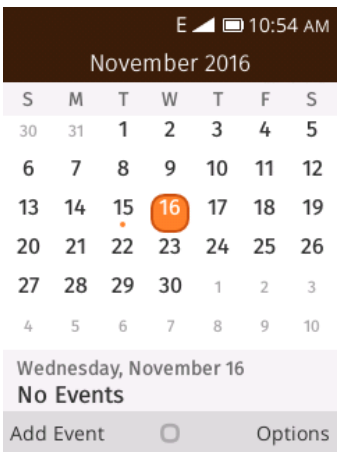

- The Calendar app opens.
- 2. Press  $\sqrt{ }$  to add new event.

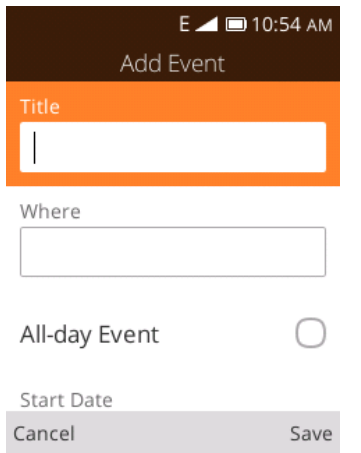

- The add event window opens.
- 3. Enter an event title, start date/time, end date/time, etc., and then press  $\Box$  to save.
	- The event is added to your calendar.

### **View Calendar Events**

You can display the Calendar in daily, weekly or monthly view.

1. From app list, press **Calendar** 28

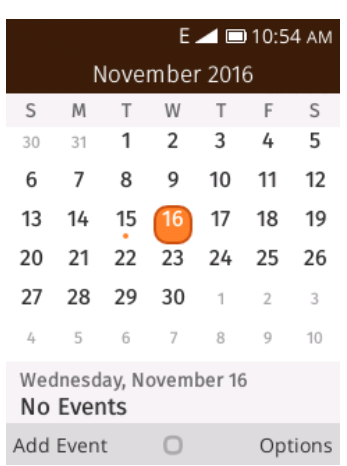

The Calendar app opens.

2. Select a date and then press  $\overline{\text{(ok)}}$  to display events.

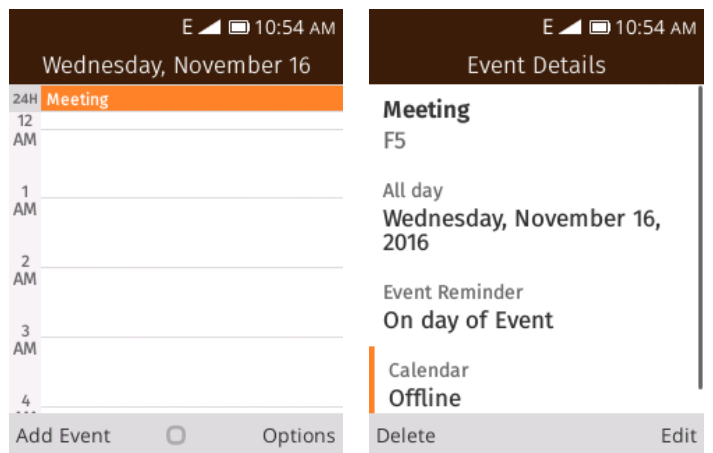

- The event details appear.
	- In event details, press  $\Box$  to edit the event.
	- In event details, press  $\sqrt{ }$  to delete the event.

### **Sync Calendars**

You can select which calendars you'd like to sync on your phone, along with what types of information you want to sync.

1. From app list, press **Calendar** ...

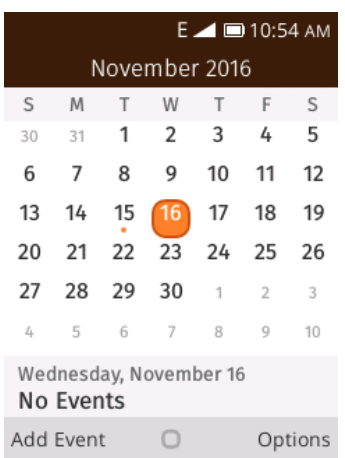

The Calendar app opens.

2. Press  $\rightarrow$  **Sync calendar.** 

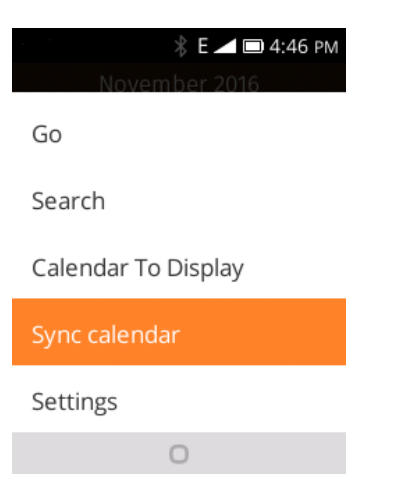

\* The sync settings have been updated.

## **Calculator**

Your phone's convenient built-in calculator lets you perform basic mathematical equations.

1. From app list, press **Calculator**  $\left(\frac{18}{5}\right)$ 

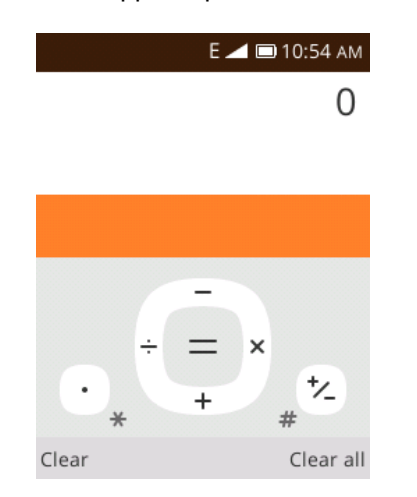

- The calculator app launches.
- 2. Press keys for calculations.
	- Calculation results appear.

## **Clock**

Your phone has a clock app that lets you set alarms, use a stopwatch, and set a timer.

#### **Check the Time**

You can check the phone any time on your phone. The current time displays in the center of the hone screen.

## **Set Alarms**

Set multiple alarms using your phone's Clock app.

1. From app list, press **Clock** .

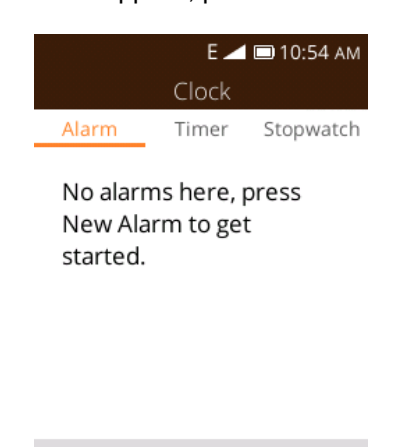

New Alarm Turn On

- The Clock appears.
- 2. Press  $\sqrt{\phantom{a}}$  to create new alarm.

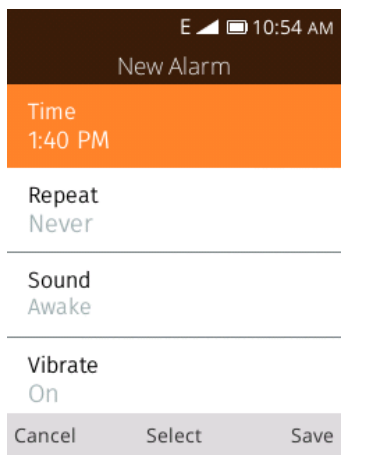

- The alarm adding screen appears.
- 3. Set the alarm options, including time, repeat pattern, alarm tone, and volume, and then press  $\Box$ to confirm.
	- $\div$  The alarm is set.

#### **Phone at Alarm Time**

- At the set alarm time, the phone sounds the alarm and/or vibrates.
- Stopping an alarm: When the alarm sounds, press  $\sim$  to snooze it or  $\rightarrow$  to stop.

## **Additional Clock Features**

Your phone's clock app provides additional useful features including stopwatch and timer functions. These features are available from the clock app display.

■ From app list, press **Clock** 

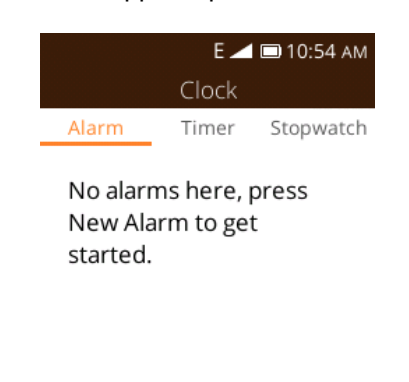

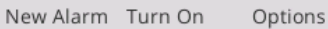

The Clock appears.

#### **Timer**

The stopwatch lets you time events down to the hundredth of a second.

- 1. From the clock app, press **Navigation** key to enter **Timer** screen.
- 2. Set the time and press  $\begin{pmatrix} \alpha k \end{pmatrix}$  to begin timing
- 3. Press  $\overline{\text{(ok)}}$  to stop timing.

#### **Stopwatch**

The timer provides a countdown timer for up to 99 hours, 59 minutes, and 59 seconds.

- 1. From the clock app, press **Navigation** key to enter **Stopwatch** screen.
- 2. Press  $\overline{\text{(ok)}}$  to begin timing .
- 3. Press  $\Box$  to record lap.
- 4. Press  $\overline{\text{(ok)}}$  to stop or resume timing.
	- Additional options include Lap to keep track of laps, Restart to continue timing, and Reset to reset the stopwatch to zero.

# **Entertainment and Activities**

The following topics provide an overview of your phone's music.

## **Play Music**

Use the Music app to listen to all your music on your phone. Compatible music file formats include: mp3, wma, wav, mod, etc.

1. From app list, press **Music** .

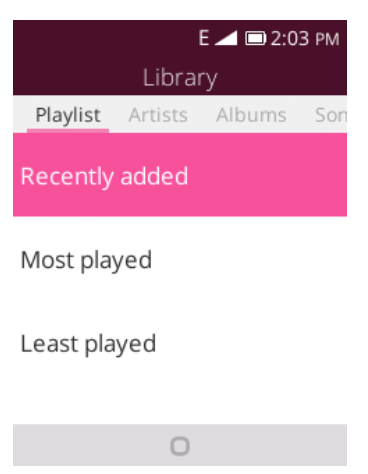

- The Music app opens.
- 2. Press the **Navigation** key to select a library category such as Artist or Albums.
- 3. Choose an item from the category window and then tap a song.

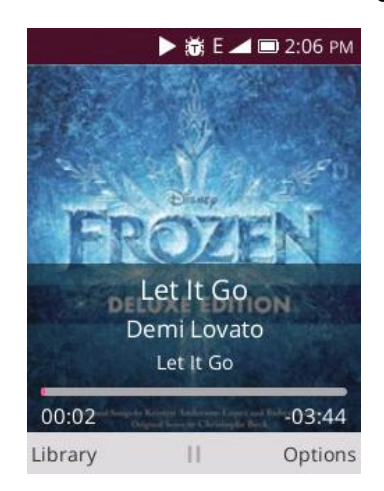

 $\div$  The song begins playing.

## **Music Screen Layout**

The following picture outlines the main features of the Music app player screen.

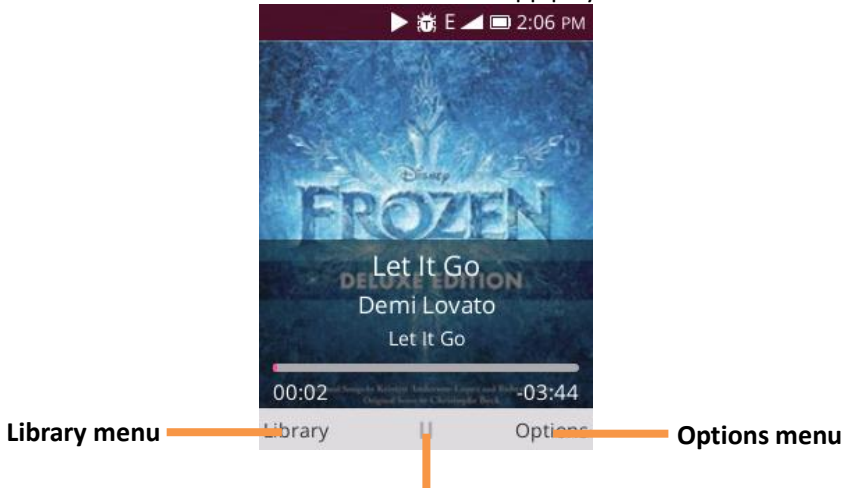

**Play/pause**

### **Options Menu:**

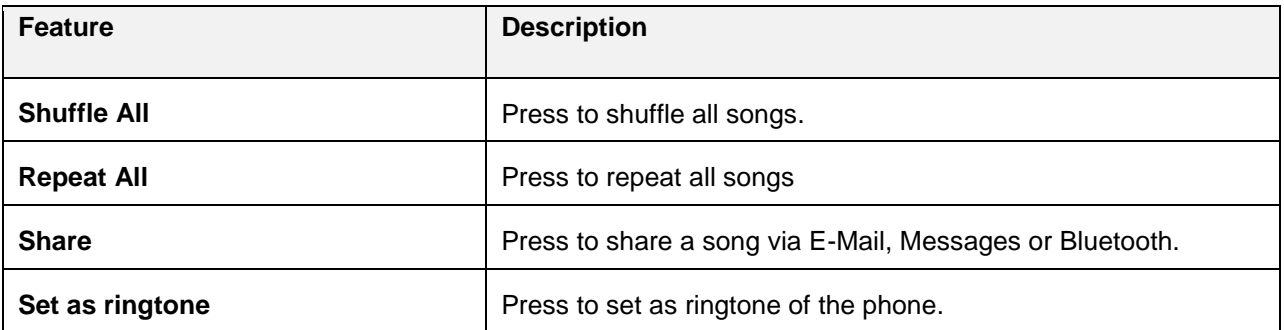

# **Settings**

The following set of topics will cover your phone's settings menus and options. For an overview of the settings menu, se[e Basic Settings.](#page-89-0)

# **Connections Settings**

The following topics introduce your phone's basic settings menus and cover your phone's Connections settings options.

## <span id="page-89-0"></span>**Basic Settings**

From the app screen, press **Settings** to access your phone's settings menu. The table below outlines the top-level settings categories.

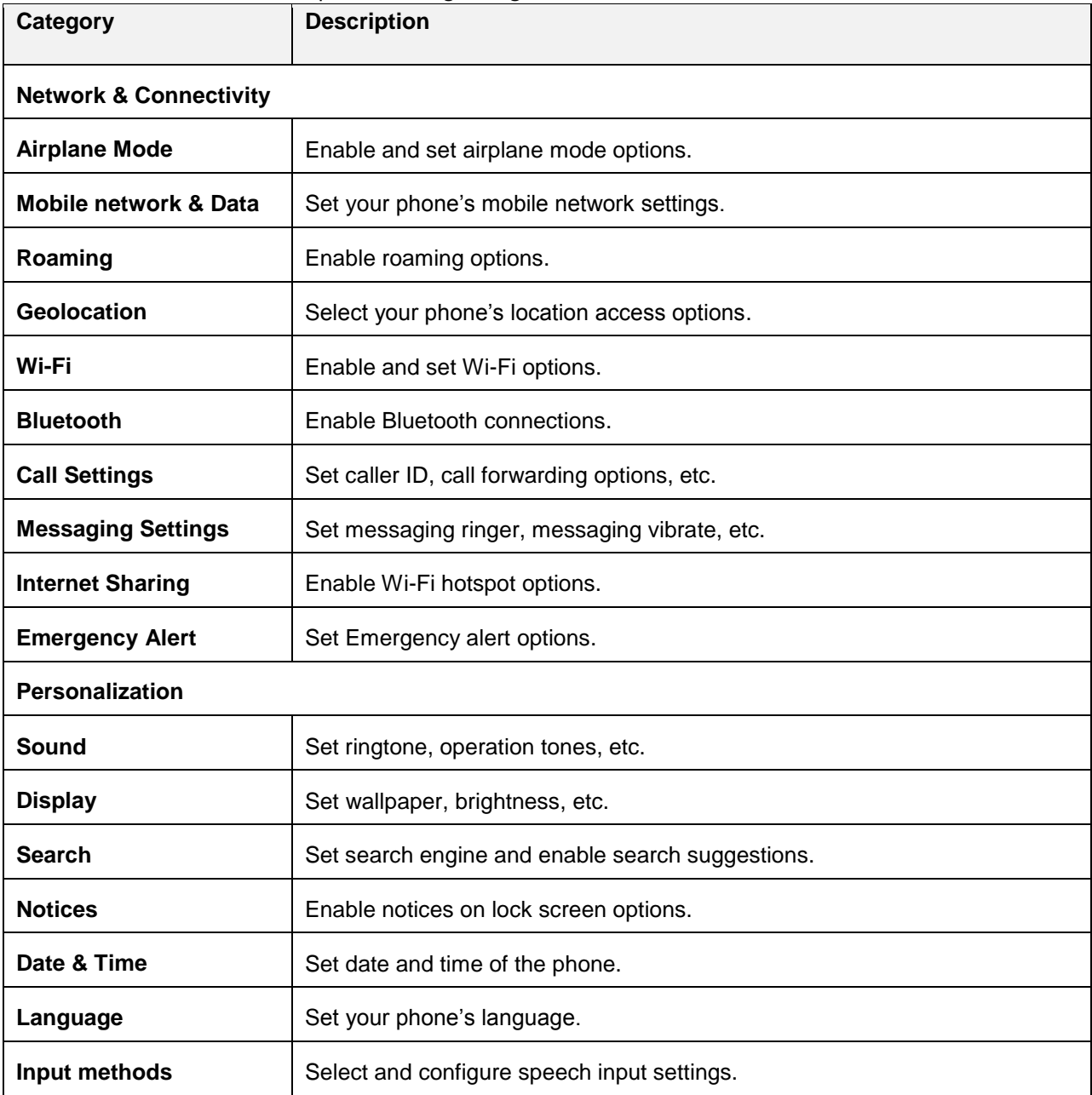

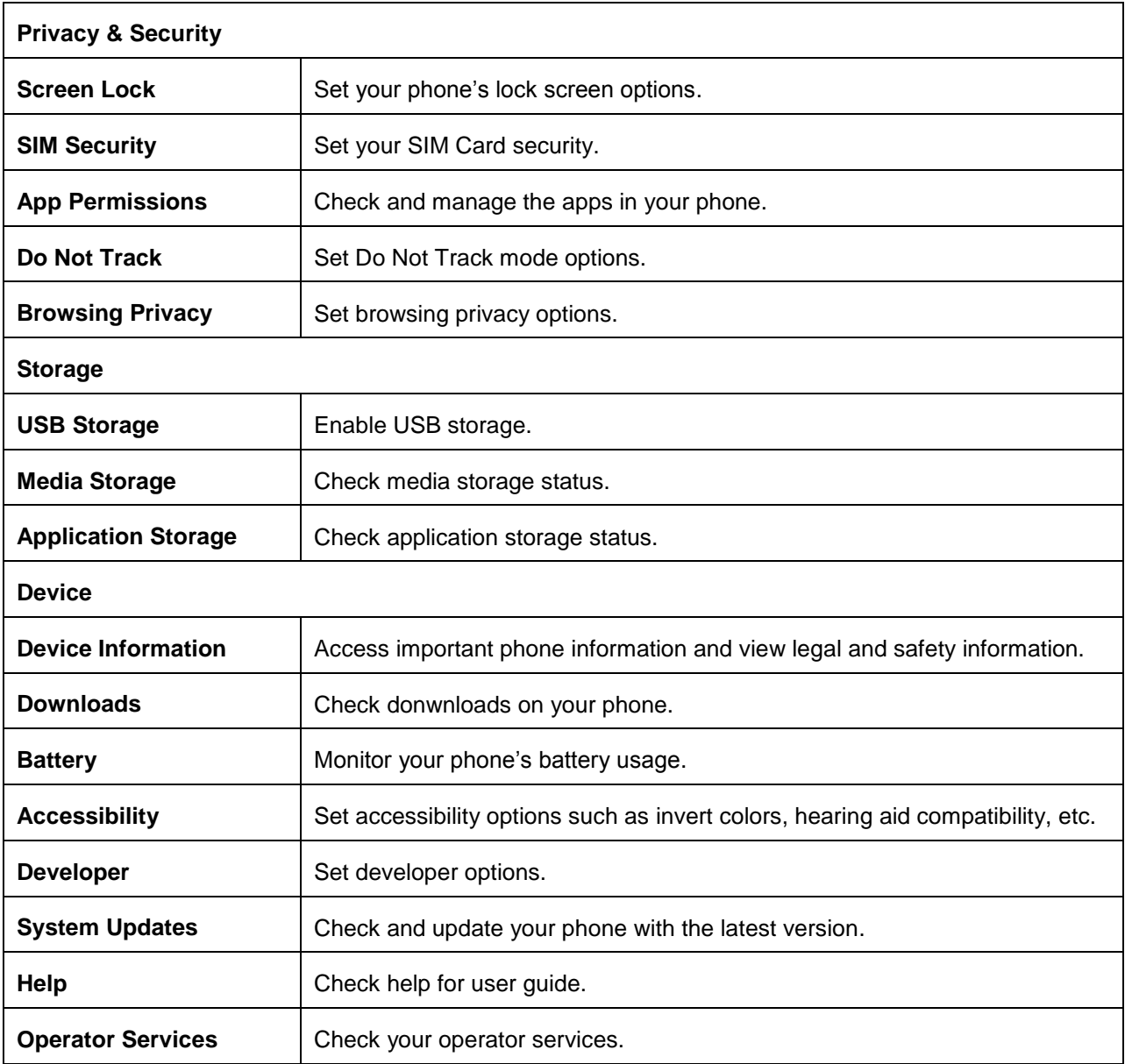

#### **Access Settings**

1. From app list, press **Settings ...** 

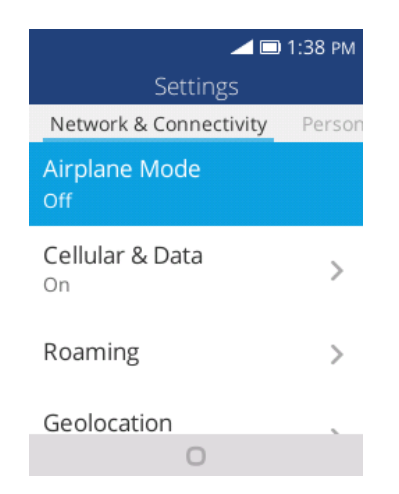

- $\div$  The settings menu opens.
- 2. Select categories and then select your settings options.
	- Settings are made and applied.

## **Wi-Fi Settings Menu**

The Wi-Fi settings menu lets you turn Wi-Fi on or off, set up and connect to available Wi-Fi networks, and configure advanced Wi-Fi options.

For more information about Wi-Fi settings, see [Wi-Fi.](#page-62-0)

1. From app list, press **Settings** > **Network & Connectivity** > **Wi-Fi**.

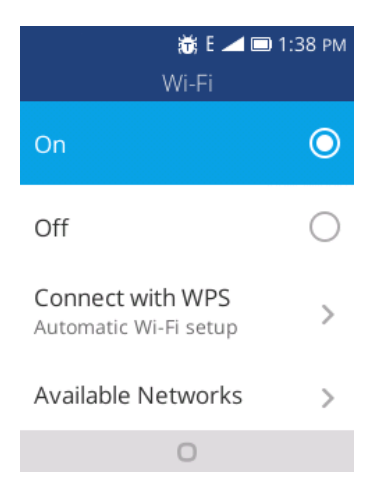

- The Wi-Fi settings menu appears.
- 2. Select the **On** icon **the to turn Wi-Fi on.** 
	- Wi-Fi is enabled. You will see the names and security settings of in-range Wi-Fi networks.
- To disable Wi-Fi, select the **Off** icon  $\bullet$ .
- 3. Select a Wi-Fi network, enter the password, and press  $\rightarrow$  to connect.
- Your phone is connected to the selected Wi-Fi network.
- 4. Configure your Wi-Fi settings.

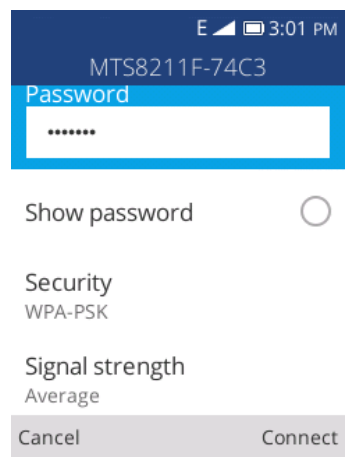

- ❖ Your Wi-Fi settings changes are saved.
	- The password, for a household wireless LAN router, is sometimes found on a sticker on the router (WEP, WPA, KEY, etc.). Contact the router manufacturer for information. For password for a public wireless LAN, check with user's service provider.
	- **Entering a password is not required if an access point is not security protected.**

#### **Advanced Wi-Fi Settings**

The advanced Wi-Fi settings menu lets you set up and manage wireless access points.

- **Manager Networks**: From Wi-Fi settings, press **Advanced Settings** > **Manage Networks**.
- **Install Certificates**: From Wi-Fi settings, press **Advanced Settings** > **Manage Certificates**.

## **Bluetooth Settings**

Your phone's Bluetooth<sup>®</sup> capabilities let you use wireless headsets, send and receive pictures and files, and more. For details on your phone's Bluetooth usage, see [Bluetooth.](#page-64-0)

1. From app list, press **Settings** > **Network & Connectivity** > **Bluetooth**.

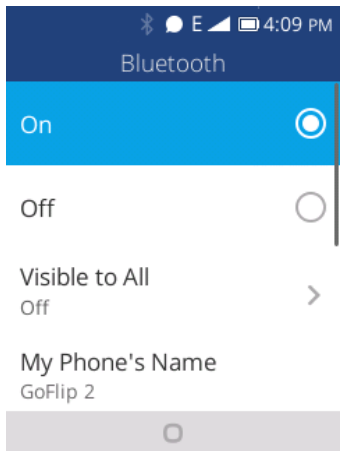

❖ The Bluetooth settings open.

#### **Bluetooth Settings Operations**

- **• Enable Bluetooth**: Select the **On** icon **O** to turn Bluetooth on.
	- When enabled, confirmation appears for your phone to be discoverable by other devices. Follow the onscreen instructions.
	- To disable Bluetooth, select the **Off** icon  $\bigcirc$ .
- **Visible to All:** Select the the **On** or **Off** icon to enable this function.
	- When enabled, your phone can be discovered by other devices.
	- This setting is available when Bluetooth is enabled.
- **My Phone's Name: Check your phone's current name.**
- **Rename My Phone**: You can set the phone's name as it appears to other device.
	- **Emoji cannot be used in a device name.**
	- **This setting is available when Bluetooth is enabled.**
- **Devices in the Area**: Check available devices for connecting.
	- If the target device does not appear, press  $\Box$  to search again.
	- This setting is available when Bluetooth is enabled.
- **Paired Devices**: Make sure the other devices are set to be discovered. From Bluetooth settings, select the device name in "Devices in the Area" and follow the onscreen instructions.
	- **•** Depending on the device, you may be required to enter or accept a passkey.
	- If the target device does not appear, press  $\Box$  to search again.
	- This setting is available when Bluetooth is enabled.

## **Mobile Network & Data**

The mobile network & date menu lets you view your SIM card's carrier, enable data connection, enable VoLTE, and more.

1. From app list, press **Settings** > **Network & Connectivity** > **Mobile Network & Data**.

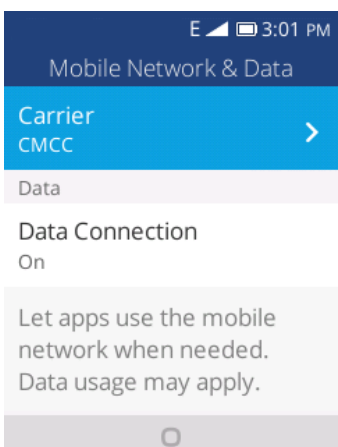

\* The mobile network & data window opens.

#### **Mobile Network & Data Operations**

- **Carrier**: Check your SIM card's carrier.
- **Data Connection**: Select the **On** icon to enable data connection.
	- $\blacksquare$  To disable data connection, select the **Off** icon  $\bigcirc$ .
- **•** VoLTE/VoWiFi: Select the On icon **the condition of the Voltage Voltage** 
	- To disable data connection, select the **Off** icon  $\bullet$ .
	- **Preferred Profile**: Set preferred profile.
- **APN Settings**: Set APN settings options.

# **Personalization Settings**

The following topics outline the device settings options available on your phone, including sounds, display, Notices, and more.

# **Sound Settings**

The sound settings menu lets you control your phone's audio, from ringtones and alerts to tap tones and notifications.

#### **Sound Settings Overview**

The sound settings menu allows you to configure the following options:

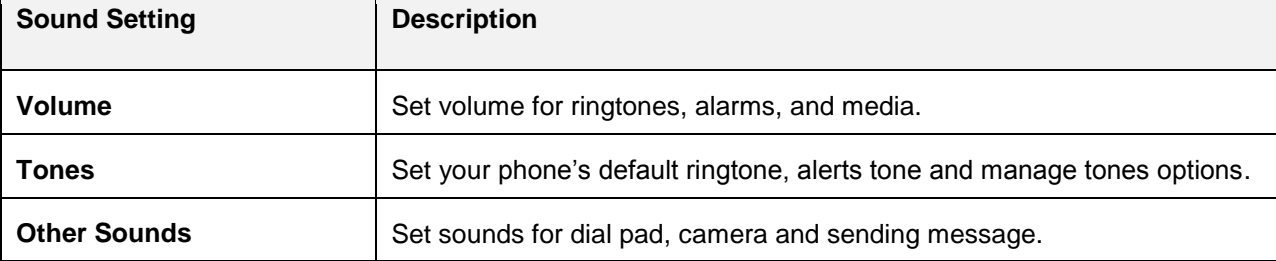

#### **Access Sound Settings**

1. From app list, press **Settings**  $\overline{\textcircled{9}}$  > **Personalization** > **Sound**.

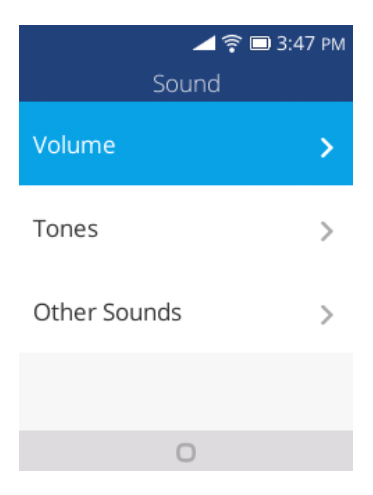

- The sound window opens.
- 2. Set your sound options.
	- \* Your sound settings are saved and applied.

# **Display Settings**

Use the phone's display settings menu to adjust items such as wallpaper, brightness, and screen timeout.

#### **Display Settings Overview**

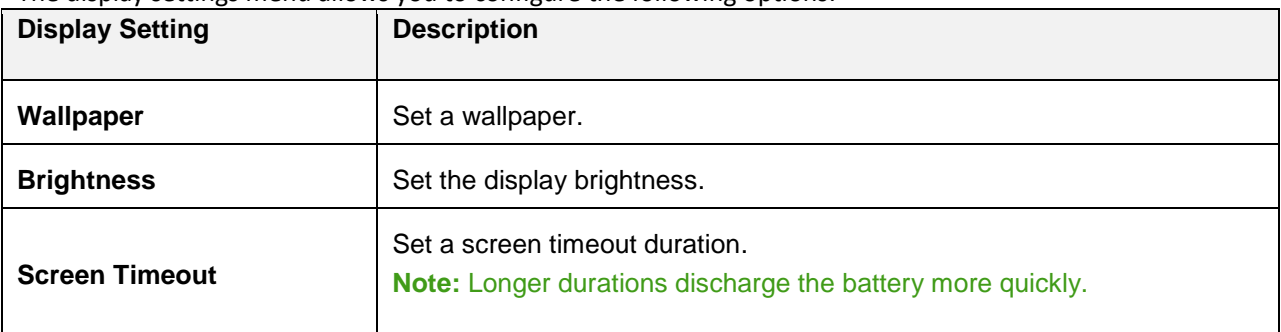

The display settings menu allows you to configure the following options:

#### **Access Display Settings**

1. From app list, press **Settings** > **Personalization** > **Display**.

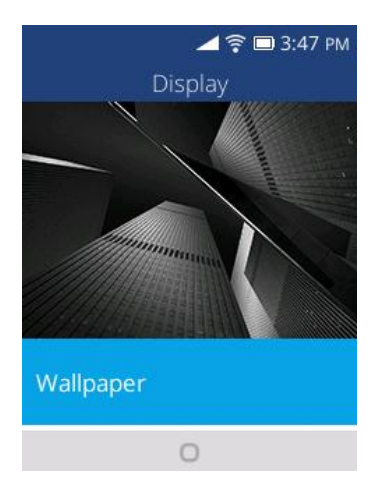

- $\div$  The display window opens.
- 2. Set your display options.
	- ❖ Your display settings are saved and applied.

# **Search Settings**

The search settings menu lets you manage search engine and enable search suggestions.

#### **Search Settings Overview**

The search settings menu allows you to configure the following options:

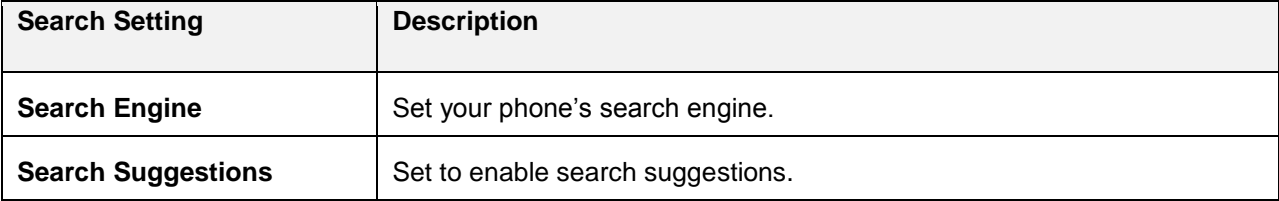

#### **Access Search Settings**

1. From app list, press **Settings** > **Personalization** > **Search**.

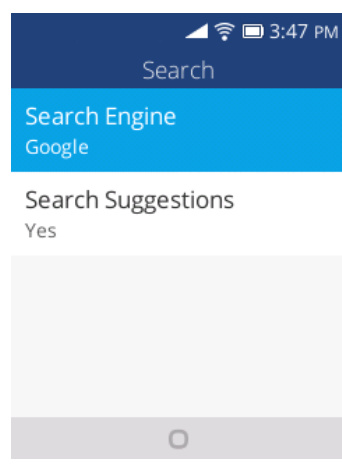

- The search window opens.
- 2. Set your search options.
	- ❖ Your search settings are saved and applied.

## **Notices Settings**

The notices settings menu lets you enable notices show on lock screen or after reboot.

#### **Notices Settings Overview**

The notices settings menu allows you to configure the following options:

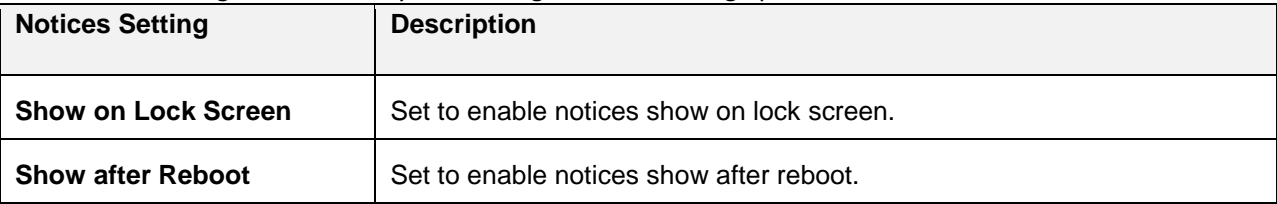

#### **Access Notices Settings**

1. From app list, press **Settings** > **Personalization** > **Notices**.

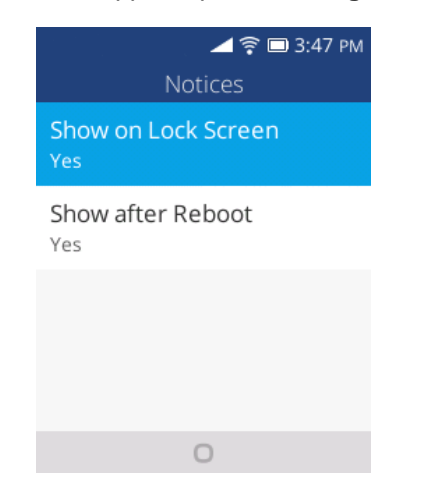

- The notices window opens.
- 2. Set your notices options.
	- \* Your notices settings are saved and applied.

## **Date & Time Settings**

Use the date and time settings menu to set date and time manually, as well as select time format options.

#### **Date & Time Overview**

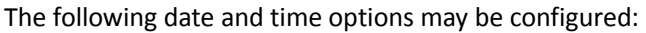

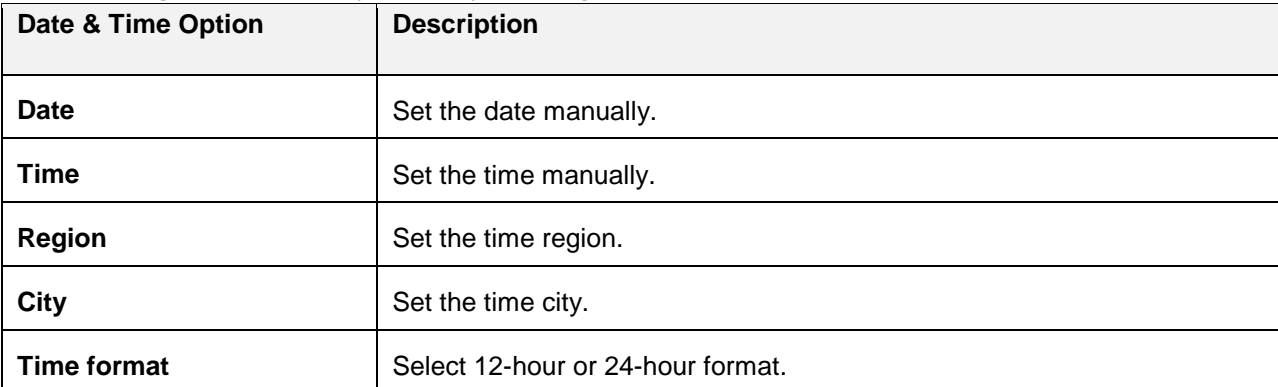

#### **Access Date & Time Options**

1. From app list, press **Settings** > **Personalization** > **Date & Time**.

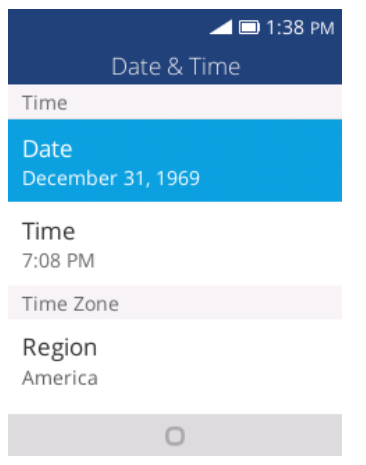

- The date & time window opens.
- 2. Set available date and time options.
	- \* Your date and time settings are applied and saved.

## **Language Settings**

Your phone's language settings let you select a language for the phone's menus and keyboards.

#### **Language Settings Overview**

You can set the following options in the Language settings menu:

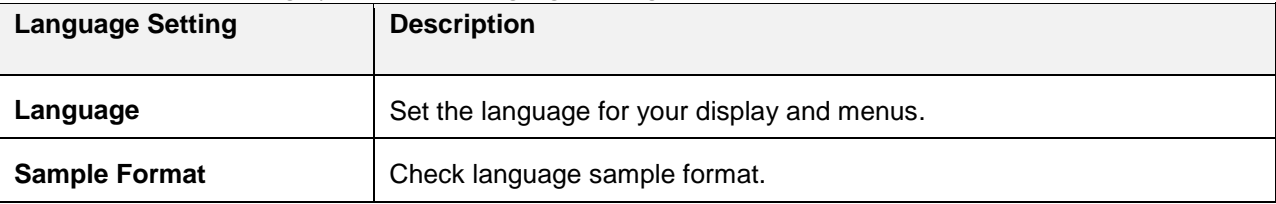

#### **Access Language Setting Options**

1. From app list, press **Settings** > **Personalization** > **Language**.

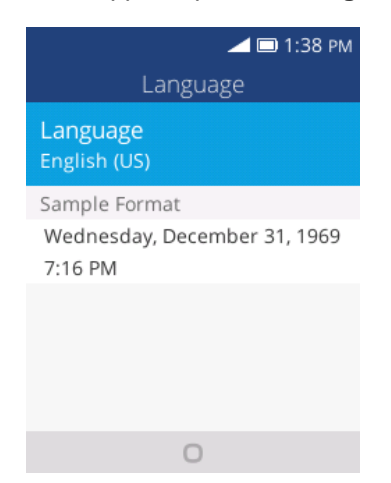

- \* The Language settings menu opens.
- 2. Set options.
	- \* The language settings are applied and saved.

## **Input Methods Settings**

Your phone's input settings let you select and configure keyboard settings, and set your phone's input languages.

#### **Input Methods Settings Overview**

You can set the following options in input methods settings menu:

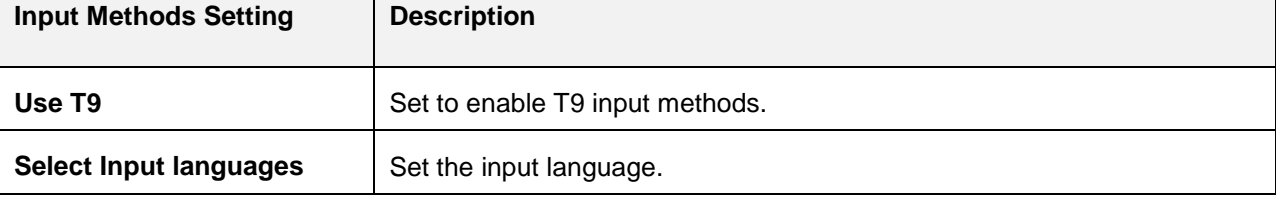

#### **Access Input Languages Setting Options**

1. From app list, press **Settings** > **Personalization** > **Input Method**.

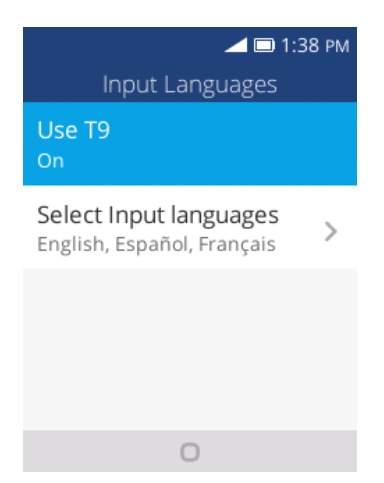

- The input settings menu opens.
- 2. Set options.
	- $\div$  The input settings are applied and saved.

# **Privacy & Security Settings**

The following topics cover your phone's privacy & security settings, including screen lock settings, app permissions, Do Not Track, and browsing privacy.

## **Screen Lock Settings**

You can increase the security of your phone by creating a screen lock. When enabled, you have to enter the correct password to unlock the phone's control buttons and screen.

**Important**: To protect your phone and data from unauthorized access, it is recommended that you use the Password protection. It is also recommended you frequently change your password to ensure the safety of your phone and personal data.

#### **Access Screen Lock Options**

- 1. From app list, press **Settings** > **Privacy & Security** > **Screen Lock**.
	- \* The screen lock settings menu opens.
- 2. Select the **On** icon **O** to enable data connection. To disable data connection, select the **Off O** icon.
- 3. Enter and re-enter your passcode, and press  $\Box$  to save the setting

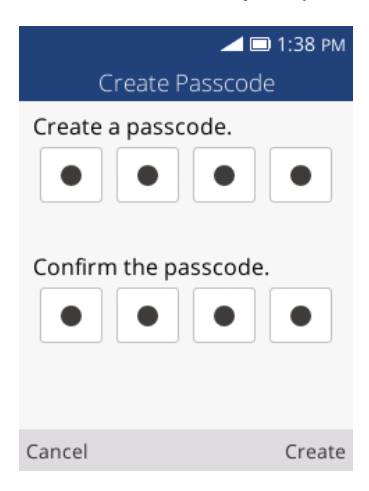

 $\div$  The screen lock are applied and saved.

## **App Permission Settings**

Set installed applications' permissions.

#### **App Permissions Settings Overview**

Items that can be checked in the App permissions settings menu are the following.

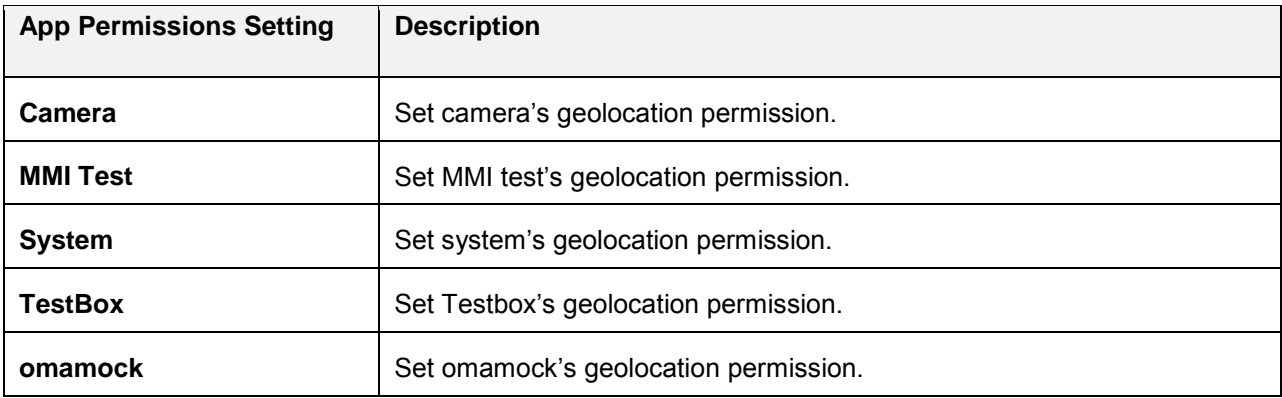

#### **Access App Permissions Settings**

1. From app list, press **Settings** > **Privacy & Security** > **App Permissions**.

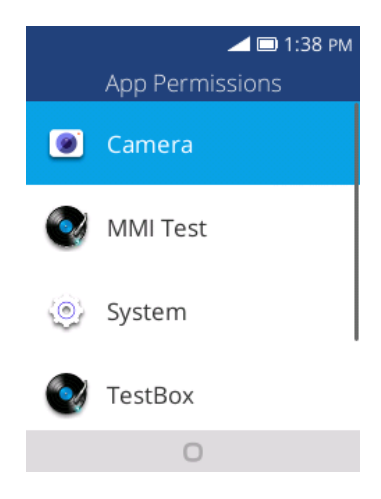

- 2. Set options.
	- \* The app permissions settings are applied and saved.

## **Do Not Track Settings**

Set your preference for Do Not Track.

#### **Access Do Not Track Settings**

1. From app list, press **Settings** > **Privacy & Security** > **Do Not Track**.

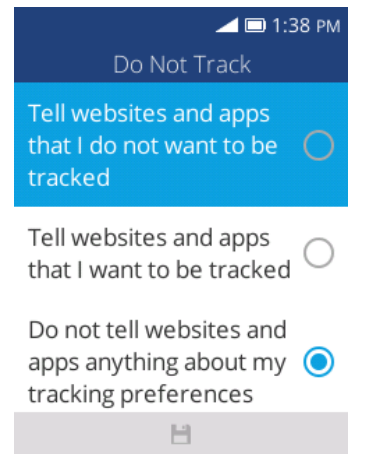

- 2. Select options.
	- \* The do not track settings are applied and saved.

## **Browsing Privacy Settings**

Set your browsing privacy settings.

#### **Access Browsing Privacy Settings**

1. From app list, press **Settings** > **Privacy & Security** > **Browsing Privacy**.

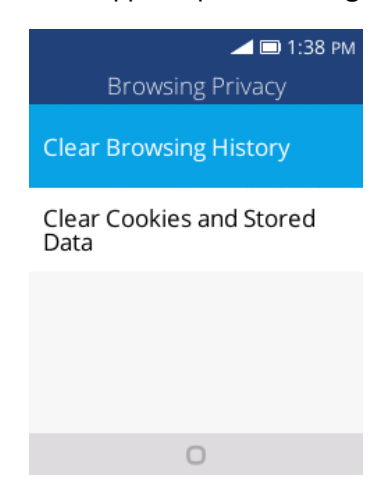

- 2. Select options.
	- \* The browsing privacy settings are applied and saved.

# **Storage Settings**

The storage settings menu lets you manage internal storage on your phone and provides menu choices for an optional SD card (not included).

## **USB Storage Settings**

1. From app list, press **Settings** > **Storage** > **USB Storage**.

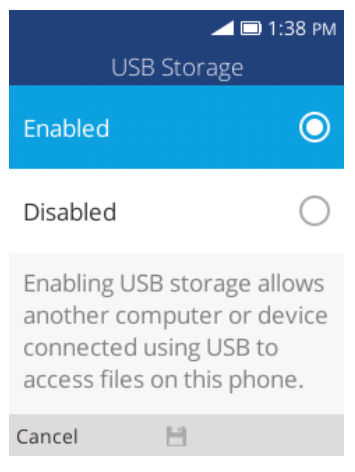

- The USB storage settings menu opens.
- 2. Select the **Enable** icon **O** to enable USB storage. To disable, select the **Disable O**icon.

## **Media Storage Settings**

View the total space/free space of media files in your phone memory and in an optional installed SD card.

1. From app list, press **Settings** > **Storage** > **Media Storage**.

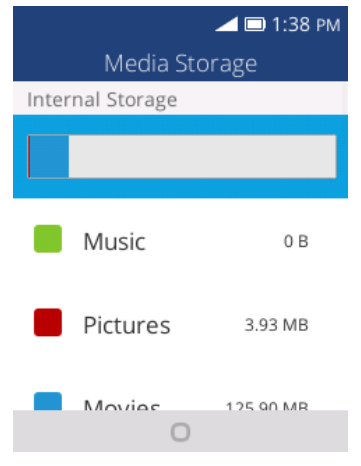

\* The media storage window opens.

- 2. Select options.
	- \* The media storage settings are applied and saved.

# **Application Storage Settings**

View the total/used/free space of application in your phone memory.

■ From app list, press **Settings** > **Storage** > **Application Storage**.

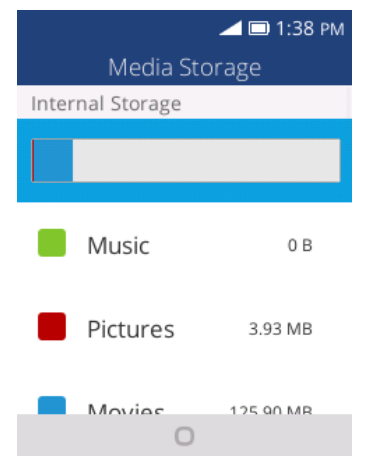

The application storage window opens.

# **Device Settings**

The following topics including device information, downloads, battery, accessibility, etc.

## **Device Information Settings**

The device information menu lets you access important phone information, and view legal and safety information.

#### **Device Information Overview**

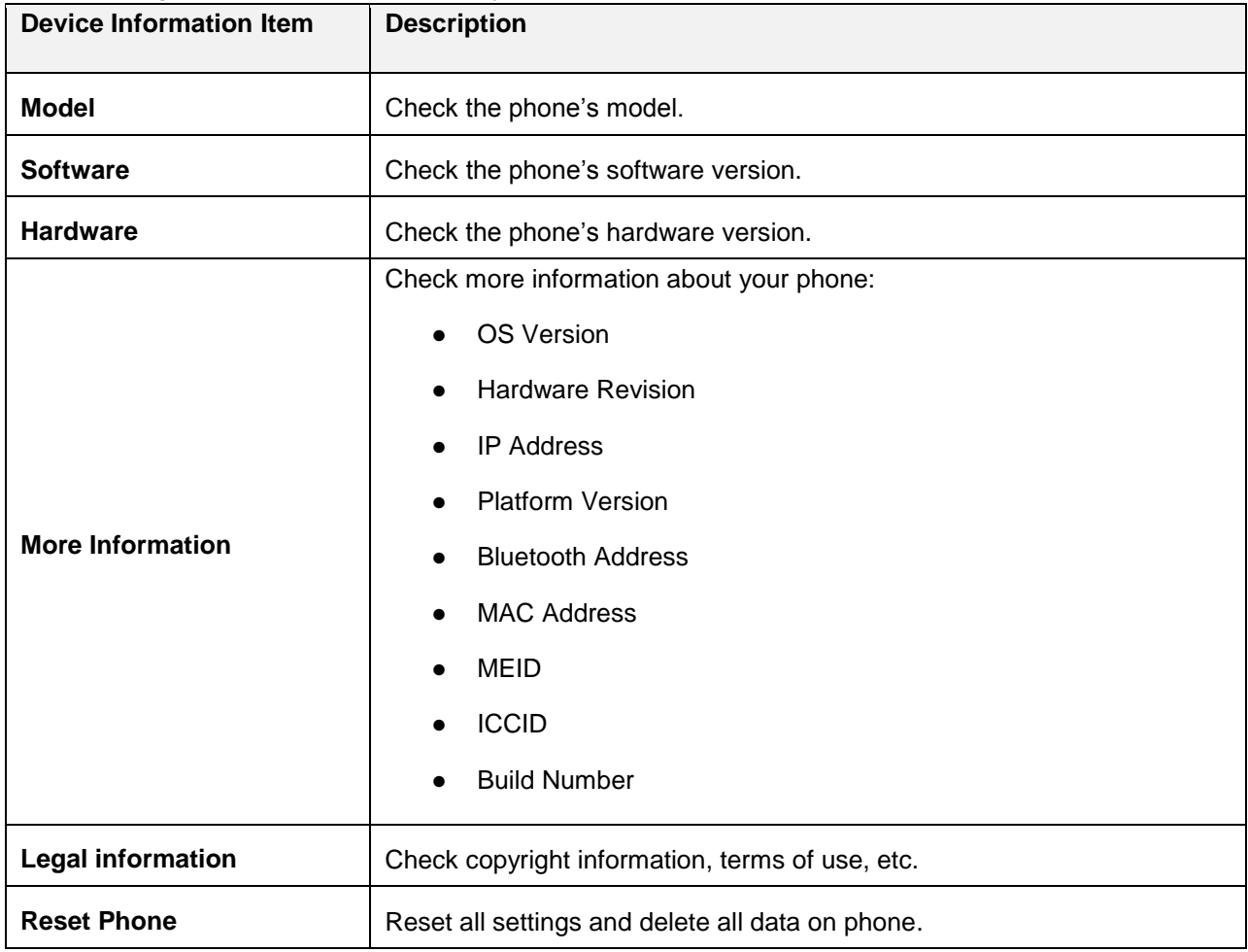

The following device information items may be reviewed or set:

**Tip:** Before performing a factory data reset on your phone, you may want to unmount an installed SD memory card to avoid losing any data you may have stored on it.

#### **Access Device Information Options**

1. From app list, press **Settings** > **Device** > **Device Information**.

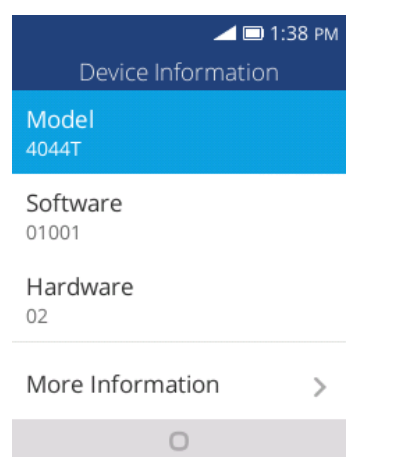

- The device information window opens.
- 2. Select or view available options.
	- ❖ Your phone information is displayed.

## **Downloads Settings**

You can check your downloaded file in Downloads.

#### **Access Device Information Options**

1. From app list, press **Settings** > **Device** > **Downloads**.

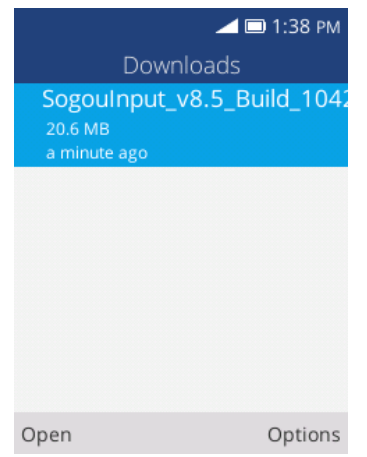

- The downloads window opens.
- 2. Select or view available options.
	- The downloads settings are applied and saved
# **Battery Settings**

Monitor your phone's battery usage through this settings menu. Check the battery consumption and percentage.

1. From app list, press **Settings** > **Device** > **Battery**.

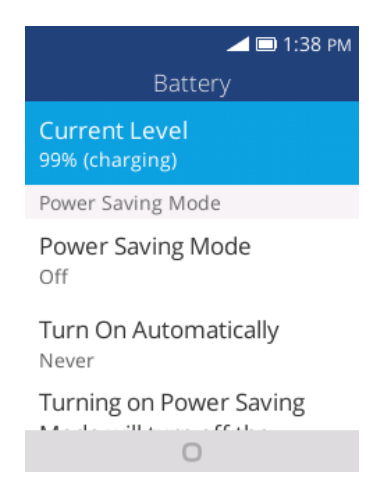

- The Battery window opens.
- 2. Press items to view details.
	- \* Check your battery condition and access additional options.

### **Accessibility Settings**

The accessibility menu lets you enable and manage accessibility-related applications.

#### **Accessibility Settings Overview**

The following accessibility options may be configured:

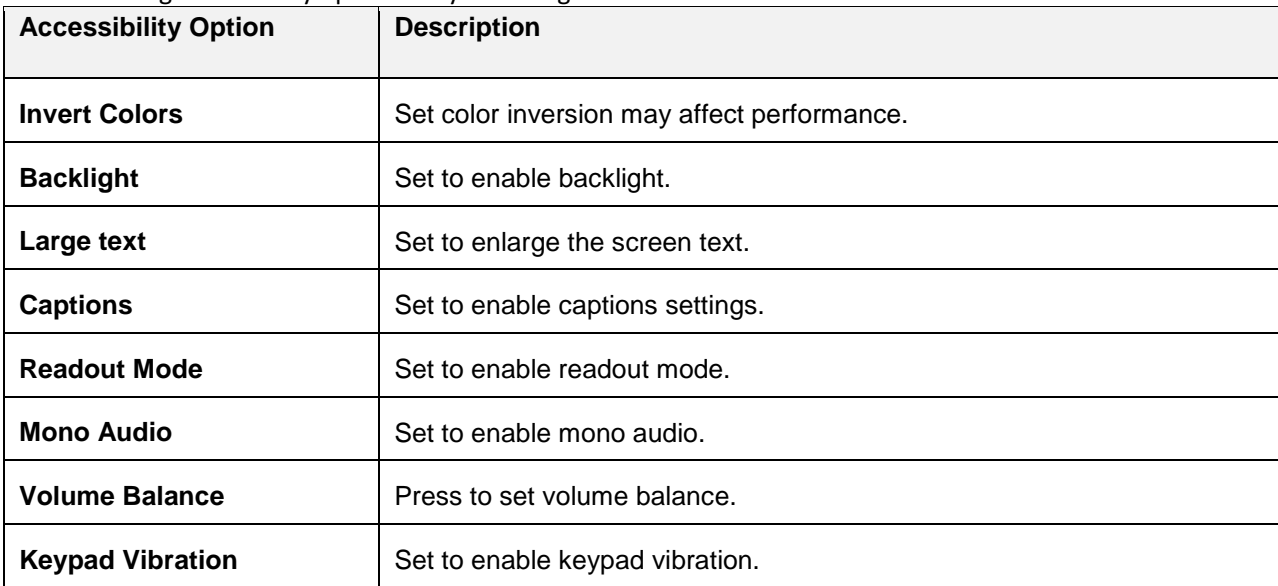

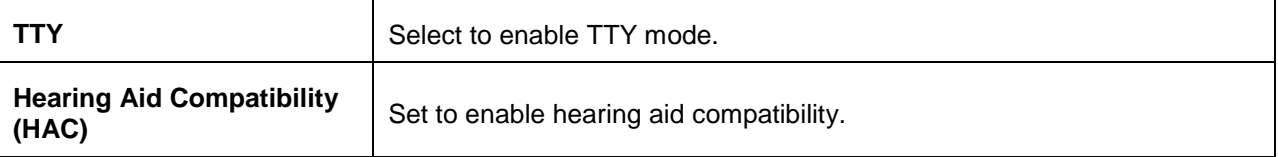

#### **Access Accessibility Options**

1. From app list, press **Settings** > **Device** > **Accessibility**.

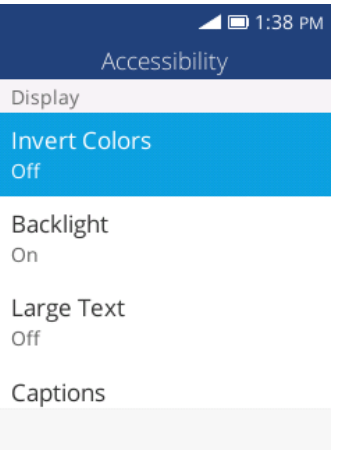

- \* The accessibility settings menu opens.
- 2. Set available accessibility options.
	- \* Your accessibility settings are applied and saved.

# **System Updates Settings**

From time to time, updates may become available for your phone. You can download and apply updates through the **Settings** > **System Updates** menu.

#### **System Updates Settings Overview**

The following system updates options may be configured:

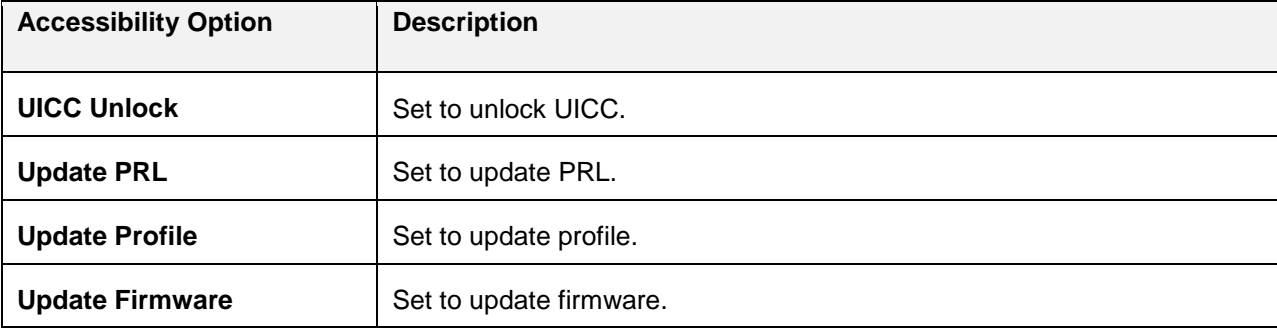

#### **Access Accessibility Options**

1. From app list, press **Settings** > **Device** > **System Updates**.

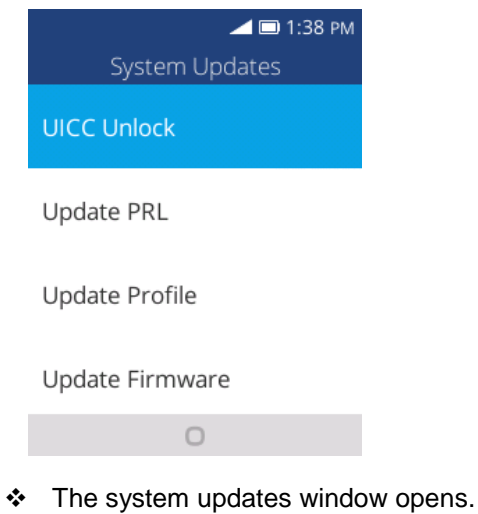

- 2. Select the item you want to update.
	- \* Your phone will update automatically.

### **Help Settings**

This menu lets you find help or guide for operation the phone.

1. From app list, press **Settings** > **Device** > **Help**.

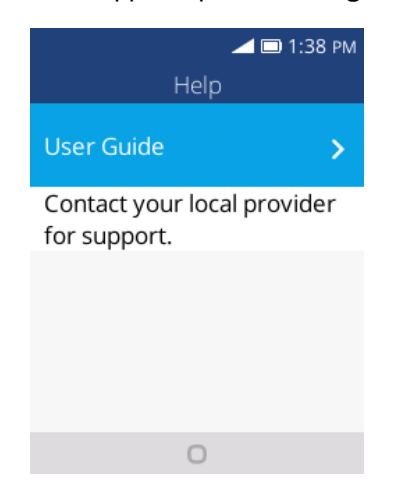

- The Help menu appears.
- 2. Follow the onscreen prompts to find help for using your phone.

# **Getting Help**

The following set of topics will cover troubleshooting tips, phone specifications, and how to contact Virgin Mobile and manage your wireless service.

# **For Assistance**

The following topics address areas of support for your phone, including troubleshooting, specifications, account information, warranty information, and customer service contact information.

# **Troubleshooting**

Check the questions and answers below for troubleshooting solutions for common phone issues.

#### **Check Here First**

**Question**: Phone freezes/operation is unstable.

**Answer**: Turn the phone on again. If you are unable to turn the phone off, remove and replace the Battery, and then turn the phone on again. Data that was being edited is erased after your phone is powered on again.

**Question**: Cannot use phone, mail, or Internet.

**Answer 1**: Check whether you are where signal is weak or out of service area.

**Answer 2**: Power the phone on again.

**Answer 3**: Is the phone in Airplane mode? To check that Airplane mode is canceled:

From app list, press **Settings** > **Network & Connectivity** > **Airplane Mode**.

**Answer 4**: Is data communication disabled? To check that data communication is enabled:

 From app list, press **Settings** > **Network & Connectivity** > **Mobile network &Data** > **Data Connection**.

**Question**: Battery level goes down quickly.

**Answer**: Are you where signal is weak or have been out of service area for a long period? Calling where signal is weak or being out of service area uses a lot of Battery.

**Question**: Cannot unlock screen.

**Answer**: Power the phone on again. If you are unable to turn the phone off, remove and replace the Battery, and then power the phone on again. Data that was being edited is erased after the phone is powered on again.

### **Specifications**

The following tables list your phone's and battery's specifications.

#### **Phone Specifications**

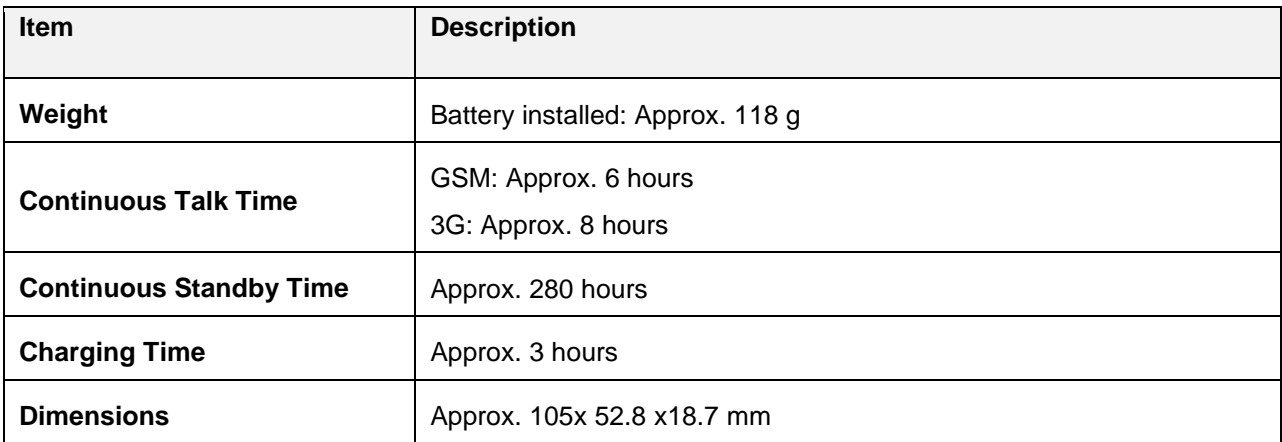

#### **Battery Specifications**

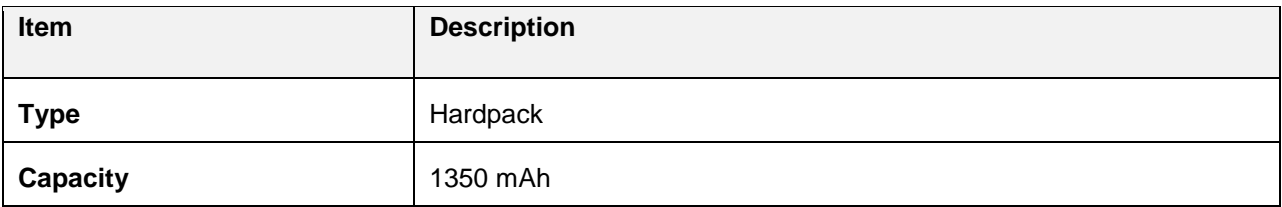

# **Virgin Mobile Account Information and Help**

Find out about managing your account online and on your phone, buying additional minutes for your plan, and getting help.

For more information about your Virgin Mobile account, as well as other Virgin Mobile services, visit us at: [virginmobileusa.com.](http://www.virginmobileusa.com/)

#### **Manage Your Account**

Access information about your account. You can:

- Check your minutes.
- Add money (Top-Up).
- Changes plans.
- And more!

#### **From Your Computer**

■ Log in with your phone number and account PIN at [virginmobileusa.com.](http://www.virginmobileusa.com/)

### **Top-Up Your Account**

Sign up for Auto Pay to keep your service working month after month. Or, you can buy Top-Up cards at thousands of retailers and add money to your account from your phone or by logging in at [virginmobileusa.com.](http://www.virginmobileusa.com/)

#### **Auto Pay**

Auto Pay is the easiest way to keep your service working. Once you register your credit card, debit card or PayPal account, you can set it to automatically pay your monthly plan. Then you can keep emailing, IMing, Tweeting with Twitter, surfing, and talking with no interruptions. Set up Auto Pay anytime by logging into My Account at [virginmobileusa.com,](http://www.virginmobileusa.com/) and adjusting your payment settings.

### **Virgin Mobile Account Information and Help**

Manage your account directly from the Virgin Mobile app.

- From app list, tap **Virgin Mobile** <sup>使者</sup>.
	- Top-Up your account.
	- Change your plan.
	- **Manage your devices.**
	- **Browse special offers.**
	- **View account history.**

For more information about your Virgin Mobile account, as well as other Virgin Mobile services, visit us at: [virginmobileusa.com.](http://www.virginmobileusa.com/)

## **Copyright Information**

© 2016 Virgin Mobile USA, L.P. All rights reserved. The Virgin Mobile name and signature and the Virgin Mobile name and logo are registered trademarks of Virgin Enterprises Ltd. and used under license by Virgin Mobile. Other marks are the property of their respective owners.

# **Regulatory Information**

The following topics provide important regulatory information.

# **Specific Absorption Rates (SAR) for Wireless Phones**

The SAR value corresponds to the relative amount of RF energy absorbed into the head of a user of a wireless handset.

The SAR value of a phone is the result of an extensive testing, measuring and calculation process. It does not represent how much RF the phone emits. All phone models are tested at their highest value in strict laboratory settings. But when in operation, the SAR of a phone can be substantially less than the level reported to the FCC. This is because of a variety of factors including its proximity to a base station antenna, phone design and other factors. What is important to remember is that each phone meets strict federal guidelines. Variations in SARs do not represent a variation in safety.

All phones must meet the federal standard, which incorporates a substantial margin of safety. As stated above, variations in SAR values between different model phones do not mean variations in safety. SAR values at or below the federal standard of 1.6 W/kg are considered safe for use by the public.

The highest reported SAR values of the ALCATEL 4044T are:

**Head:** 1.21 W/kg (1g)

**Body-worn:** 1.40 W/kg (1g)

For body-worn operation, this device has been tested and meets the FCC RF exposure guidelines when used with an accessory that contains no metal and that positions the handset a minimum of 15 mm from the user's body.

### **FCC Radio Frequency Emission**

This phone meets the FCC Radio Frequency Emission Guidelines. **FCC ID number**: 2ACCJN010 More information on the phone's SAR can be found from the following FCC website: <http://fcc.gov/oet/ea/>

# **Using Your Phone with a Hearing Aid Device**

A number of Boost phones have been tested for hearing aid device compatibility. When some wireless phones are used with certain hearing devices (including hearing aids and cochlear implants), users may detect a noise which can interfere with the effectiveness of the hearing device.

Some hearing devices are more immune than others to this interference noise, and phones also vary in the amount of interference noise they may generate. ANSI standard C63.19 was developed to provide a standardized means of measuring both wireless phone and hearing devices to determine usability rating categories for both.

Ratings have been developed for mobile phones to assist hearing device users find phones that may be compatible with their hearing device. Not all phones have been rated for compatibility with hearing devices. Phones that have been rated have a label located on the box. Your ALCATEL 4044T has an M4/T4 rating.

These ratings are not guarantees. Results will vary depending on the user's hearing device and individual type and degree of hearing loss. If a hearing device is particularly vulnerable to interference noise; even a phone with a higher rating may still cause unacceptable noise levels in the hearing device. Trying out the phone with your hearing device is the best way to evaluate it for your personal needs.

**M-Ratings**: Phones rated M4 or M4 meet FCC requirements for hearing aid compatibility and are likely to generate less interference to hearing devices than unrated phones. (M4 is the better/higher of the two ratings.)

**T-Ratings:** Phones rated T3 or T4 meet FCC requirements and are likely to be more usable with a hearing device's telecoil ("T Switch" or "Telephone Switch") than unrated phones. (T4 is the better/higher of the two ratings. Note that not all hearing devices have telecoils in them.)

**Note:** New Technologies, Including Wi-Fi. This phone has been tested and rated for use with hearing aids for some of the wireless technologies that it uses. However, there may be newer wireless technologies (including Wi-Fi) used in this phone that have not been tested for use with hearing aids.

**Note:** New Technologies, Including Wi-Fi. This phone has been tested and rated for use with hearing aids for some of the wireless technologies that it uses. However, there may be newer wireless technologies (including Wi-Fi) used in this phone that have not been tested for use with hearing aids.

Hearing aid devices may also be measured for immunity to interference noise from wireless phones and should have ratings similar to phones. Ask your hearing healthcare professional for the rating of your hearing aid. Add the rating of your hearing aid and your phone to determine probable usability:

- Any combined rating equal to or greater than six offers excellent use.
- Any combined rating equal to five is considered normal use.
- Any combined rating equal to four is considered usable.

Thus, if you pair an M3 hearing aid with an M3 phone, you will have a combined rating of six for "excellent use." This is synonymous for T ratings.

It is further suggested you experiment with multiple phones (even those not labeled M3/T3 or M4/T4) while in the store to find the one that works best with your hearing aid device. Should you experience interference or find the quality of service unsatisfactory after purchasing your phone, promptly return it to the store. More information about hearing aid compatibility may be found at: fcc.gov, fda.gov, and accesswireless.org. This equipment complies with the hearing aid compatibility technical requirements of Section 20.19 of the rules. HAC Ratings: ANSI C63.19-2011 M4/T4.

# **Warning Statements**

THIS DEVICE COMPLIES WITH PART 15 OF THE FCC RULES. OPERATION IS SUBJECT TO THE FOLLOWING TWO CONDITIONS: (1) THIS DEVICE MAY NOT CAUSE HARMFUL INTERFERENCE, AND (2) THIS DEVICE MUST ACCEPT ANY INTERFERENCE RECEIVED, INCLUDING INTERFERENCE THAT MAY CAUSE UNDESIRED OPERATION. The user manual for an intentional or unintentional radiator shall caution the user that changes or modifications not expressly approved by the party responsible for compliance could void the user's authority to operate the equipment.

**Note:** THE GRANTEE IS NOT RESPONSIBLE FOR ANY CHANGES OR MODIFICATIONS NOT EXPRESSLY APPROVED BY THE PARTY RESPONSIBLE FOR COMPLIANCE. SUCH MODIFICATIONS COULD VOID THE USER'S AUTHORITY TO OPERATE THE EQUIPMENT.

**Note:** This equipment has been tested and found to comply with the limits for a Class B digital device, pursuant to part 15 of the FCC Rules. These limits are designed to provide reasonable protection against harmful interference in a residential installatio.

This equipment generates, uses and can radiate radio frequency energy and, if not installed and used in accordance with the instructions, may cause harmful interference to radio communications. However, there is no guarantee that interference will not occur in a particular installation. If this equipment does cause harmful interference to radio or television reception, which can be determined by turning the equipment off and on, the user is encouraged to try to correct the interference by one or more of the following measures:

- Reorient or relocate the receiving antenna.
- Increase the separation between the equipment and receiver.
- Connect the equipment into an outlet on a circuit different from that to which the receiver is connected.
- Consult the dealer or an experienced radio/TV technician for help.

Regulatory Information 113 3-way Calling, 34 Accessibility, 103, 104 Accessory Jack, 4 Activation, 13, 105 Airplane Mode, 18 Alarm, 79 Answer a Call, 30 Apps Settings, 96, 97, 98 Back Key, 4 **Battery** Settings, 103 Bluetooth Connect, 62 Receive information, 63 Send information, 62 Settings, 87 Turn on or off, 60 Brightness, 91 Calculator, 78 Calendar, 75 Add event, 75 View events, 76 Call Forwarding, 35 Call Log Make call from, 32 Call Waiting, 34 Camera, 66 Settings, 72 Take a picture, 67 Viewfinder, 66 Car Kit Connect, 62 Charger/Accessory Jack, 4 Chrome, 55 **Clock** Alarm, 79 Stopwatch, 80 Timer, 80 Conference Calling, 34 Contacts, 38 Add contact, 38 Delete, 42 Edit, 41 Import, 43 Make call from, 31 Save a phone number, 39 Share, 43 View, 40 Data Usage Settings, 89

Date and Time, 93 Email Delete account, 53 Manage inbox, 53 Send Gmail, 51 Share pictures, 71 View and reply, 52 Emergency Numbers, 29 Enhanced 9-1-1 (E 9-1-1), 29 Enter Text, 19 Gallery, 68 View pictures and videos, 69 **Gmail** Send message, 51 Share pictures, 71 Google Chrome, 55 Headset Connect, 62 Headset Jack, 4 Home Screen, 23 Customize, 25 Import Contacts, 43 Incoming Call Answer, 30 Reject, 30 Input Settings, 94, 95 Keyboard Touchscreen, 19 Language, 94, 95 Language Settings, 94, 95 Memory, 92 Messaging, 46 **MMS** Options, 49 Send messages, 47 Notification Icons, 24 Notifications, 24 Phone Dialer, 28 Phone Calls, 27 Answer, 29 Emergency numbers, 29 Using Call Log, 32 Using contacts, 31 Using phone keypad, 28 Phone Layout (illustration), 3 Phone Number Save to contacts, 39

Phone Status, 101 Phone Update PRL, 22 Profile, 21 Software, 20 Pictures Crop, 70 Rotate, 70 Share via email, 71 Take with camera, 67 View, 69 Power Off, 12 Power On, 12 PRL Update, 22 Reject Incoming Call, 30 Ringtone, 90 Save a Phone Number, 39 Screen Timeout, 91 **Settings** Overview, 84 Setup Screens, 14 Share Contacts, 43 Sound Settings, 90 Status Icons, 24 Stopwatch, 80 Text Entry, 19 Text Messaging

Conversations, 48 Draft messages, 48 Notifications, 48 Options, 49 Send messages, 46 Timer, 80 **Touchscreen** Keyboard, 19 Turn off, 19 Turn on, 19 TTY Mode, 37 Turn Device Off, 12 Turn Device On, 12 Typing, 19 Video Camera Record video, 67 Videos Record, 67 View, 69 Voicemail Setup, 33 Volume, 90 Key, 4 Wallpaper, 25, 91 Wi-Fi, 57 Settings, 86 Turn on and connect, 57